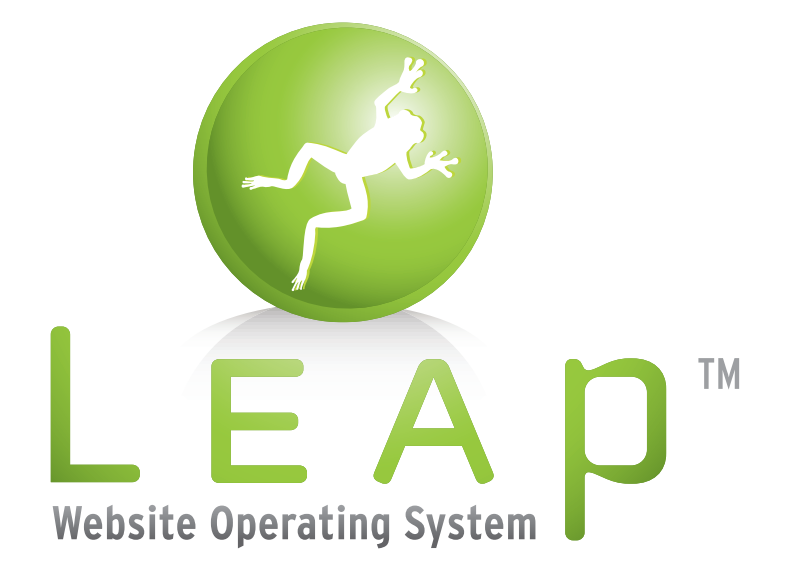

# **User Guide for Administrators**

**Version 2.1**

12 Vincent St., Newmarket, ON L3Y 4G2 Phone 905.836.4442 • Fax 905.895.6561 info@treefrog.ca • www.leap.com

# **TABLE OF CONTENTS**

#### **introduction**

pg. 5 What is the Internet? 

#### **what is leap™?**

- pg. 8 The Philosophy and Goals of LEAP™
- pg. 8 Modularity
- pg. 9 How leap™ works
- pg. 12 Working in LEAP™

#### WEB DESIGN  $101$

- pg. 14 Overview
- NA Screen Resolutions and Colours *coming soon*
- NA Fonts *coming soon*
- NA Images *coming soon*

#### **content writing 101**

- NA Content Writing Techniques *coming soon*
- NA Search Engine Optimization *coming soon*

#### **leap™ basics**

- pg. 16 LEAPing In and Out
- pg. 17 Adding pages
- pg. 18 Page Names
- NA The Components of leap™ *coming soon*

#### **content modules**

- pg. 20 LEAP™ Content Modules
- pg. 21 Adding a Module
- pg. 22 Deleting a module
- pg. 22 Title Module
- pg. 23 Text Module (Normal)
- pg. 23 Text Module (WYSIWYG)
- pg. 24 Bulleted List Module
- pg. 25 Chart Module
- pg. 26 Before & After Photo Gallery Module
- pg. 27 Photo Gallery Module
- pg. 28 Email Form Module
- pg. 32 Testimonials Module
- pg. 35 Blog Module
- pg. 38 FAQ Module
- pg. 41 File Folder Module
- pg. 43 FLASH Module
- pg. 44 Glossary Module
- pg. 47 HTML Module

#### **content modules (cont'd)**

- pg. 47 Login Module
- pg. 48 Photo Module
- pg. 50 Podcast Module
- pg. 52 Polls Module
- pg. 52 RSS Module
- pg. 55 Site Map Module
- pg. 56 Links Module
- pg. 58 Quotes Module

#### **administration modules**

- pg. 62 leap™Administration Modules
- pg. 63 Accessing the Administration Modules
- pg. 64 Pages Module
- pg. 66 Font Styles Module
- pg. 68 Components Module
- pg. 70 Menus Module
- pg. 74 Templates Module
- pg. 76 Domains Module
- pg. 76 Search Engines Module
- pg. 79 META Data
- pg. 81 Security Module
- pg. 81 Administrator Management Module
- pg. 84 Administrator Groups Module
- pg. 86 Trusted Users Module
- pg. 90 Trusted User Groups Module
- pg. 92 Modules Module

#### **advanced concepts**

- NA Multiple Domains *coming soon*
- NA Cloning *coming soon*
- NA Sub-sites *coming soon*
- NA Multiple Languages *coming soon*
- NA Internal Database Sites *coming soon*
- NA Intranets *coming soon*

#### **technical information**

- NA Skins *coming soon*
- NA XHTML vs. HTML *coming soon*
- NA ASP vs. Lasso vs. PHP *coming soon*
- NA MySQL and considerations *coming soon*

#### **conclusion**

pg. 94 Getting Help

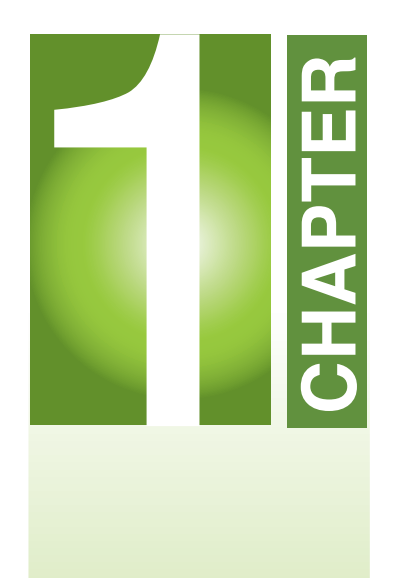

**Introduction** *What is the Internet?*

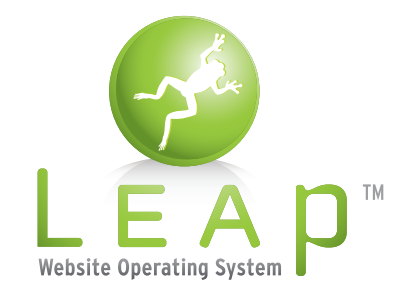

Treefrog Interactive Inc.*"...has your nephew finished your website?"* **Version 2.1**

 $LEAP^M$  is designed for the novice computer user. Consequently, we have included a quick overview of how the Web works to make sure we are all communicating on the same page.

Note that the "Internet" is not the same as "the Web." The Internet refers to the entire structure of wires, switches, routers and machines which share digital traffic with other machines. The "World Wide Web" (aka the "Web") is the visual component based on one protocol for transferring information across the Internet. The Web has, incidentally, become one of the most popular protocols; however, it could be argued that Email (a completely different system running on the Internet) is more popular.

Basically, the Web works like this: a server (a glorified computer, just like the one in your office only much more expensive) sits in a building somewhere, attached to the myriad of Internet

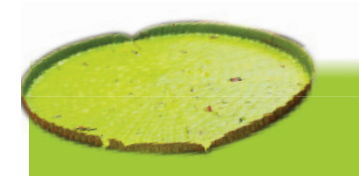

**Browser:** *a software program that allows the user to find and read encoded documents in a form suitable for display, particularly a program for use on the World Wide Web.*

wires by one of these wires and it is known by its "digital address." Every computer attached to the Internet has a "digital address," which is a group of numbers called an IP (e.g. "1.2.3.4"), but this expensive machine has an expensive address which never changes (called a "static IP"). Cheaper addresses often change whenever they connect.

When you sit down at your computer, you type in an "easy to read" address (e.g. http://www.treefrog.ca, aka a "Domain Name") into the "address bar" of your browser. Your computer checks its settings and goes out on the web looking for the numerical address equivalent to your "easy to read" address. This system is called DNS. In milliseconds (hopefully), the DNS system returns to your computer with the numerical equivalent of the address of the server which holds the website you are looking for. You may find that the first time you go to a new website, depending on how busy your network is, it will often take significantly more time to find the site than subsequent site visits. This is because your computer remembers (caches) this answer for 24 hours so it doesn't have to do the numerical search again.

With this numerical address in hand, your computer requests a document from the appropriate server. This server then sends raw text back to your computer. (You can see this raw text any time in your browser by using the "View Source" on your browser). The program on your computer, called a "browser" or "client," takes this text and uses it to render a website "page." Each website usually contains multiple "pages." Think of a "website" as a "folder" with hundreds of documents in it. By requesting one particular document by name, you get the page of that particular document from the website "folder."

Now, there are many of these browsers (Internet Explorer, Firefox, Safari, etc.) used to view these documents, and they all render this same text document differently. In the same way, if you sent the same architectural drawings of a house to 10 different construction contractors, you would get 10 similar – but still different – houses.

Every computer also has different settings, a different sized monitor, a different operating system, and different glitches or problems with it. They are being viewed at different times of day in different lighting environments, with different "added extras." Every viewing experience is different, and trying to get a web document to appear "exactly the same on everyone's browser" is just plain impossible.

What you should try and remember as we edit and maintain websites is that the goal is to provide the "best case scenario" for the largest percentage of people possible and we need to accept that those individuals living outside of the norm are sufficiently used to getting abnormal scenarios and that they accept them as the norm.

In other words, the "Web" is a dynamic place where we need to think in "ideals" rather than "absolutes." Keep this in mind as we move forward…

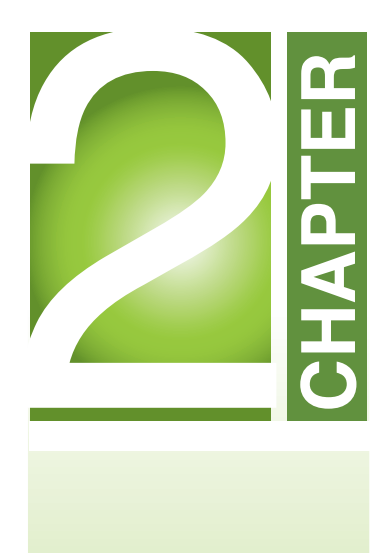

*What is*

**LEAP™?**

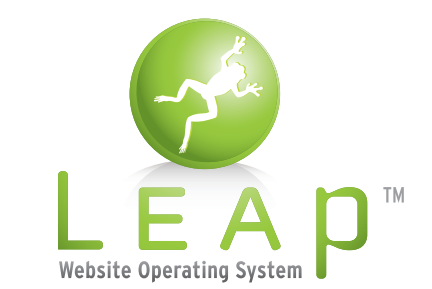

Treefrog Interactive Inc."...bas your nephew finished your webs. **Version 2.1**

Unlike most "Content Management Systems," leap™ is designed with two people in mind: the creative professional and the novice computer user. This manual is for the novice computer user. In other words, LEAP™ is structured to allow designers to create skins ("themes" or "looks") from scratch, using whatever creative inspiration might compel them. Most other systems rely on "templated" looks and feels which have been created for the system, making them boxy, rigid and grossly similar. Then, once the designer has made something that works well, LEAP™ provides an ultra-simple mechanism for changing and managing the content (i.e. the words and pictures which change from page to page).

In addition to this, leap's system is intended to provide structure. Instead of allowing willy-nilly artistic changes to the site by users, once a site is "live," the system is intended to keep all users within the brand guidelines of the website. Generally, this makes for a much more professional and appealing site through artistic continuity and consistency. It also means that, through simplified structure, administrators focus on the quality of the content, not how quickly they can make the content blink or how pink they can make the content.

leap™ is also designed to provide the greatest possible search engine results by being sensitive to the technical considerations of most search engines. leap™ provides a number of different metaphors for managing search engine optimization from page level onwards. Everything the system does keeps search engines in mind, meaning that sites using LEAP™ have significantly higher "organic rankings" than most websites on the Internet.

leap™ is also very forgiving, allowing it to work hand-in-hand with any other system on the server. If your site has existing dynamic components – even ones using different applications (i.e. php or asp, for example), leap™ happily accepts them and picks up where they leave off.

leap™ can also be installed on most existing sites. It generally does not require a rebuild of the HTML – if the HTML is built correctly to start with.

leap's job is to dynamically create (X)HTML on the fly from dozens of database tables and create a text document to pass back to the browser. It will often do as many as a hundred database look-ups and writes for one page, meaning everything is exactly as requested and the user is not forgotten.

## **MODULARITY**

leap™ is designed in "modules." This means that each page can be built in blocks of content types. Think of LEGO blocks you built with when you were a child. You simply added the next "logical" block of content to the page as you need it. This structure makes it easy to manipulate and dynamically control types of data on the website. Instead of having a bunch of text on a page, you break the page into constituent content types, thus freeing us to do more interesting things with the content later.

For example, a page of FAQ's (Frequently Asked Questions) can be broken into components as follows:

- 1. A heading
- 2. Some explanation text
- 3. A list of FAQs
- 4. A request form

Each one of these components is a critical type of data which can be further manipulated. For example, we can dynamically grab the heading and put it in the table of contents elsewhere on the site. We can dynamically grab a random FAQ and display it elsewhere on the site. We can change the look and feel of each question if the page grows too long.

The bulk of these modules are usually the most simple: text and image modules. However,  $LEAP^M$ provides modules of many different types – from FAQs and testimonials to more complex integrations for Google Maps and Flickr. This breaking down of the content allows administrators to better leverage the value of the site content as the content changes and adapts.

For more information on the modules themselves, please see chapter 4 on "Modules."

#### HOW **LEAP™ WORKS**

The basic premise of  $LEAP^m$  is simple. LEAP<sup>M</sup> can be installed on any popular server architecture, and presumes ownership of any non-existent pages. This means leap™ can be installed in conjunction with any other types of pages: ASP, PHP, etc. If the page exists, the page processes and is served as usual. If the page does NOT exist, the web server passes the request to the leap™, and LEAP™ dynamically creates the page based on the content required.

LEAP™ requires the Lasso CGI to run. This language is a CGI similar to Coldfusion or PHP but is much more secure, much faster, and can be installed on almost any server operating system.

LEAP™ also requires MySQL to run. This datasource is possibly the most stable and speedy datasource in existence and has the additional benefit of being inexpensive and easy to maintain.

leap™ does require some minor modifications to the server settings, but otherwise can be run on any server with Lasso and MySQL installed. As the MySQL datasource can be easily load-balanced, it also means the system is as scalable as necessary.

The content is separated from the look and feel of the site (the skin) completely. This means that the site look and feel (design) can be changed easily, or even dynamically, without rebuilding the site. All types of web-friendly content (such as FAQ's etc.) can be easily added to the site by an administrator. By breaking the content into appropriate modules, content can be easily managed and updated and dynamically affected (for example, a random, dynamic FAQ on any given page). However, modules maintain a pleasant appearance which can adapt easily depending on the skin.

New pages can be added easily by any administrator with the appropriate permissions. Pages are separated from the site navigation, allowing for novel and interesting site options. Each page has integrated statistics for easy manageability or marketing opportunities, and pages can be easily grouped, managed or secured by administrators.

Each design is divided into layouts. A page can have as many layouts as artistically appropriate. This means, despite the ease and flexibility provided by the structural simplicity of the modular system, the design is not compromised.

As each layout provides the ability to add structured modules to a web page, and new pages are extremely easy to add, any type of page can be added, and content types can be shared and interwoven easily. New modules can even be added and updated easily by a novice administrator.

Modules are broken into three types: kernel, administration, and content. Kernel modules allow the system to be updated easily as needed. Administration modules allow the wide aspects of the site to be managed centrally, from font styles to page languages. Content modules allow any type of content – from text, to pictures, to videos and Flash, to dynamic integrated MapQuest searches.

Administration modules also allow content to be shared site-wide (such as copyright

information, etc.), or managed centrally (such as the menu system). By managing them locally, every aspect of the site, from Search Engine META Tags to Menu links can be dynamically affected (i.e. added, deleted or changed as necessary). This also means regular content (such as a Site Map) can be dynamically added and managed from any page.

Administrators can access the system from any compliant browser, depending on the initial setup of the HTML skin. From a simple hidden password, they can make any changes to content without affecting the look and feel of the site. If security is important, IP addresses can be blacklisted or whitelisted, and various options exist for preventing unauthorized access.

leap™ is completely XHTML compliant and offers all known W3C compliant languages.

Custom modules can be created or added easily as needed.the skin.

New pages can be added easily by any administrator with the appropriate permissions. Pages are separated from the site navigation, allowing for novel and interesting site options. Each page has integrated statistics for easy manageability or marketing opportunities, and pages can be easily grouped, managed or secured by administrators.

Each design is divided into layouts. A page can have as many layouts as artistically appropriate.

This means, despite the ease and flexibility provided by the structural simplicity of the modular system, the design is not compromised.

As each layout provides the ability to add structured modules to a web page, and new pages are extremely easy to add, any type of page can be added, and content types can be shared and interwoven easily. New modules can even be added and updated easily by a novice administrator.

Modules are broken into three types: kernel, administration, and content. Kernel modules allow the system to be updated easily as needed. Administration modules allow the wide aspects of the site to be managed centrally, from font styles to page languages. Content modules allow any type of content – from text, to pictures, to videos and Flash, to dynamic integrated MapQuest searches.

Administration modules also allow content to be shared site-wide (such as copyright

information, etc.), or managed centrally (such as the menu system). By managing them locally, every aspect of the site, from Search Engine META Tags to Menu links can be dynamically affected (i.e. added, deleted or changed as necessary). This also means regular content (such as a Site Map) can be dynamically added and managed from any page.

Administrators can access the system from any compliant browser, depending on the initial setup of the HTML skin. From a simple hidden password, they can make any changes to content without affecting the look and feel of the site. If security is important, IP addresses can be blacklisted or whitelisted, and various options exist for preventing unauthorized access.

LEAP™ is completely XHTML compliant and offers all known W3C compliant languages.

Custom modules can be created or added easily as needed.

To work with a leap™ site as a client, there are certain web browsers that are supported. Non-2 byte language systems are preferred. All W3 compliant web browsers should work as clients for leap™. Please note that features added to skins or custom modules that are non-W3 compliant may cause problems or display incorrectly on other browsers. The following web browsers are supported.

- Apple Safari/Leopard
- Firefox
- Microsoft Internet Explorer
- Mozilla
- OmniWeb
- **O** Opera

Given the realities of different web browsers, you may find that your website looks a little differ-

ent on each browser. Some of these may be correctable, however, some of them are the realities of the variances in web browsers and the way that they display text, images etc.

It is advisable that you use the most up to date version of your browser when working with leap™.

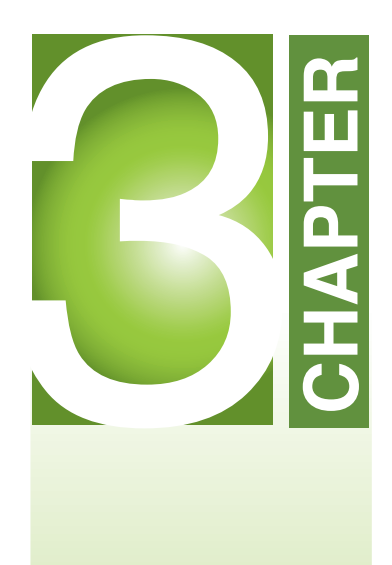

# **Web Design 101**

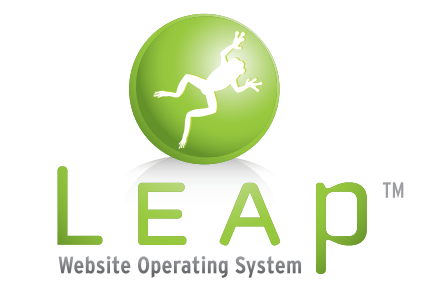

Treefrog Interactive Inc.*"...has your nephew finished your website?"* **Version 2.1**

## WEB **DESIGN 101**

In order to become a truly effective website administrator, one needs to keep some basic tenets of good design floating about in the back of your head.

Two things you should always remember when you are editing content are:

- 1. just because you can do it, certainly doesn't mean you should. And;
- 2. words don't become more important or more likely to be read when they are flashing pink.

#### *Key things to remember when using LEAP™:*

- 1. Don't mess with what the designer put in place
- 2. Maintain consistency of "look" and "feel"
- 3. Fundamentals and conventions of web design (i.e. keep pages short in length)
- 4. Design with Search Engines in Mind

#### *A word on blank pages or pages under construction:*

You should never have blank pages on your website. Even worse, you should never include "this website is under construction" anywhere on your site – unless your site is striving to insult or otherwise waste the time of your users.

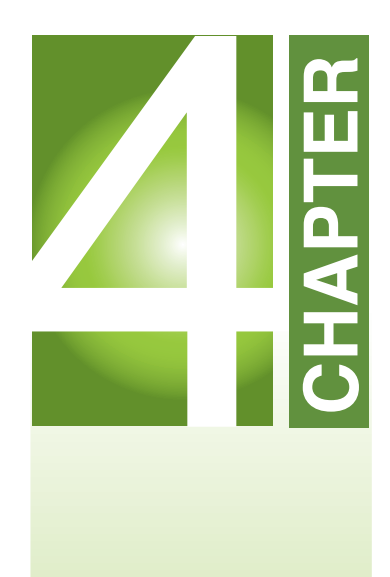

# **LEAP™ Basics**

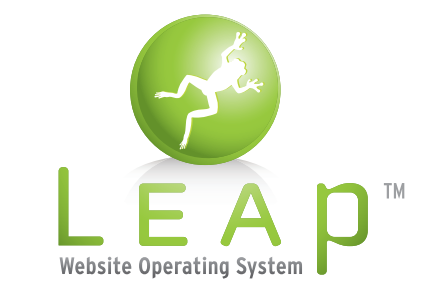

Treefrog Interactive Inc.*"...has your nephew finished your website?"* **Version 2.1**

The best part of  $LEAP^M$  is the "leap" itself. Unlike most web systems – which usually have a disconnect between the pages the public surfer sees and the administration pages used to edit them – leap™ allows you easily get to the content you wish to change.

# LEAPING **IN**

An easy metaphor to understand is this: imagine you have a clothesline parallel to the street outside. You hang up each article of clothing from the back side and see one side of the clothing. By ducking under the clothes line, you can now move back and forth on the side the street sees. By ducking under again, you are now on your "administration" side again.

At the end of the day, there are three ways to get to the "administration" side of LEAP™ (e.g. "LEAPing" into your website).

1) Type the word "LEAP" (or your other assigned keyword) into your keyboard. Your cursor must be in the window, or the browser doesn't know you are speaking to it. You may need to click somewhere inside the website window (Not on a link! for obvious reasons) to center your cursor in the window before typing "LEAP."

2) Add the path "/LEAP" (or your other assigned keyword) to your page name. If the "LEAP" keyword doesn't work for some reason, you can easily change the name of the page.

#### For Example:

- http://www.treefrog.ca/BuyLEAP, the public page, becomes…
- http://www.treefrog.ca/LEAP/BuyLEAP the administration page.

3) Press the LEAP button. If you have a USB LEAP button, you can easily press the button to hop back and forth. Once you are on the administration side of your website, you will be prompted for your username and password. Enter them and press OK.

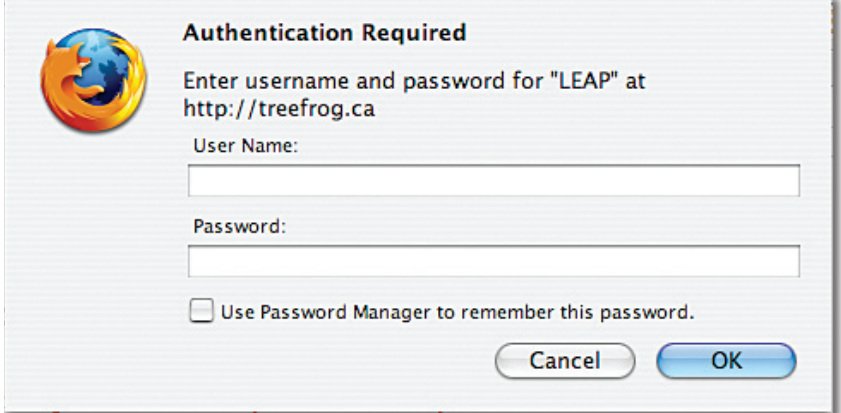

You are now logged into the LEAP™ Administration side of your website and you should see all of the modules and a menu bar at the top of the page.

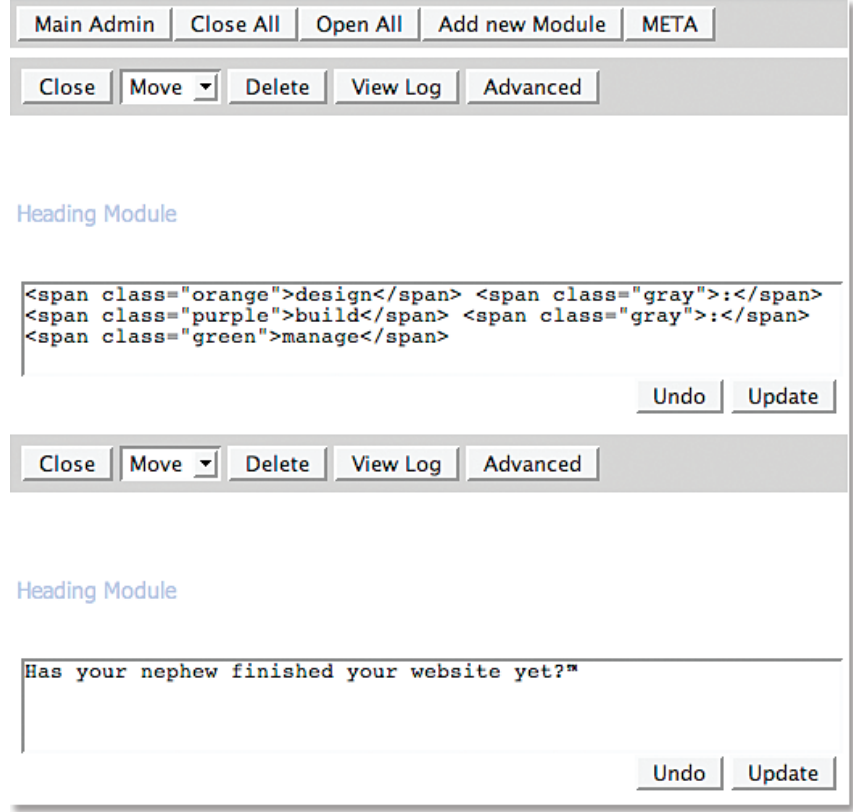

## LEAPING **OUT**

To leap™ back to your public website view at any time, you can:

1) Type the word "leap" (or your other assigned keyword) into your keyboard. Your cursor must be in the window, or the browser doesn't know you are speaking to it. You may need to click somewhere inside the website window (Not on a link! for obvious reasons) to center your cursor in the window before typing "LEAP."

2) Remove the path "/LEAP" (or your other assigned keyword) from your page name.

3) Press the LEAP button. If you have a USB LEAP button, you can easily press the button to hop back.

## ADDING A **PAGE**

One of the best parts of LEAP™ is the ability to quickly and easily add unlimited numbers of pages to your website.

CAUTION: Please ensure that you read the section on Page Names before adding a page to your website.

#### *To add/create a page on your website:*

1) Log into the administration side of your website (see section on LEAPing into your website).

2) Navigate to the page you would like to have by adding in your new page name after the "/" in your URL. For example, if you want to create the page "test5" at http://www.treefrog.ca/, you would simply add the word "test5" after the "/" in the URL (i.e. http://www.treefrog.ca/test5).

3) You will either be brought back to the public side of your website (away from the LEAPTM Administration side) to a new page with a warning message on it - something to the effect of "Warning, this page has moved" OR to a blank page. Not to worry.

4) LEAP™ back into your website (see instructions on LEAPing into your website).

5) Under the Choose Skin field, select the name of the skin that you wish to use on this website page. NOTE: Unless you have purchased multiple design layouts or skins, there should only normally be two skins to choose from in this list and it should be called "Main" or "Inside" skin. Main is your homepage look and feel and Inside is your interior page look and feel.

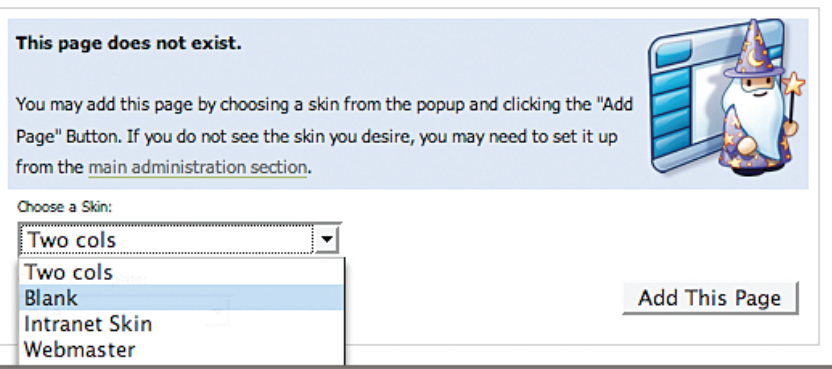

- 6) Press the Add This Page button.
- 7) You will be brought to your new website page, ready for content to be inserted into it.

# PAGE **NAMES**

Naming your website pages are a critical part of using your website. When creating page names, REFRAIN from the following:

- $\bullet$  Using characters in your page name such as %,  $(2)$ , &.
- Naming a page something that you would not want your customers to see, as your customers will see your page name when they navigate to your page.
- Choosing names that are excessively long. Using names that do not relate to the content of that page.

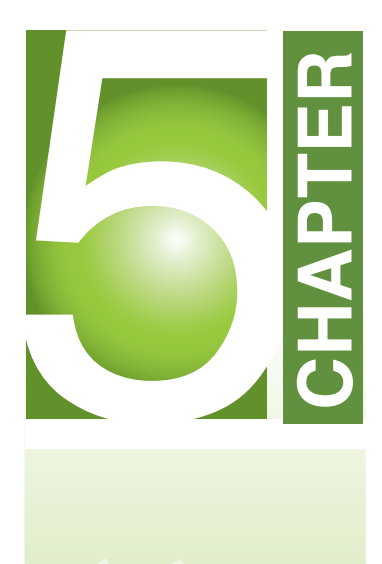

**Content Modules** *...making changes to your website has never been easier*

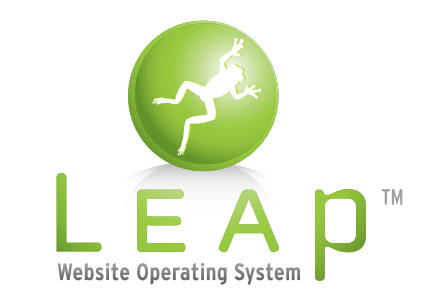

Treefrog Interactive Inc.*"...has your nephew finished your website?"* **Version 2.1**

Treefrog Interactive Inc. offers a wide variety of content modules to be used within the LEAP™ Content Management System. Below is a list of current leap™ modules and their functions, as of the issue date of this manual.

note: Different levels of leap™ monthly licenses (i.e. your monthly leap™ fee) offer different levels and availability of modules. At any time, if you wish to add a module to your version of leap™, please contact our office at (905)836-4442 or email us at info@treefrog.ca. \*Charges may apply.

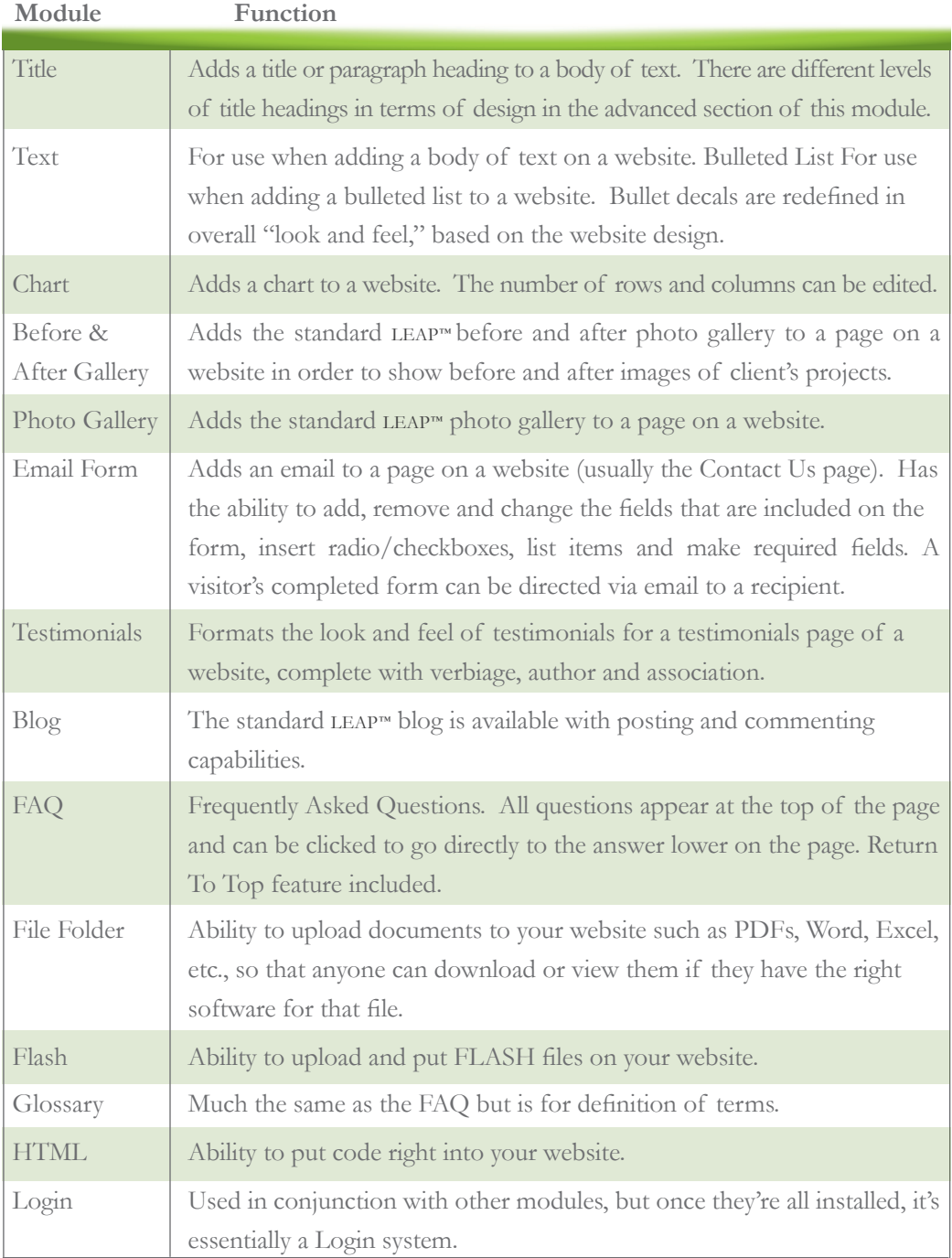

# LEAP™ **CONTENT MODULES** *cont'd*

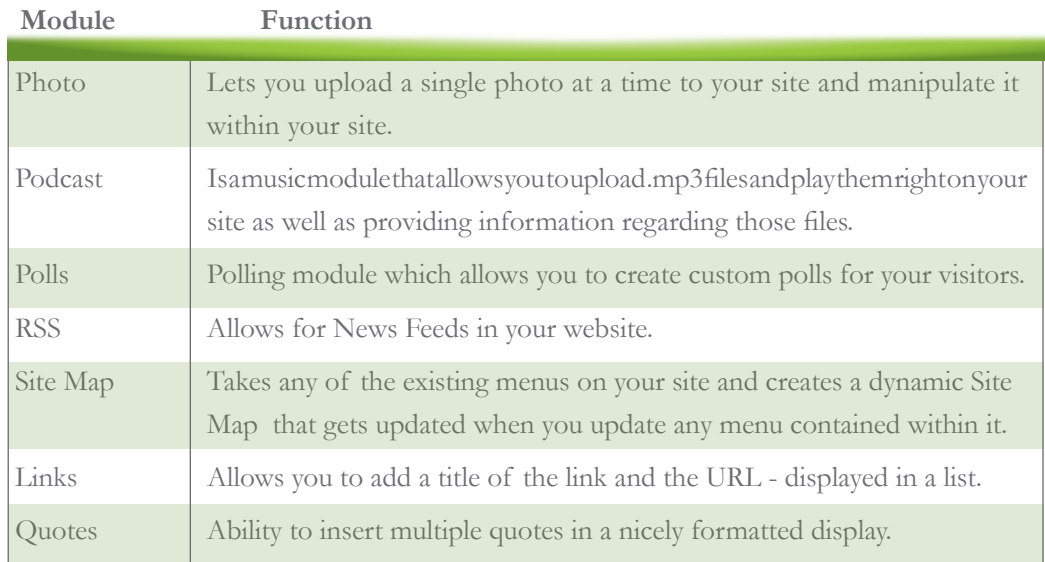

# ADDING A **MODULE**

Once you are logged into the administration side of your website (see instructions on LEAPing in):

1. Select the Add New Module button.

2. Choose the module you would like to add from the list of v modules (see section on Module for more details on each of the leap™ modules).

3. Select Add New Module.

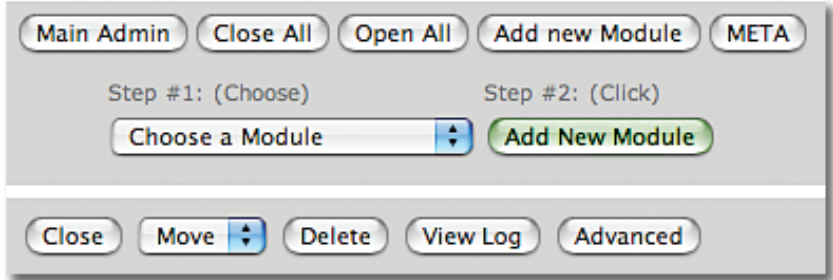

4. Your new modules will be added to the bottom of your page of modules.

## DELETING A **MODULE**

At any time, if you would like to remove a module and all of its contents, select the Delete button at the top of the module you wish to delete. CAUTION: Once a module and its contents are deleted, *there is no option to retrieve it.* So make sure you really want it deleted before you select the delete option!

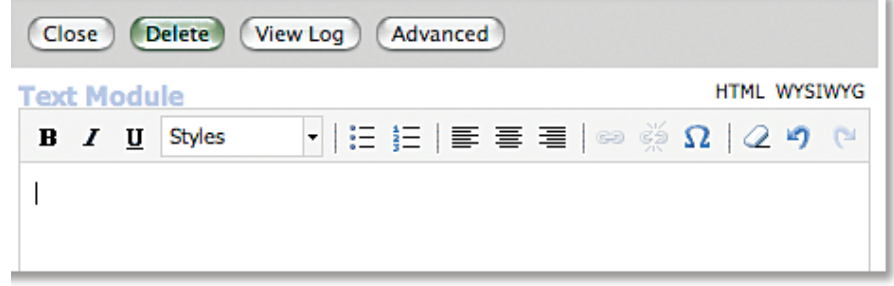

# USING THE **LEAP™ MODULES**

Now that we are aware of what all of the LEAP<sup>™</sup> modules are, it's time to learn how to use them. See below for a detailed outline on each of the LEAP™ modules and how they work.

# TITLE **MODULE**

Once you have successfully added in a Title module (see section on adding a module), you will notice that in the Advanced Section, there are different levels of headings. Each heading has a predefined font style and colour, per your pre-existing "look and feel" of your website. NOTE: You can change the font style and colour of your pre-defined headings at any time. Please see section on Changing Heading Styles. At any time, if you would like to change the heading level in the Title module that you are currently using, just select the new heading number from the list. CAUTION: When you change the heading level in the Title module, whatever text that you have typed into the text box will be cleared. You can simply change the title of your module by typing into the text box area and hit the Update button.

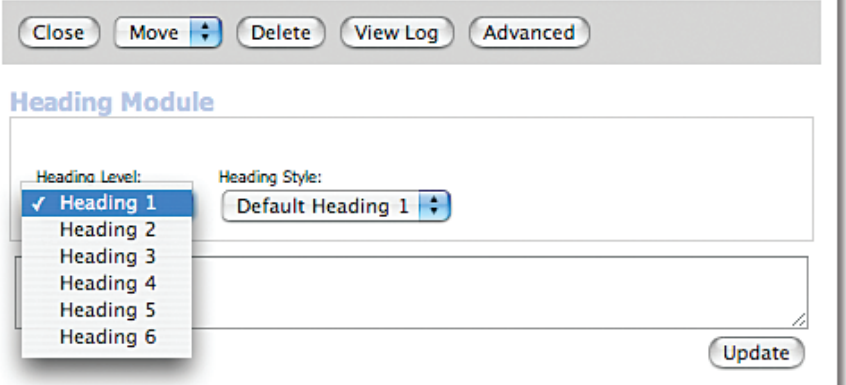

Once you have successfully added a Text module (see section for adding a module), you will notice that in the Advanced section, there are different pre-selected default text styles to choose from. LEAP™ will automatically select the default font colour and style font when you insert text into a text module, however at any time if you would like to change the font style, just select the style from the font list. CAUTION: When you change the font style in the text module, whatever text you have typed into the text box will be cleared. You can simply change the text in your module by typing into the text box area and hit the Update button.

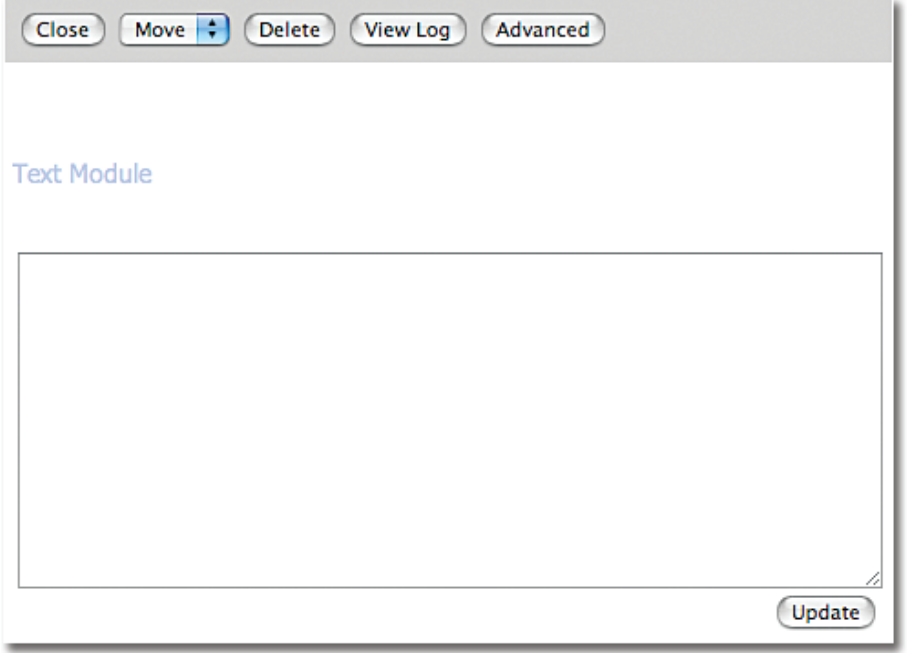

# TEXT **MODULE (WYSIWYG)**

The WYSIWYG version of the Text module is the upgraded leap™ version. It includes quick link buttons for easy editing and formatting of text, right within the text box. WYSIWYG buttons appear and function just as they do in MS Word or other word processing applications; however, the following is a list of the button selections available and what they do:

# TEXT **MODULE (WYSIWYG)** *cont'd*

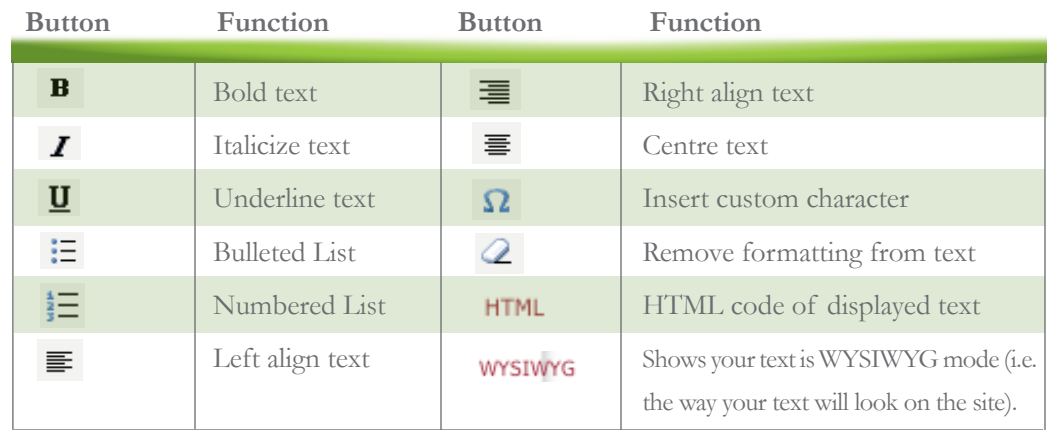

When using the WYSIWYG version of the text module, you can copy and paste text and its formatting right from another source (such as a MS Word document) and into the text module of your website.

## Bulleted List **Module**

To add a bulleted list item to your website, add a Bulleted List module (see section on adding a module) to your site. Select the Add Bulleted List Item button. In the Item section, type what you would like the bulleted list item to read. In the Link section, you may enter in a link (URL) to another website or page to which you want to connect the bulleted list item. After entering in your items, click the Add Bulleted List Item button again. You will notice your bulleted list item appears on the list below. To add another list item, repeat the process again. NOTE: The bulleted list decal is a pre-selected symbol based on the existing look and feel of your website. If at any time you wish to change the decal of your bulleted list items, please contact our office. \*Charges may apply.

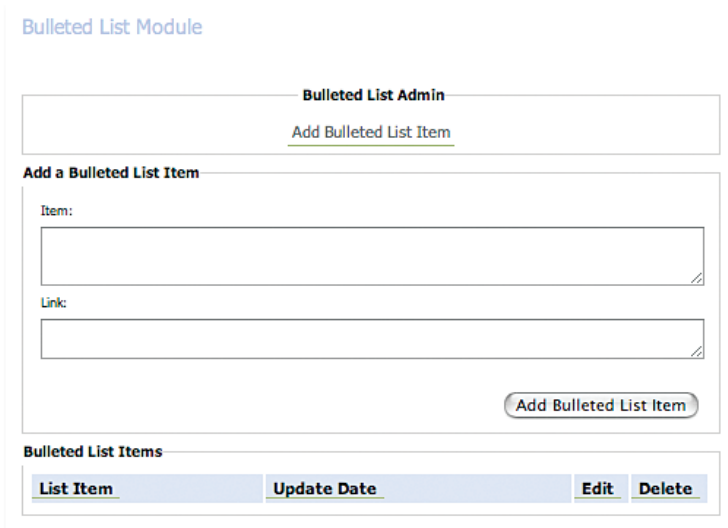

To add a chart item to your website, add a Chart module (see section for adding a module) to your site. To add a row to the chart, select the Add Row button. NOTE: The first row in a chart will always default to a heading for each column of the chart which is bolded and underlined. To skip the default heading of a chart, enter into both columns of the module and select the Add Row button. To enter an item into the chart, type the text into the left and/or right hand side of the module and select Add Row.

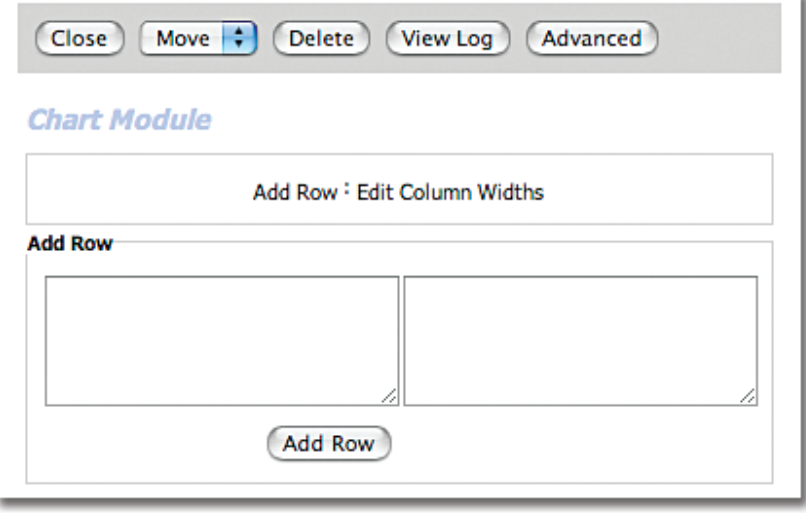

To change the number of columns in your chart, select the Advanced option in the module and enter the number of columns you wish to have in the columns field. Once complete, select submit.

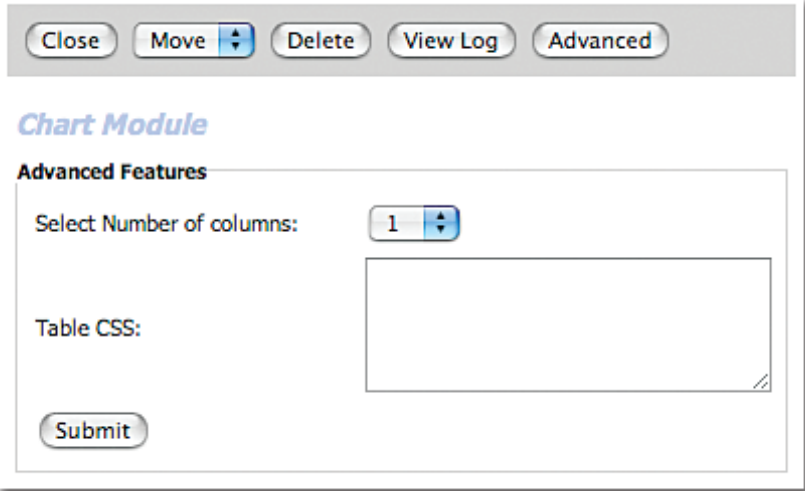

To change the column widths, select the Edit Column Widths button. In the field, enter the percentage amount or pixel value of the size width you wish your column to be on both sides of the chart. Select Submit once complete.

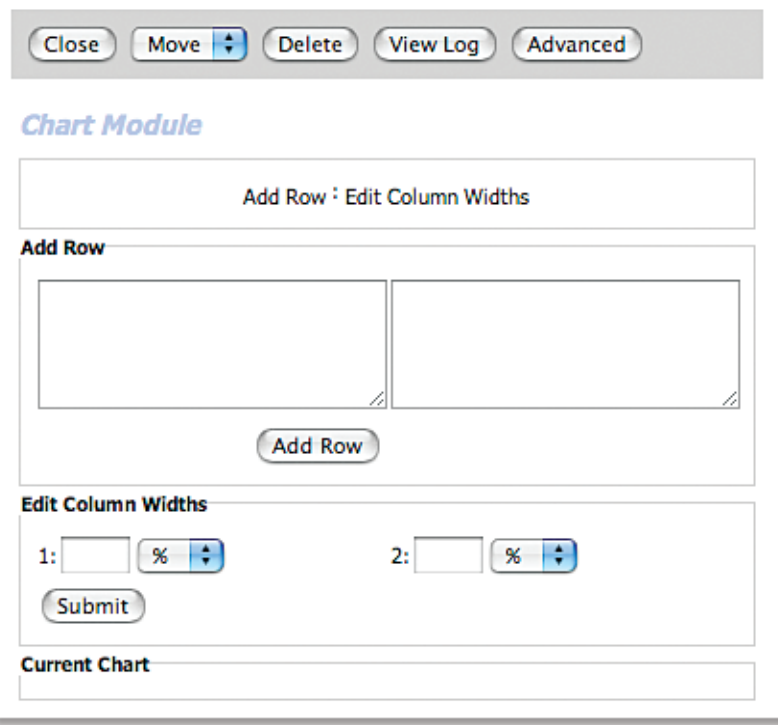

# Before & After Photo Gallery **Module**

Once you have added the Before and After Gallery module (see section of adding a module) to your site, you may enter pictures into it by selecting the Add New Pictures button.

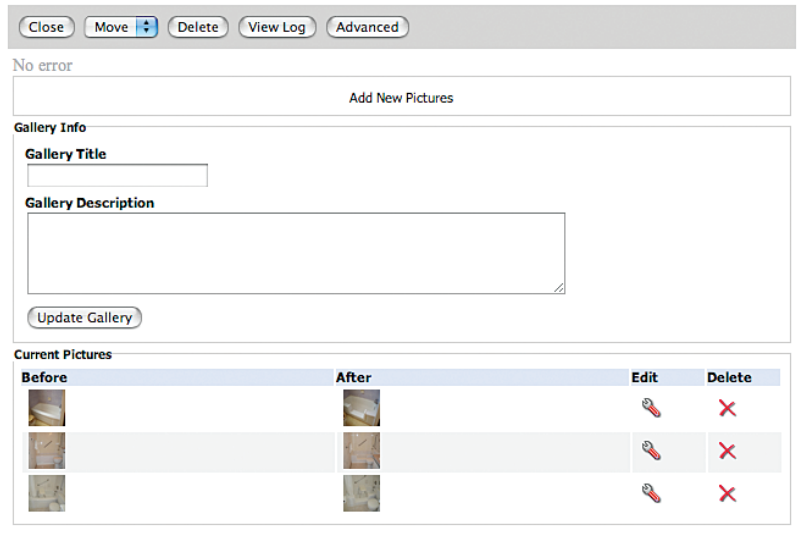

# Before & After Photo Gallery **Module** *cont'd*

Select the Browse button and locate the images you wish to use for the before and after photos on your computer. You may also enter in the text descriptions of each image in the text boxes provided. Once complete, select Upload Files.

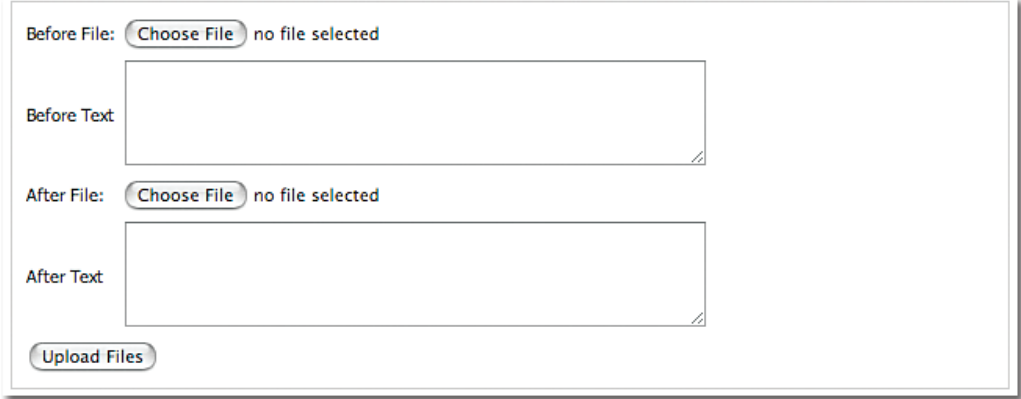

At any time, if you wish to edit the image being displayed and change it to another image, select the Edit button. To remove a set of before and after shots, select the Delete button.

NOTE: You must crop your photos to a reasonable size and dimension using a photo editing program before inserting them into the gallery, or else they will look distorted. Cropping and photo editing is a service that Treefrog can provide, if required. Please call us if you require assistance. \*Charges may apply.

# Photo Gallery **Module**

Once you have added the Photo Gallery module (see section for adding a module) to your site, you may enter pictures into it by selecting the Add Picture button. Enter in your pictures, Title, Description and a Link/URL (optional). Select the Add Picture Description button.

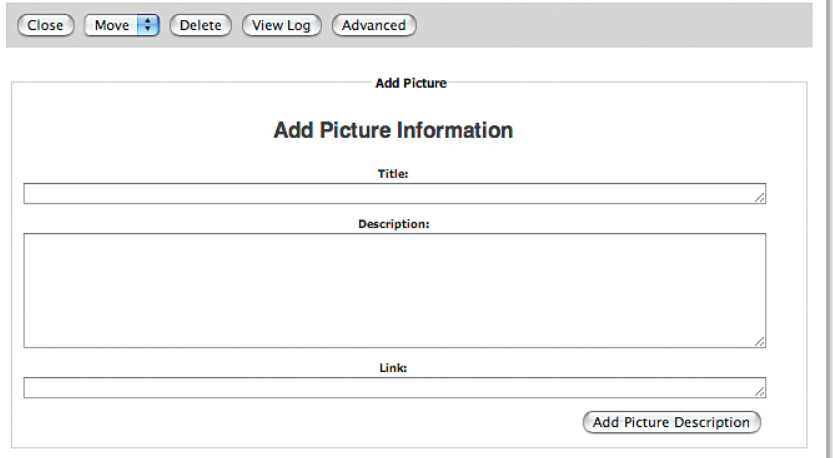

Browse for the image you wish to upload on your computer and select Upload File. NOTE: You must crop your photos to a reasonable size and dimension using a photo editing program before inserting them into the gallery, or else they will look distorted. You may also use the Resize To Web feature in LEAP™ to resize your image using pixel measurements, however this may sometimes distort the image, depending on the amount of resizing being done. Once you have uploaded your picture, select Update Picture Information.

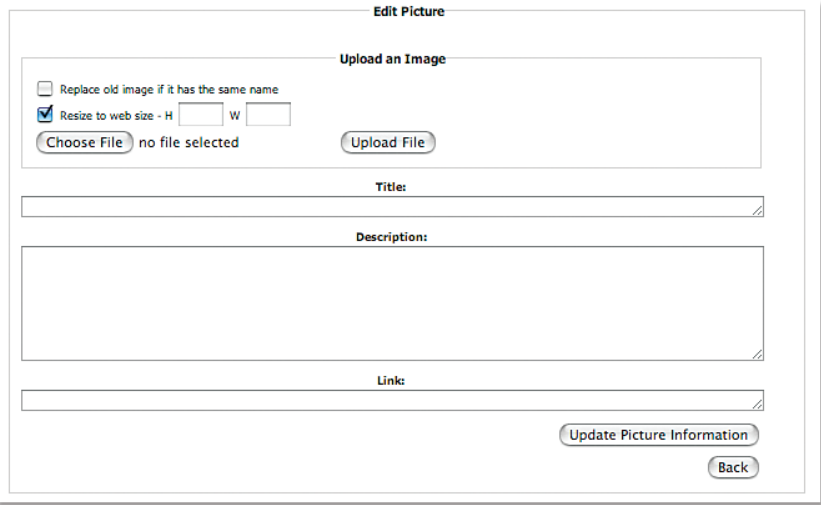

## Email Form **Module**

An Email Form allows you to collect information from your clients and have it emailed to you for your perusal. After you have successfully added in the Email Form module (see section on adding a module), follow the following steps:

NOTE: LEAP™ will, by default, add in a First Name, Last name and Email Address field.

To add a field to the email form:

1) Select the Add Question button.

**Email Form Module** 

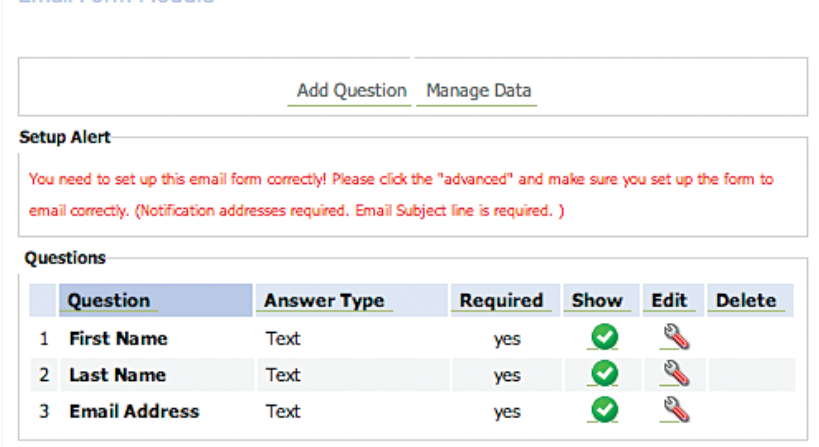

2) Type in the question you would like to have displayed in the Questions Description field.

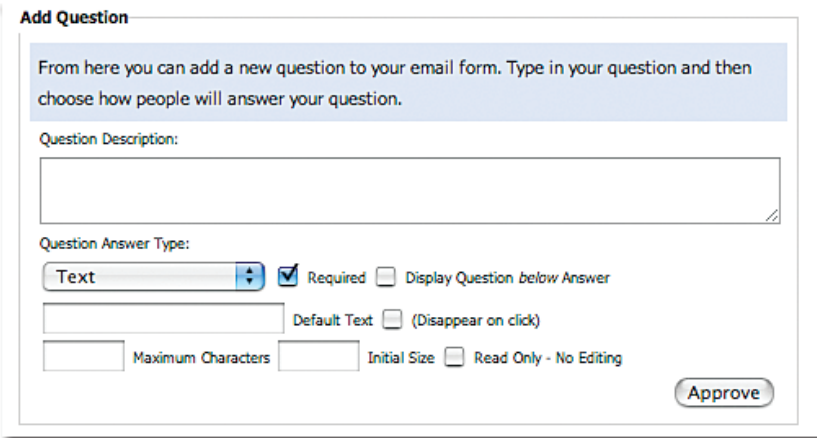

3) Under the Question Answer Type section, select the format in which you would like your question answered in:

**Text**: for typed answers.

**Long Text**: for a field that can accommodate long answers.

**Radio Buttons**: for selectable radio buttons.

**Checkboxes**: for selectable check boxes.

**Option Selection**: from a list of options that you define.

**Date Selection**: provides a month, date, year and calendar option for date selection.

**Hidden Field**: allows you to insert a hidden field that only people who receive the email form submissions to see it. (i.e. an internal note). People filling out the form do not see it.

File Upload: allows a visitor to upload a file in their email form to send over.

**Trusted User**: allows you to put a login in your form for access to secured sections of your website. **Title**: allows you to add a title to your section of questions for display purposes.

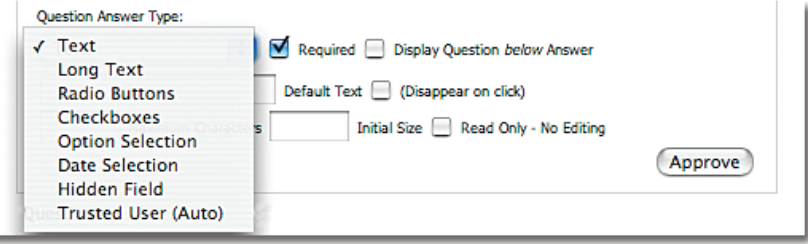

note: To add in your selections for the Radio Buttons, Checkboxes, and Selection fields, enter your options in the field without any separating characters on a separate line for each.

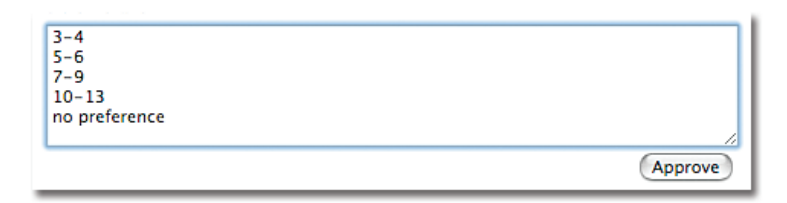

- 4) Select the Required field if you would like a forced answer to the question with each submission.
- 5) Insert a Maximum number of characters if you would like to place a limit.
- 6) Select Approve.

## *To remove a field from an email form:*

1) Select the Delete button beside the field that you would like deleted.

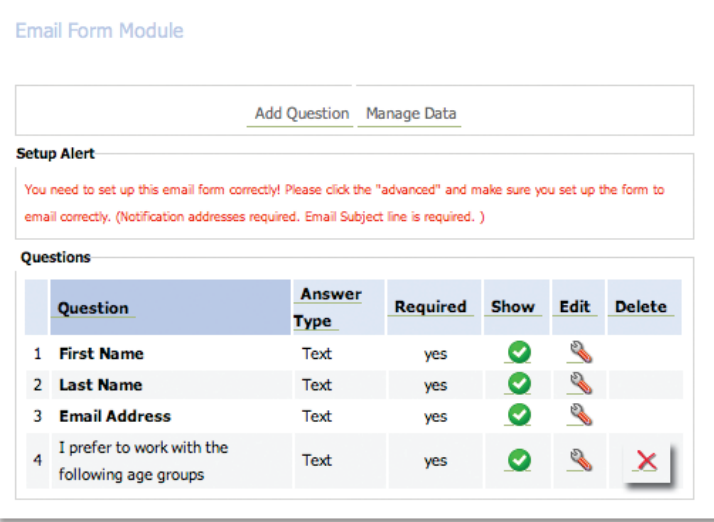

# *To edit a field in an email form:*

1) Select the Edit button beside the field that you would like to edit.

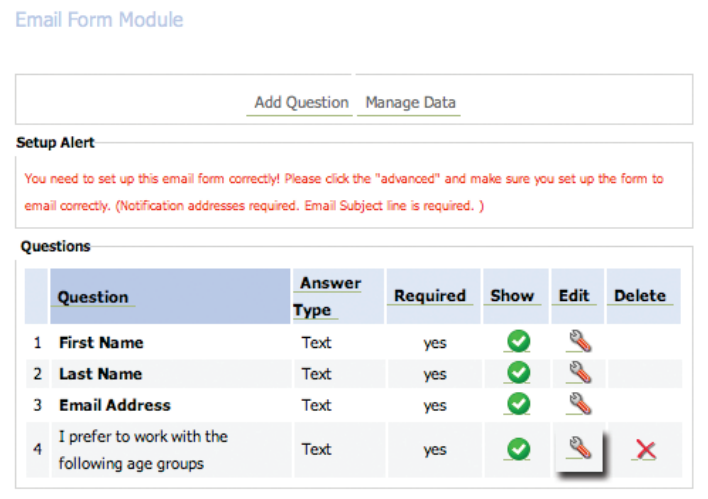

2) Edit the information you would like to change.

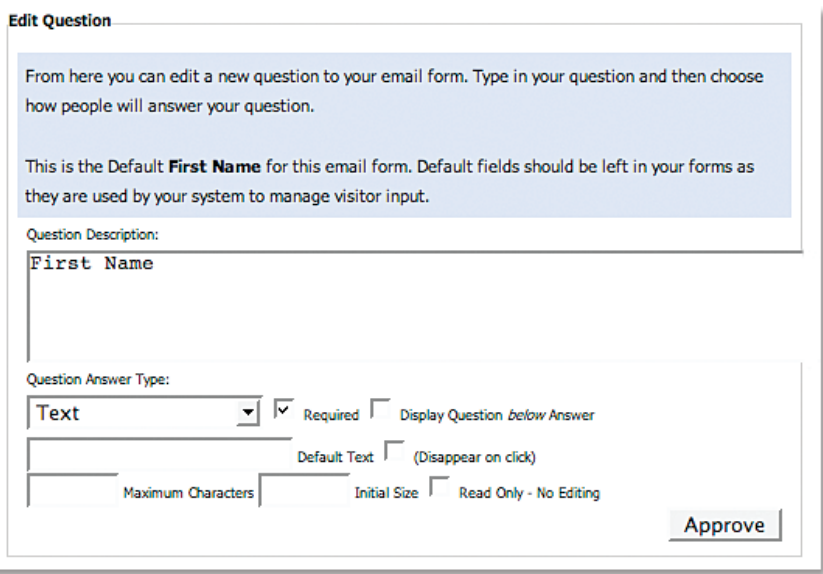

3) Select Approve.

## *To send a default send message once someone has completed an email form:*

1) Press the Advanced button.

2) Check either the Thank You Message With Form (also sends a copy of the persons responses) or Thank You Message Only feature or check the Redirect To This Page button.

3) Enter in your message or link to redirect page.

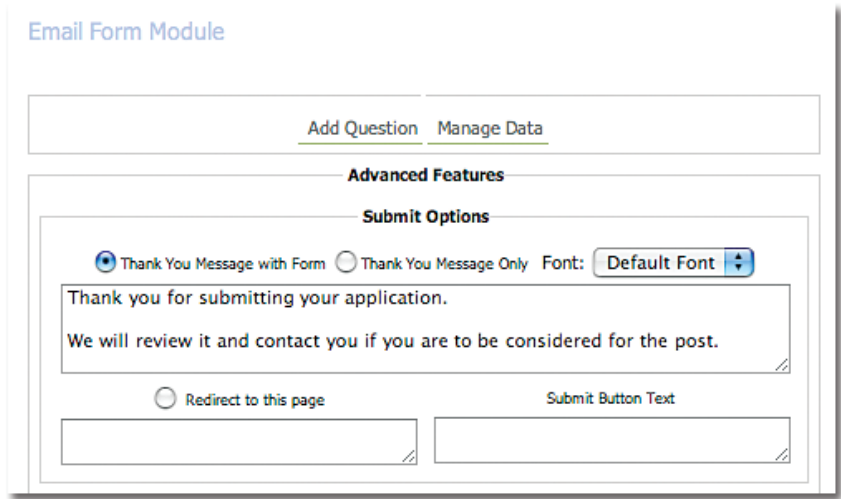

4) Select the Change the Features button.

#### *To change where completed email form submissions are sent:*

1) Press the Advanced button.

2) Under Message Options, enter in the new email address to which you wish email submissions to be sent. You can add several email addresses by entering and separating them with a comma. You can cc someone on the email submissions by entering their information in the cc email notification section.

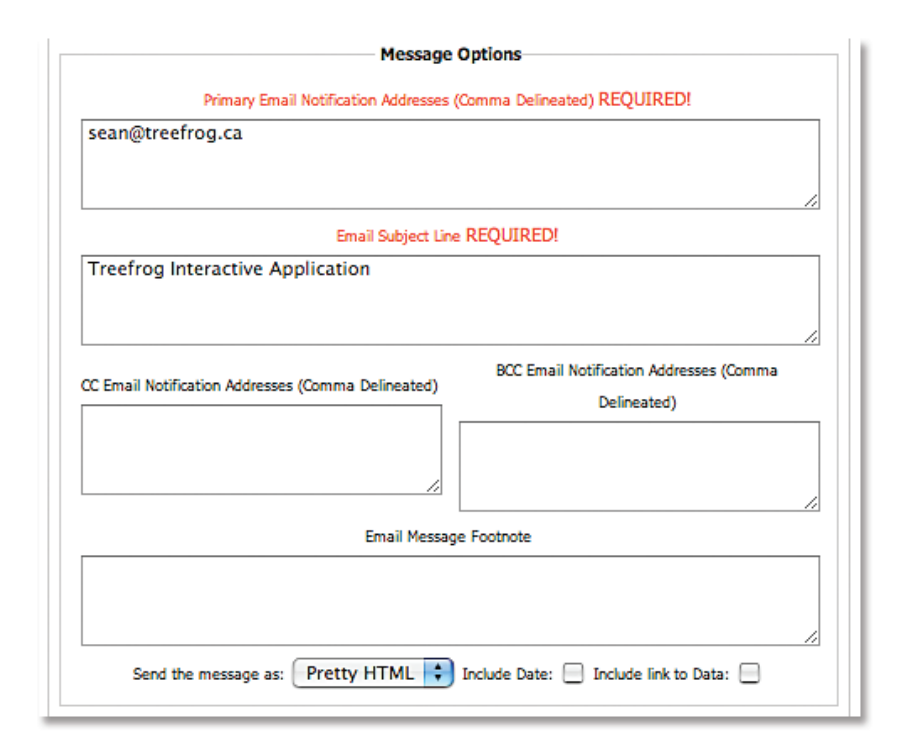

## Testimonials **Module**

Using the Testimonials module makes it easy to format the look and feel and collect multiple testimonials on your website. Once you have successfully added in the Testimonials module (see section on adding a module), follow the following steps:

## *To add a testimonial:*

1) Select the Add Testimonial button.

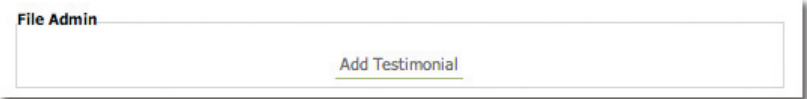

2) Enter in the Testimonials, Author (optional) and Author's Info (optional).

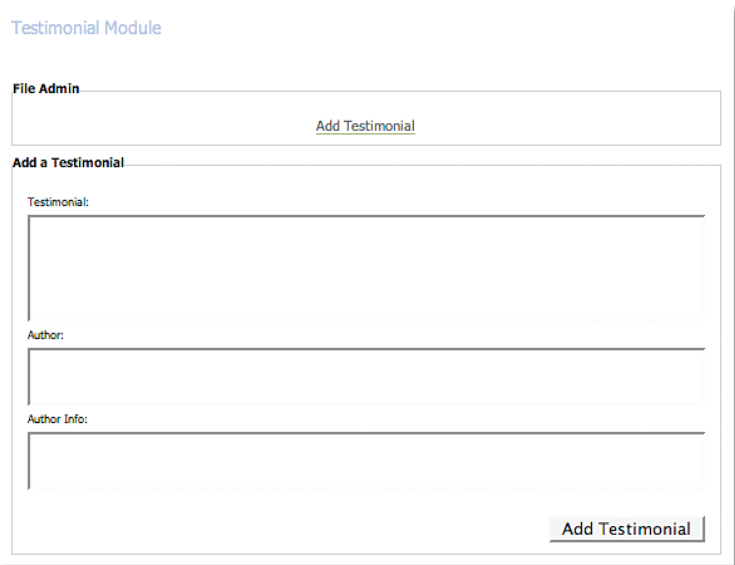

3) Select the Add Testimonial Button

## *To remove a testimonial:*

1) Select the Delete button beside the testimonial that you would like to remove.

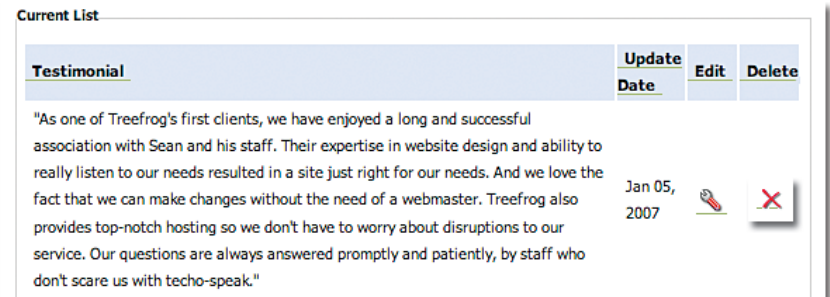

# *To edit a testimonial*

1) Select the Edit button beside the testimonial that you would like to edit.

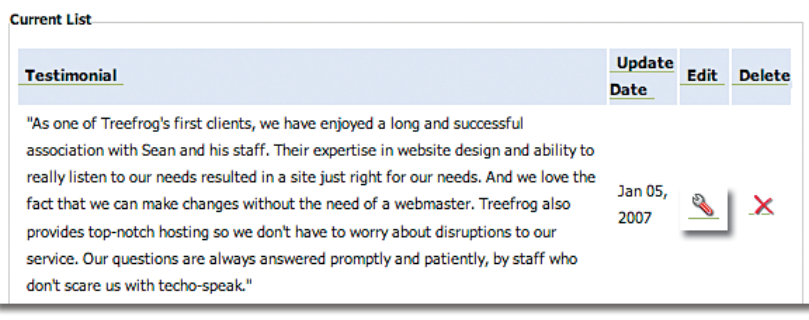

2) Make your changes to the content of the testimonial.

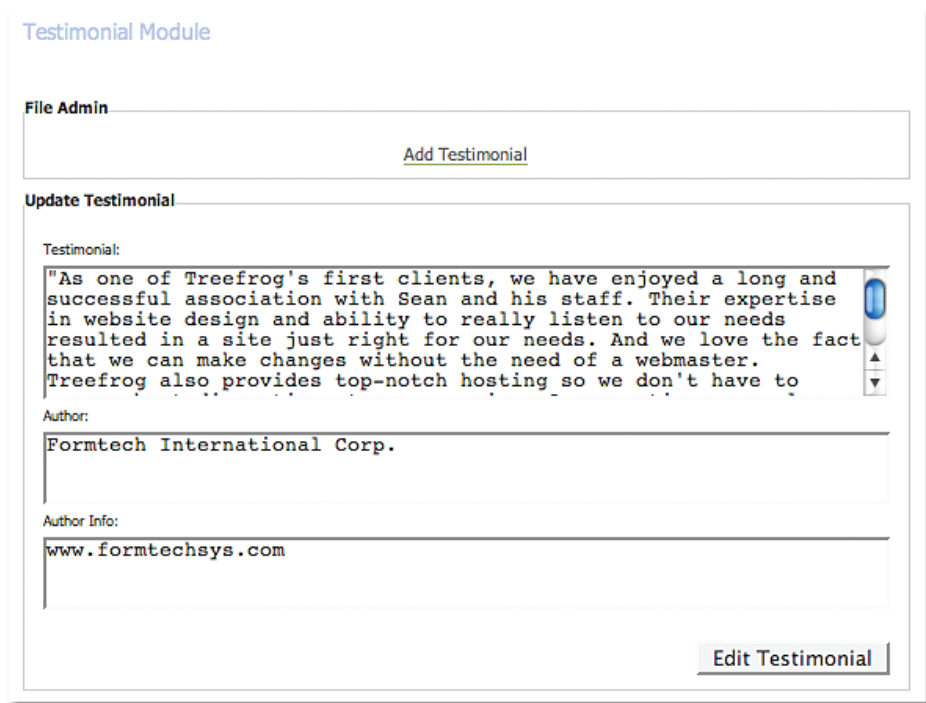

3) Select Edit Testimonial button.

#### *Advanced Testimonial Module Features:*

1) Select the Advanced button on the Testimonial Module.

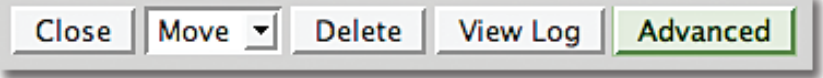

2) You will notice the following advanced features:

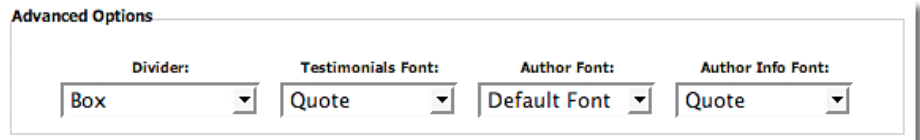

### a. *Divider – Choose between:*

i. HTML Rule – adds a line between quotes.

ii. HTML Rule  $50\%$  – adds a partial line between quotes.

iii. Box – adds a box around quotes.

iv. Custom – customize the look and feel of the quotes using HTML.

## b. *Testimonials Font – Choose between:*

i. Default – uses the font and colour styles, as per the overall look and feel embedded into the skin of your website.

 ii. Bold – makes the quote font Bold.

iii. Author – makes the quote the same font set for the Author format (i.e. italicized).

#### c. *Author Font – Choose between:*

i. Default – uses the font and colour styles, as per the overall look and feel embedded into the skin of your website.

 ii. Bold – makes the author font Bold.

 $\dddot{a}$  author – makes the author font the same font set for the Author format (i.e. italicized).

#### d. *Author Info Font – Choose between:*

i. Default – uses the font and colour styles, as per the overall look and feel embedded into the skin of your website.

 ii. Bold – makes the author info font Bold.

 $\dddot{u}$ . Author – makes the author info font the same font set for the Author format (i.e. italicized).

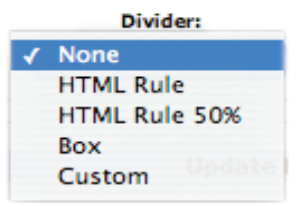

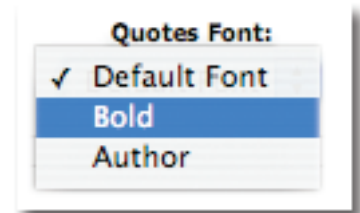

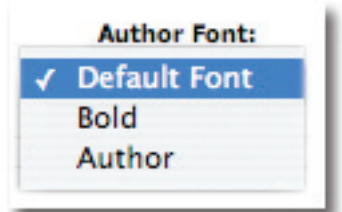

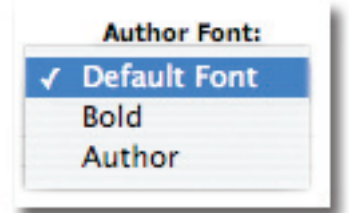

# Blog **Module**

The Blog module makes it easy to post your blog articles and experiences to your website for visitors to comment on. Once you have successfully added in the Blog module (see section on adding a module), follow the following steps:

## *To add a blog:*

1) Select the Add Post button.

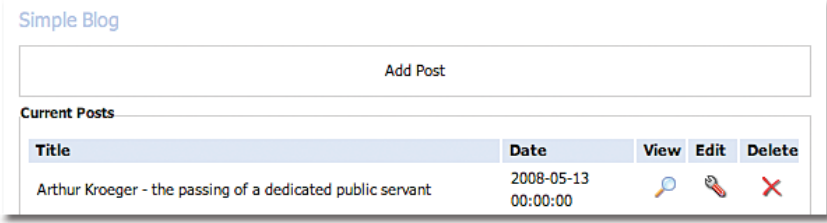

2) Enter in your Title, Author, Post Date, Excerpt and Blog Text into the provided fields. If you would like people to be able to post comments on your Blog, select the Allow Discussion button.

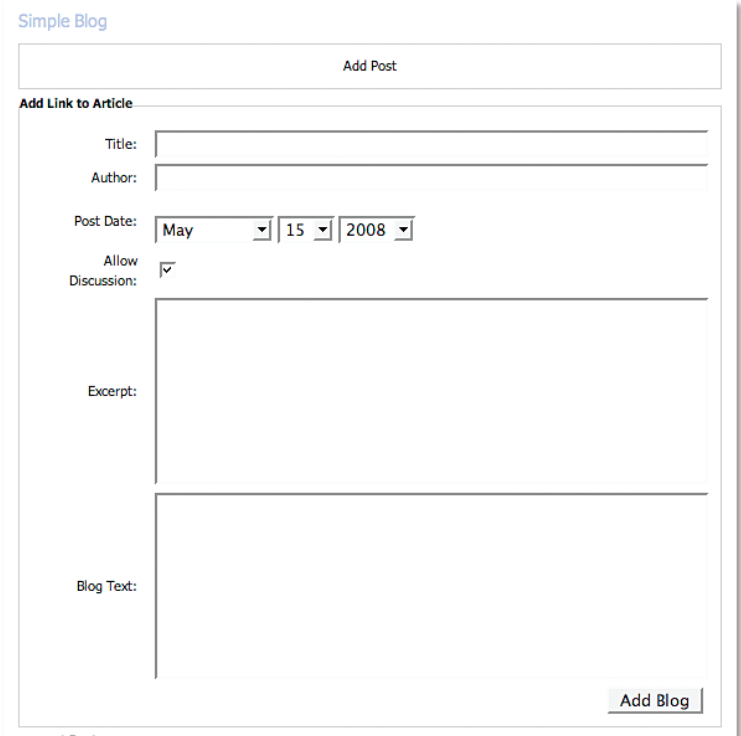

3) Select the Add Blog button.

# *To remove a blog:*

1) Select the Delete button beside the blog you wish to remove.

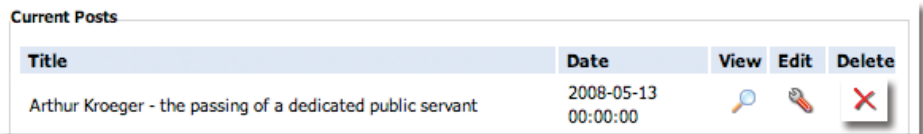
# *To edit a blog:*

- 1) Select the Edit button beside the blog you wish to edit.
- 2) Make the changes you require to the blog fields.

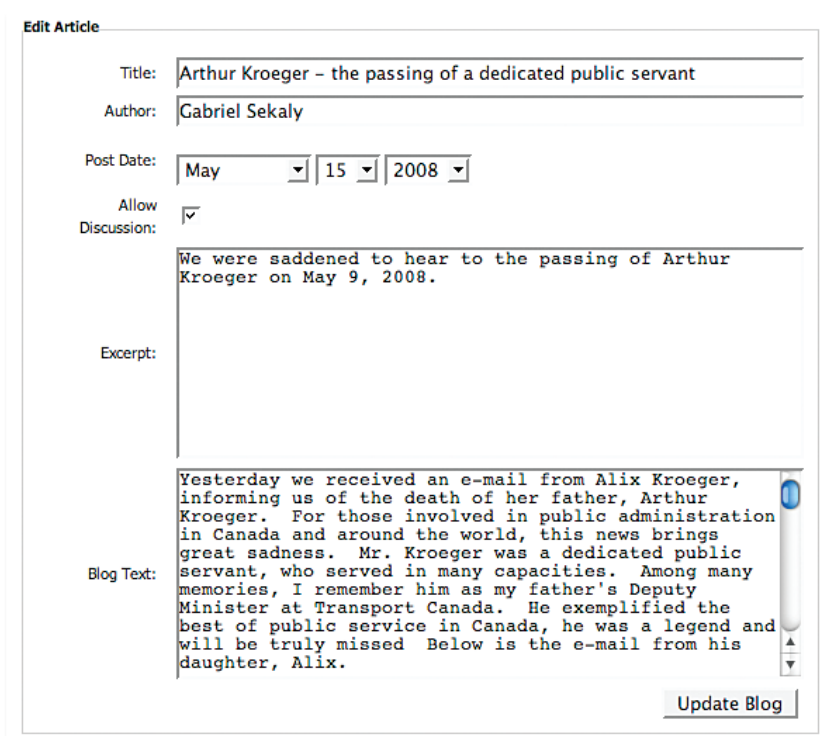

3) Select Update Blog button.

## *Advanced Blog features:*

- 1) Select the Advanced button.
- 2) You will notice the option to change the Date Display Style:

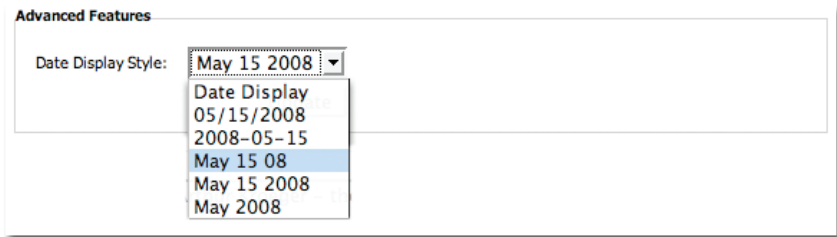

3) Select the Update button.

The FAQ module makes it easy to post your customers' Frequently Asked Questions and your answers on your website. Once you have successfully added in the FAQ module (see section on adding a module), follow the following steps:

# *To add an FAQ:*

1) Select the Add FAQ button.

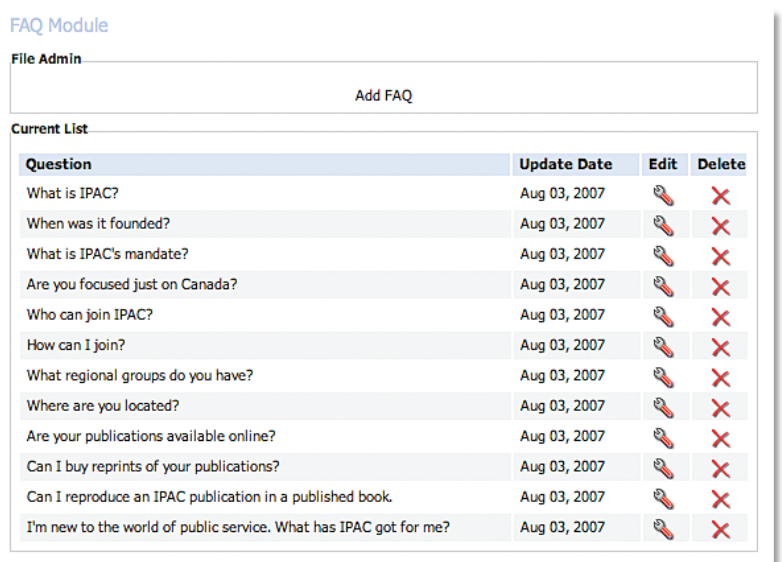

2) Enter in your question and answer in the provided fields.

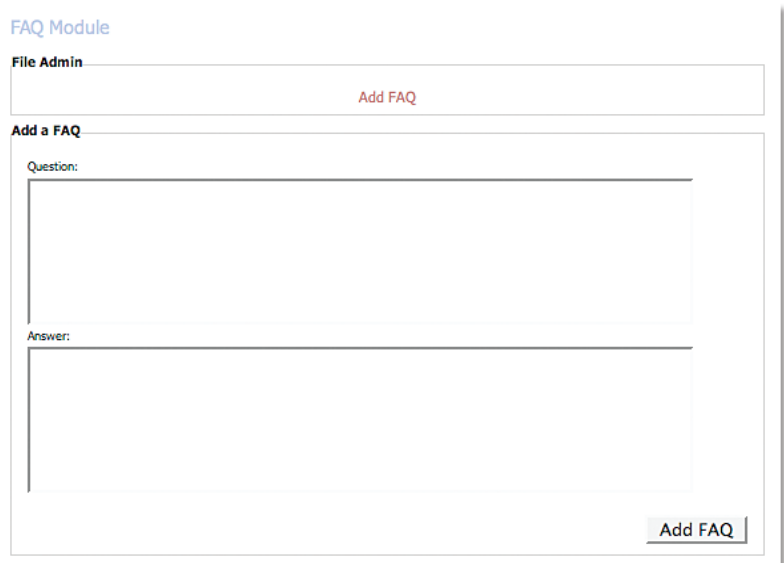

3) Select Add FAQ.

## *To remove an FAQ:*

1) Select the Delete button beside the FAQ that you would like to remove.

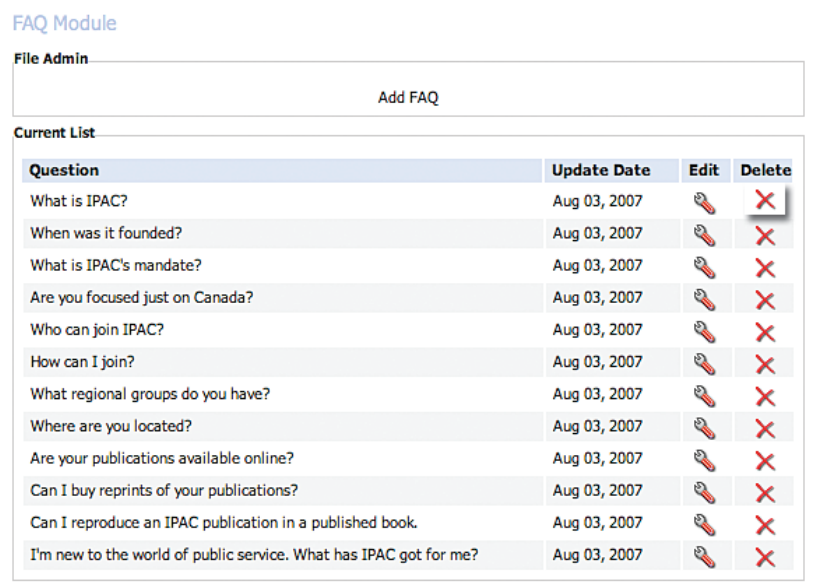

# *To edit an FAQ:*

1) Select the Edit button beside the FAQ that you would like to change.

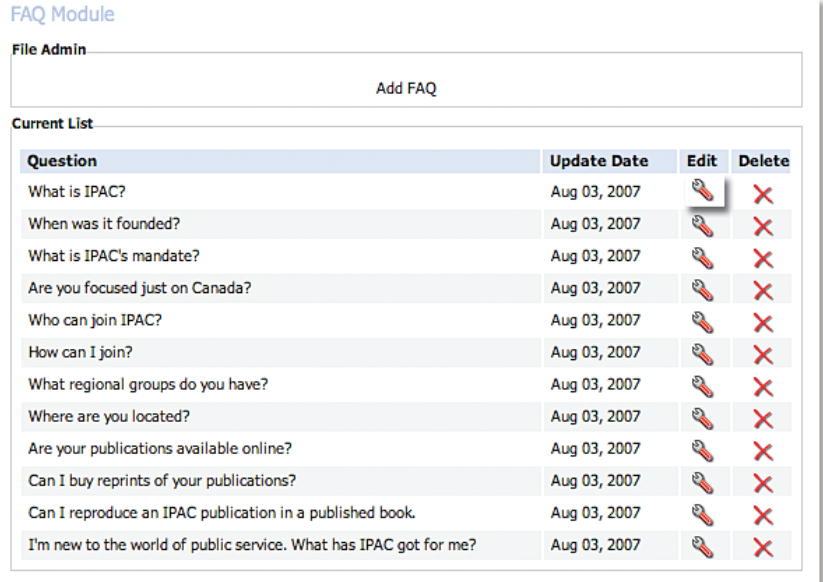

2) Enter in your new question and answer information.

3) Select Edit FAQ.

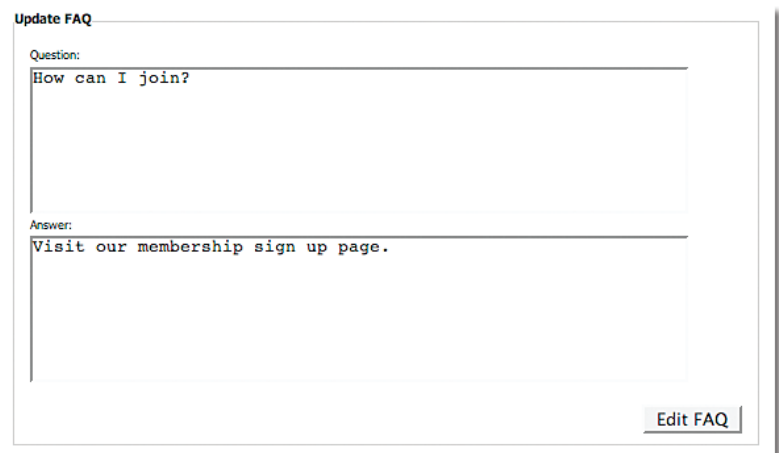

# *Changing the look and feel of your FAQ:*

With the FAQ module, there are several stylizing options to choose from.

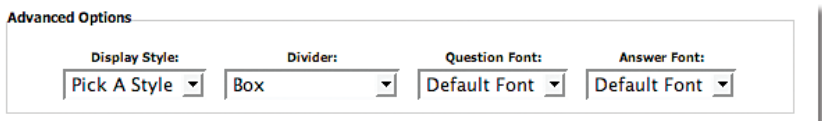

## 1) *Display Styles:*

 a. Normal – take a client directly to the lower area of the site where the answer is when they click on a question.

 b. Scroll – scrolls down the page to take a client to the lower area of the site where the answer is when they click on a question.

#### *2) Divider:*

- a. HTML Rule adds a full line between questions and answers.
- b. HTML Rule 50% adds a half line between questions and answers.
- c. Box adds a box around questions and answers.
- d. Custom allows you to use HTML code to customize the look of the FAQ.

#### *3) Question Font:*

a. Default – defaults your question to your standard font colour and style, per your overall pre-designed look and feel of your website.

b. Other – changes your question to whatever colour is specified in the list.

#### *4) Answer Font:*

a. Default – defaults your answer to your standard font colour and style, per your overall pre- designed look and feel of your website.

b. Other – changes your answer to whatever colour is specified in the list.

Adding files to your website for your clients to upload and view has never been easier with the leap™ File Folder Module. Once you have successfully added the File Folder module (see section on adding a module), follow the following steps:

#### *To add a file to your website:*

1) Select Add File.

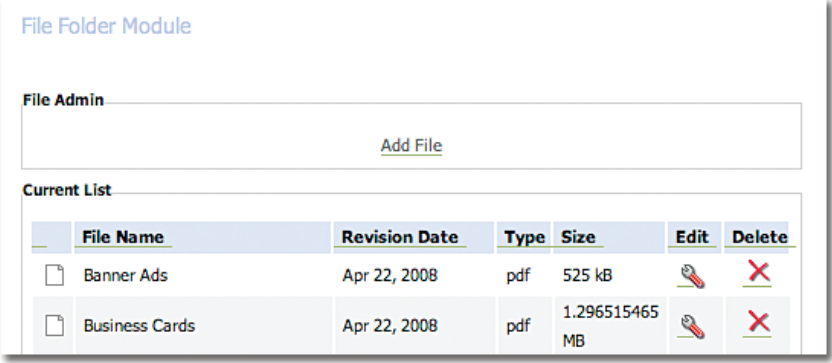

2) Enter in your Document Title, File Description and Date.

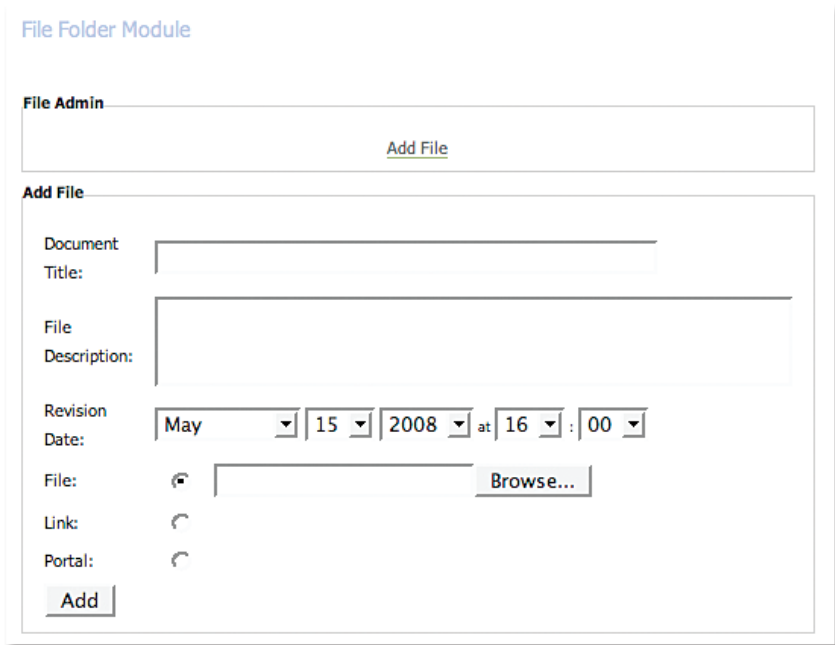

- 3) You can either :
	- a. Browse for the file you wish to upload on your computer
	- b. Create a link to another page on your website OR an external website
	- c. Create a link/portal to other File Folder modules on your site
- 4) Select the Add button.

#### *To remove a file from your website:*

1) Select the Delete button beside the file that you wish to remove from your site.

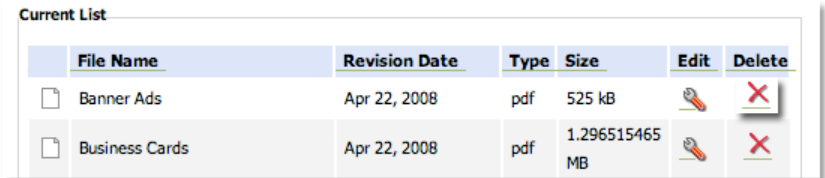

## *To edit a file on your website:*

1) Select the Edit button beside the file that you wish to change on your site.

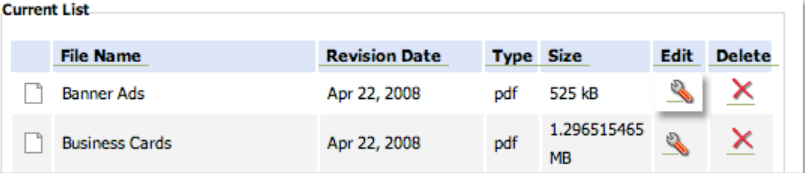

2) Correct the information/options that you would like to change in the file.

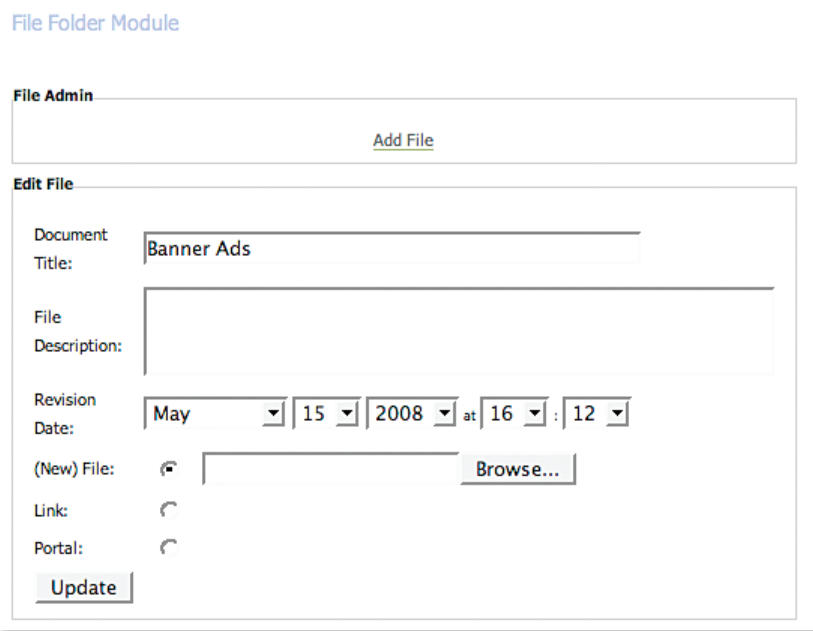

3) Select Update.

There are several options in the File Folder module for customizing the look and functionality of the module.

- 1) Select the Advanced option in the File Folder module.
- 2) The following options for customization are available:

a. Look and Feel: has the options of either Default (per your overall look and feel of your web site) OR other colour combinations that have been created.

b. Headings: different headings levels with their associated colours and fonts, per your predefined selections.

- c. Folder Title: add in a title for your folder.
- d. Hide Folder Icon
- e. Folder Open by Default

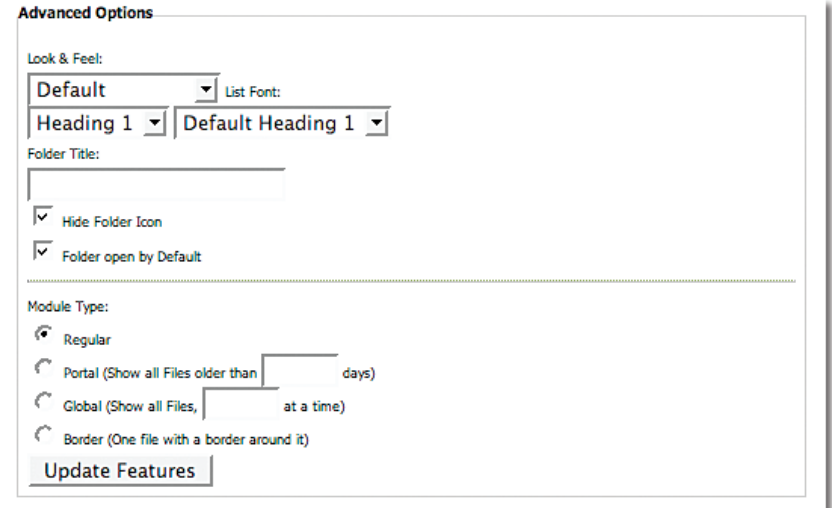

## FLASH **Module**

Using the FLASH module, you can quickly upload a FLASH file into your website. After you have successful added the FLASH module to your site (see instructions on adding a module to your site), follow the following steps:

#### *To add a Flash file to your website:*

1) Click Browse and locate the Flash file where it is saved on your computer.

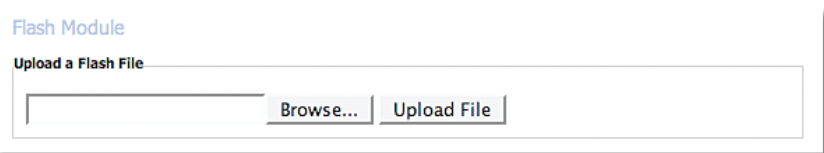

2) Click Upload File.

## *To remove a Flash file from your website:*

1) Select the Delete button to remove the entire module.

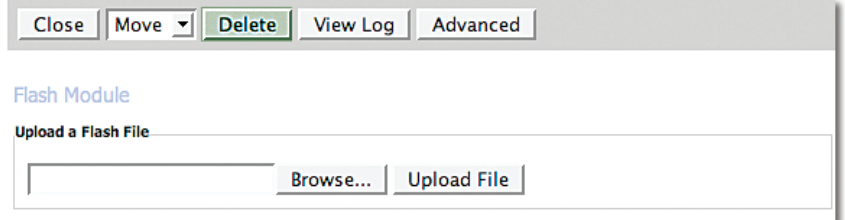

# *To edit the file that is on your website:*

1) Click Browse and locate the new Flash file where it is saved on your computer.

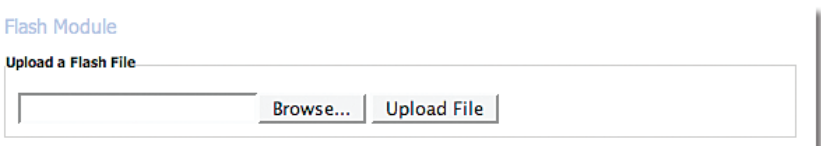

2) Click Upload File.

#### Glossary **Module**

The Glossary module allows you to quickly and easily add glossary words and their definitions to your website. Once you have successfully added in the Glossary module (see section on adding in a module), follow these easy steps:

#### *To add a glossary term:*

1) Select Add Glossary Term.

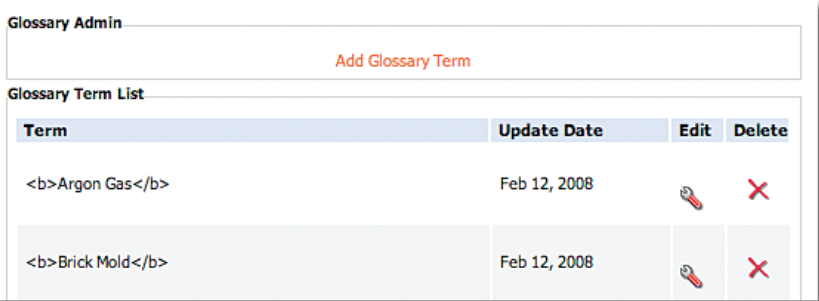

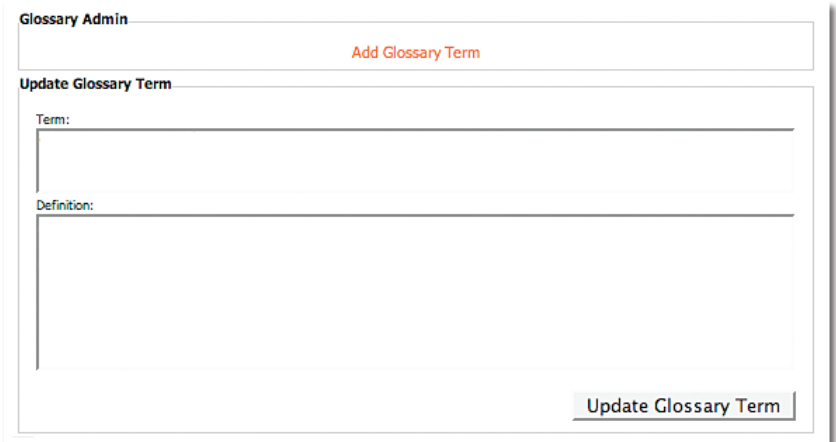

2) Enter your Term and its corresponding definition.

3) Select Add Glossary Term.

## *To remove a glossary term:*

.

1) Select the Delete button beside the term you would like to remove

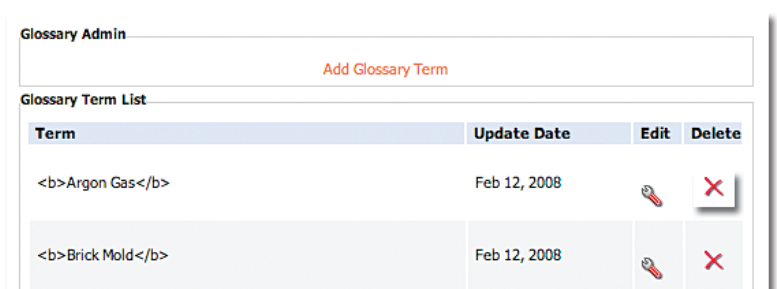

# *To edit a glossary term:*

- 1) Select the Edit button beside the glossary term you wish to change.
- 2) Make your revisions to the glossary term and definition you wish to change.

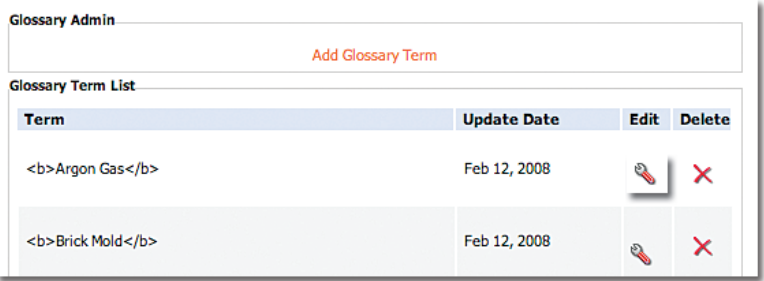

3) Select Update Glossary Term.

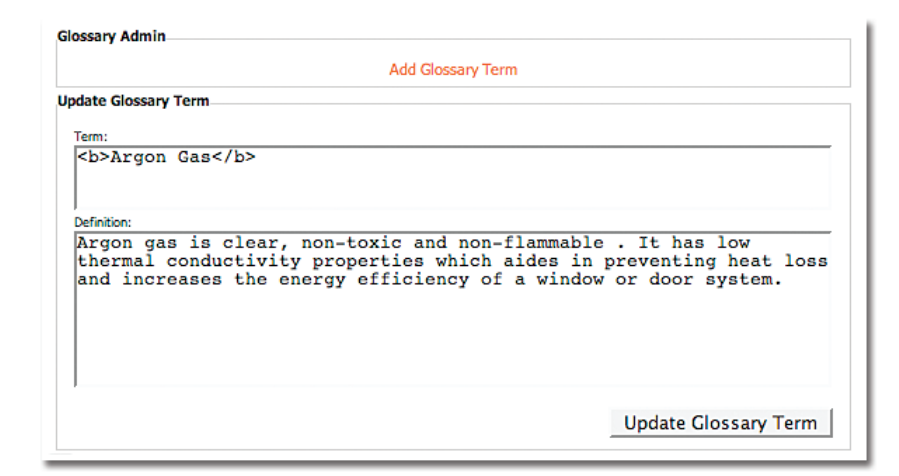

## *To modify the appearance of the glossary term module:*

1) Select the Advanced button on the Glossary module.

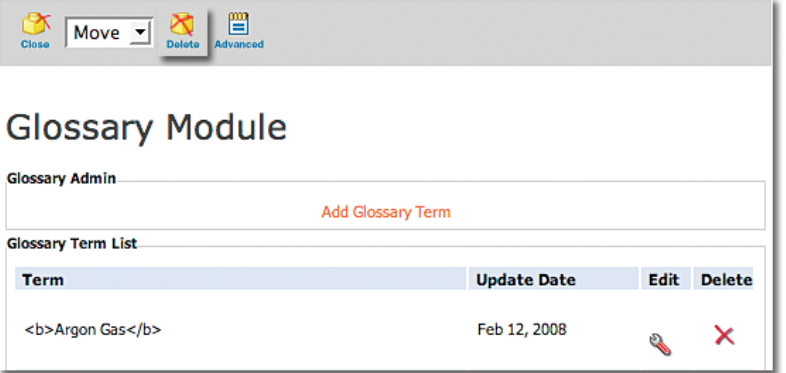

- 2) You will notice the following options:
	- a. *Divider*: Changes the style of divider that separates the terms, i.e.;
		- i. Box separates definitions by outlining each with a box
		- ii. None does not put anything to separates definitions
		- iii. HTML Rule separates definitions by a line
		- iv. HTML Rule 50% separates definitions by a half line
		- v. Custom allows you to use HTML code to custom separates definitions
	- b. Term Font: allows you to change the font style that your terms are displayed in.

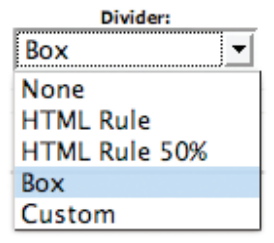

## Glossary **Module** *cont'd*

 c. Definition Font: allows you to change the font styles that your definitions are displayed in.

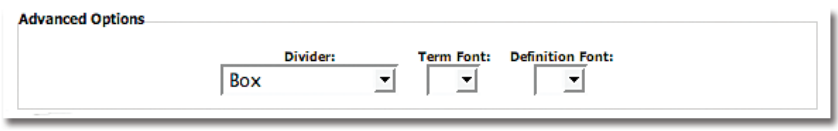

# HTML **Module**

The HTML module allows you to add content and make changes to your website, using HTML code. NOTE: Treefrog recommends that clients NOT use this module, unless they are fluent in HTML programming.

The module works by providing a text box which enables you to type code directly into it.

# LOGIN **Module**

The Login module, in conjunction with other LEAP™ modules, allows you to create a client/customer login to secured sections of your website. NOTE: Treefrog recommends that clients NOT use this module. Should you, require a secured section to your website with login capability, please contact our office so that we can assist you in its set-up.

# Photo **Module**

The Photo module allows you to quickly and easily add, remove, edit and resize your photos on your website. Once you have successful added the Photo module to your site (please see instruction on adding a module), follow these easy steps:

note: You require one Photo module insertion for each image you would like to place on your site.

#### *To add a photo to your site:*

1) Select the Browse button and locate the image on your computer that you wish to add to your site.

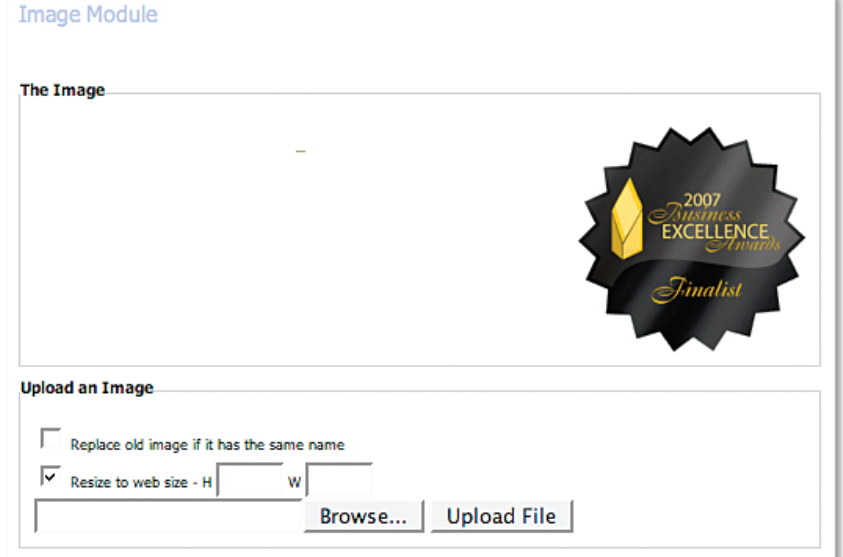

2) Select the Upload File button. The image is now on your site.

#### *To remove a photo from your site:*

1) Select the Delete button on the picture module that contains the picture you wish to remove from your site.

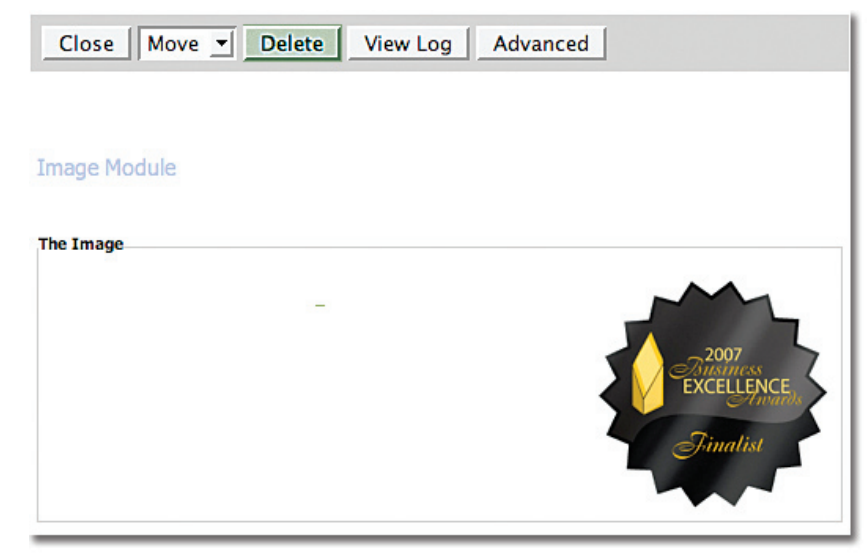

#### *To replace the photo that is displayed on your site:*

1) Select the Browse button and locate the new image on your computer that you wish to add to your site to replace the old one.

2) Select Upload File.

#### *To resize the photo on your site:*

1) Select the Resize To Website box.

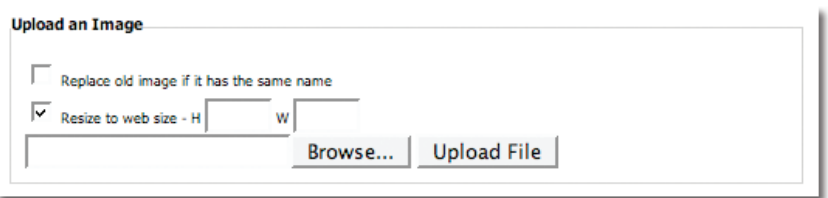

- 2) Enter in the Height and Width that you would like your image size to be (in pixels).
- 3) Select Upload File.

#### *Advanced Photo Module Features*

- 1) Select the Advanced button the Photo module.
- 2) You will notice the following options:
	- a. **Align** your image Top, Bottom or Middle of the text alongside your image.
	- b. **Float** you image Right, Centre or Left of the text alongside your image.
	- c.  $Height allows you to enter in a new Height amount for your image (by pixel).$
	- d. **Width** allows you to enter in a new Width amount for your image (by pixel).

e. **H Space** – allows you to add space/padding on the left and right hand side of your image

 so that text/other images do not come to close to it.

 f. **V Space** – allows you to add space/padding on the top and bottom of your image so that text/other images do not come to close to it.

 g. **Border** – puts a border around your image with the thickness of it being specified by the number of pixels.

 h. **Title** – puts a border around your image with the thickness of it being specified by the number of pixels you enter.

i. **Link** – adds a link to the image so that, when clicked, it leads to another page on your website OR an external site.

j. **Alt Text** – adds an Alt tag to your image or name. Great for SEO!

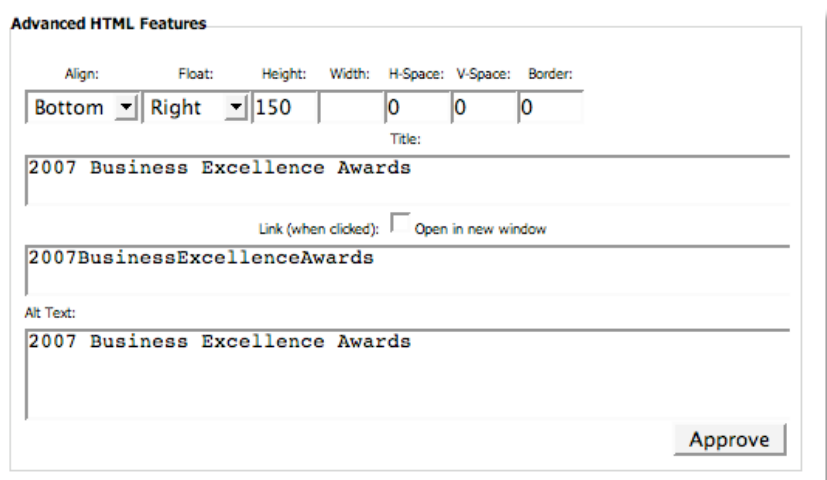

# Podcast **Module**

A Treefrog favorite, the Podcast module allows you to add music to your site for people to listen to and download. Once you have successful added the Podcast module to your site (please see instruction on adding a module), follow these easy steps:

*To add a song to your site:*

1) Select the Add Show button.

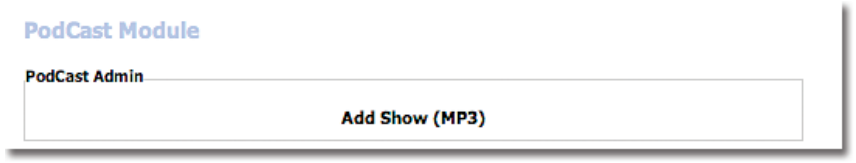

2) Enter in your song Title (mandatory), Contributor/Speaker/Artist, a Description of the song, Duration and Revision Date (optional).

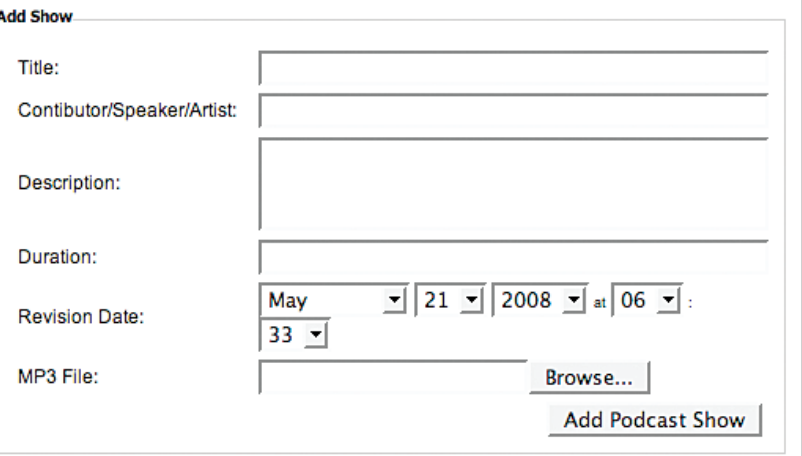

- 3) Browse for the MP3 File you wish to add to your site on your computer.
- 4) Select the Add Podcast Show Button. The song will now be added to your site.

#### *To remove a song from your site:*

1) Select the Delete button beside the song that you wish to delete.

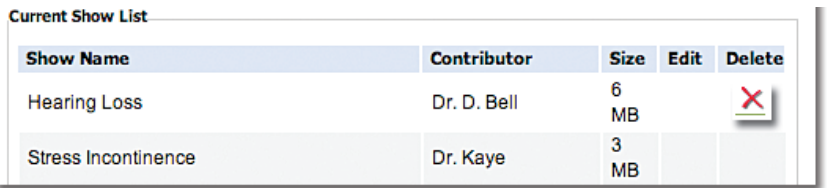

#### *Using the Podcast Module:*

1) Info: Allows you to view the additional information that you have entered about your song (i.e. duration, Artist, etc.).

2) File: Allows you to download the song to your computer.

3) Play: Allows you to play the song right from the website.

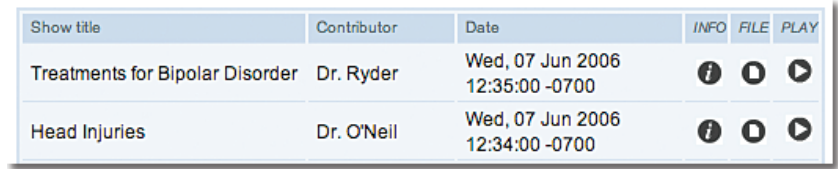

#### *Advanced Podcast Features:*

1) Category – Allows you to insert songs into category types that you create.

NOTE: You must add in a separate Podcast module for each category type you wish to insert.

- 2) Module Type Allows you to change the display of the module and how it displays its contents. a. Regular – Displays the module as shown above with Info, File and Play options.
	- b. Portal Displays all files that are older than a specified number of days (for archiving).
	- c. Global Shows all files under a specified time.
- 3) Select Update Features.

### Polls **Module**

The Polls module allows you to create polls for your visitors. The Polls module must be installed by Treefrog. Please contact our office to create a poll for your website.

\*May be subject to additional charges.

# RSS **Module**

The RSS module allows you to create a simple news feed on your website. Once you have successfully installed the RSS module (see instructions on adding a module), follow these easy steps:

#### *To add an RSS feed to your site:*

1) Select the Add Link to Article button.

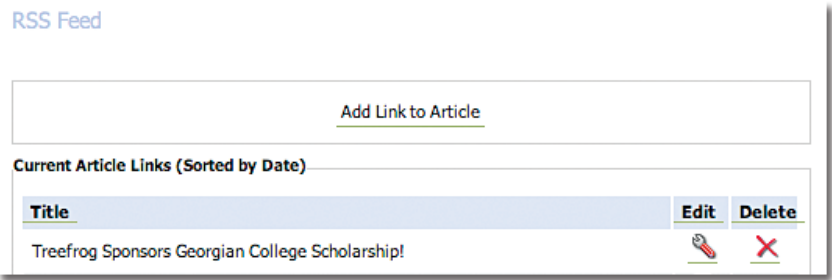

2) Enter in your article Title, Author, Date, Description and Link to another website (optional).

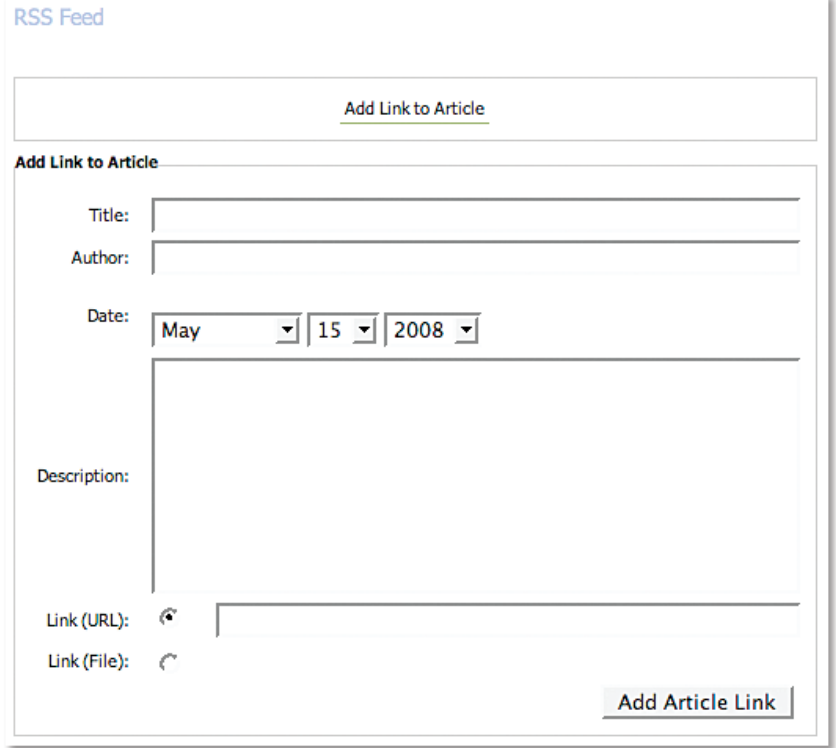

3) Select Add Article Link.

## *To remove an RSS feed from your site:*

1) Select the Delete button beside the article RSS feed you wish to remove.

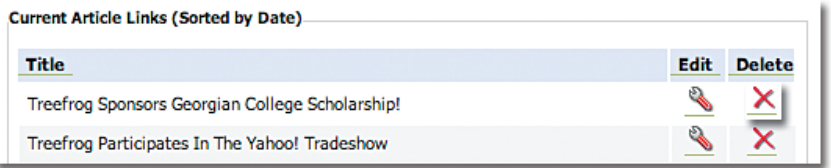

# *To edit an existing RSS feed on your site:*

1) Select the Edit button beside the RSS feed you wish to edit.

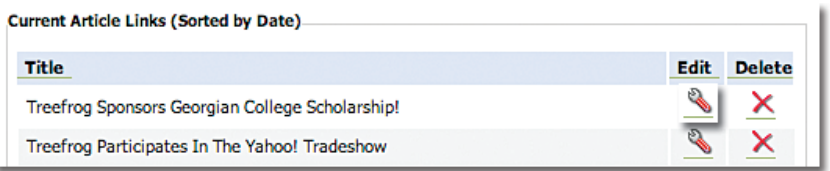

2) Edit the information you wish to change about the RSS feed article.

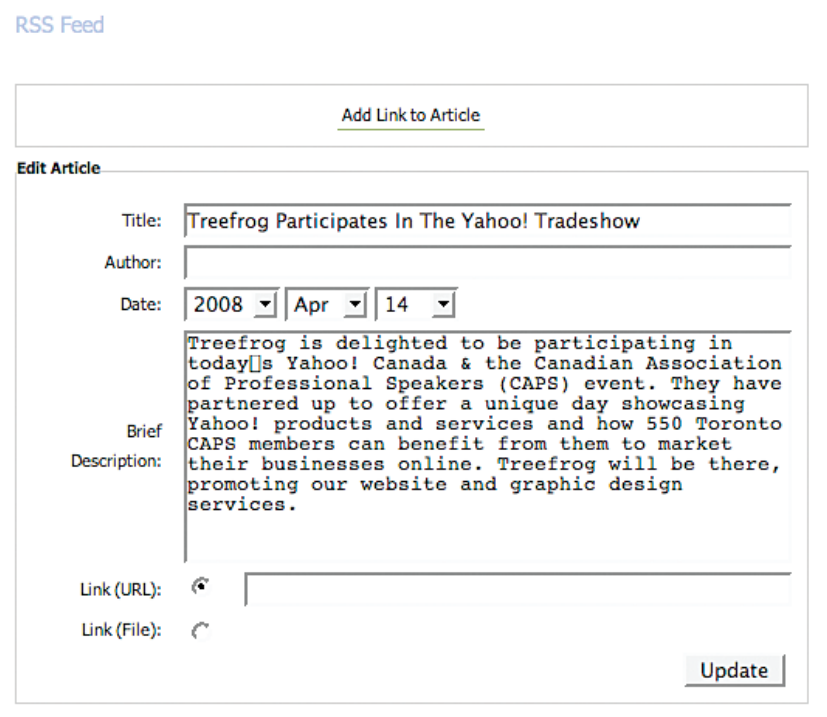

3) Select the Update button. *Advanced RSS features:*

There are several advanced features in the RSS module.

- 1) Select the Advanced button on the RSS module.
- 2) The following options are available for selection:
	- a. Display Date Style has several selections for the format in which you display the date.

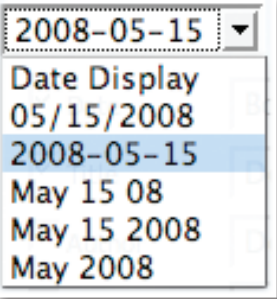

b. Content Display – allows you to choose the fields that are displayed in your articles.

i. Date – select the format in which you would like the Date to be displayed as chosen in a. above.

- ii. Title select if you would like the Title of your article to be displayed.
- iii. Author select if you would like the Author of your article to be displayed.

iv. Description – select if you would like the Description of your article to be displayed.

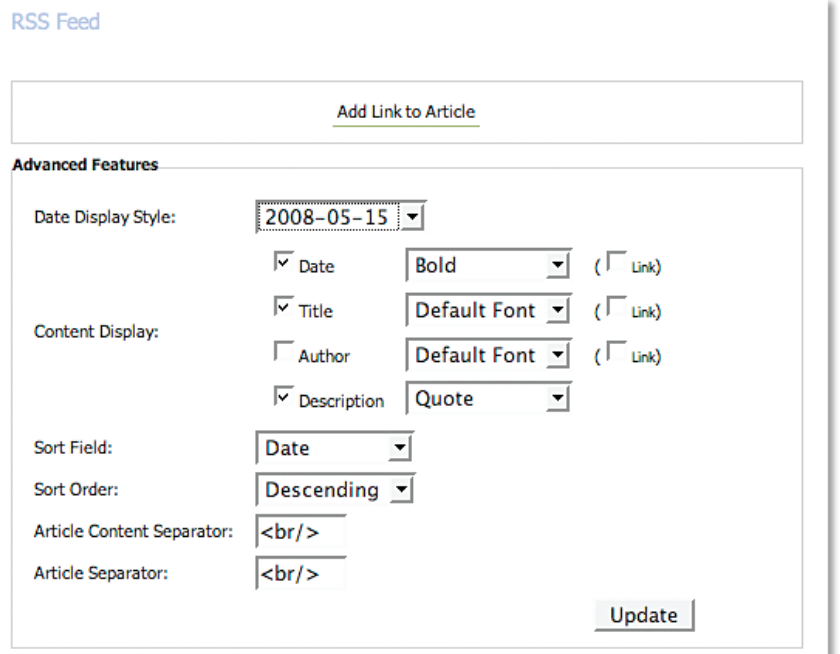

3) Sort Field: select how you would like your articles sorted:

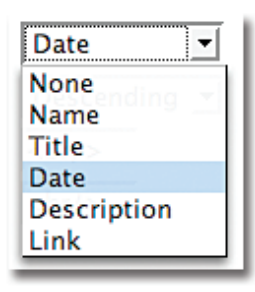

4) Sort Order: select the order in which you would like your articles to be displayed:

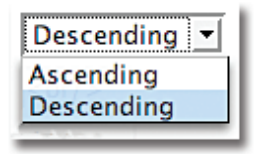

5) Article Content Separator: enter in the HTML code for the separator that you wish to have between your Article Headings and Content. NOTE:  $\text{Br}/\text{>}$  is the code for a space or "break."

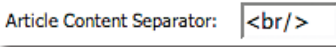

6) Article Separator: enter in the HTML code for the separator that you wish to have between your Articles.  $NOTE:   
  $|r|$  is the code for a space or "break."$ 

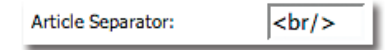

#### Site Map **Module**

The Site Map module allows you to add a site map to your website to allow viewers easy navigation around your site. Once you have successfully added the Site Map module to your site (see instruction on adding a module), follow these easy steps:

1) Choose the menu that you would like your Site Map to outline. NOTE: Normally you would select your main or primary menu.

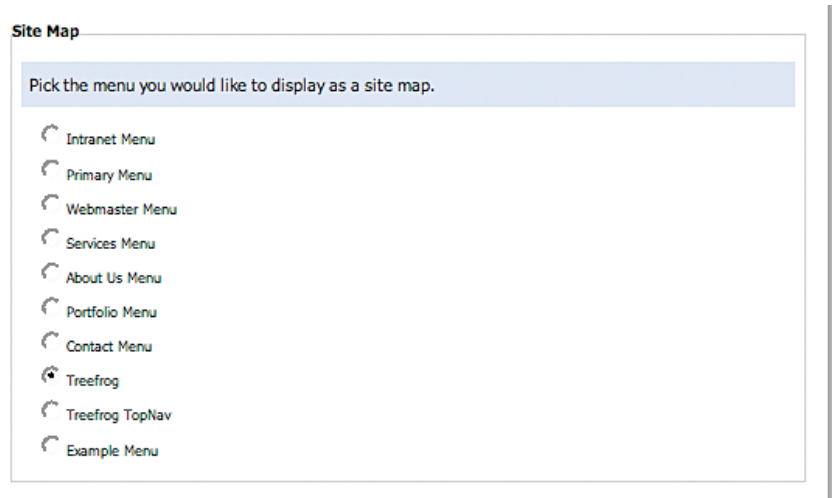

- 2) Select the format in which you wish to display your site map:
	- a. Pretty puts grey boxes around the site map
	- b. Normal creates the site map as a bulleted list

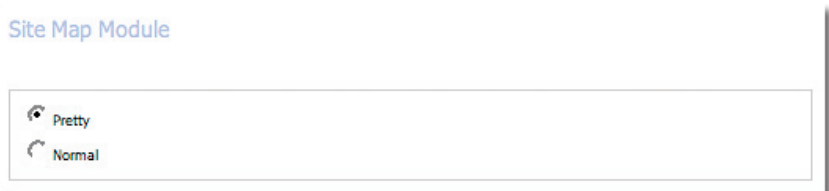

# links **Module**

The Links module allows you create a list of linked text in your site. Once you have successfully added the Links module to your site (see instructions on adding a module), follow these instructions:

#### *To add a link to your site:*

1) Select the Add Link button.

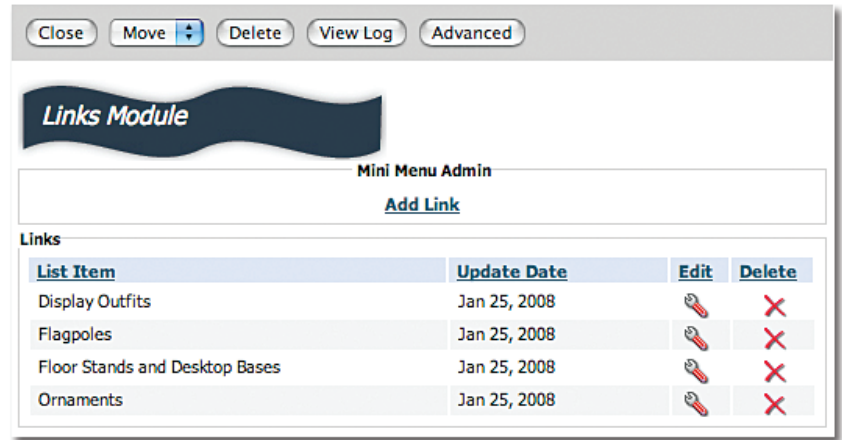

2) Under the Item field, enter the item or text on which you wish to create a link.

3) Under the Link field, enter the link to the other page on your site or external site to which you wish to go.

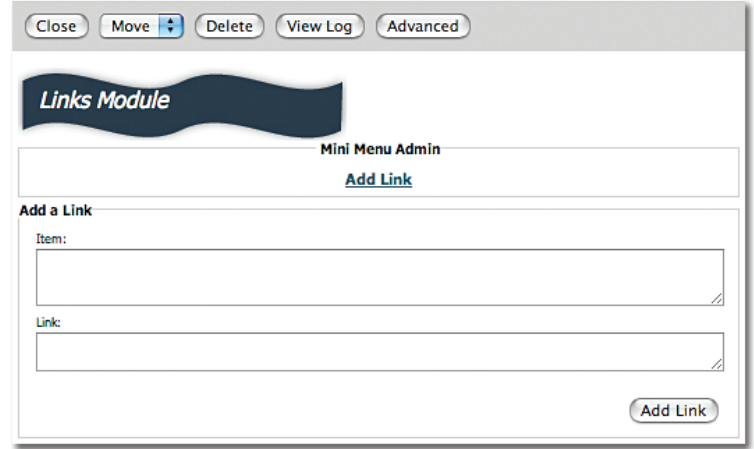

4) Select the Add Link button.

# *To remove a link from your site:*

1) Select the Delete button beside the link that you wish to remove.

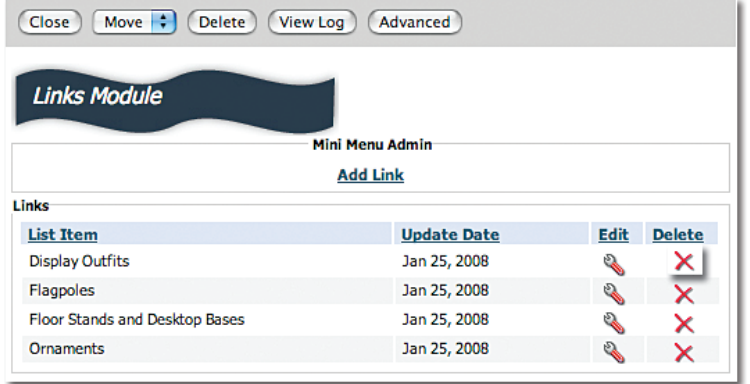

#### *To adjust a link in your site:*

1) Select the Edit button beside the link that you wish to change.

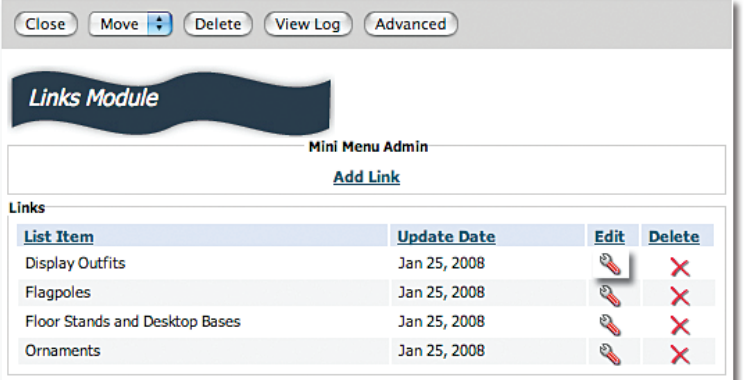

2) Make revisions to the text and link as you require.

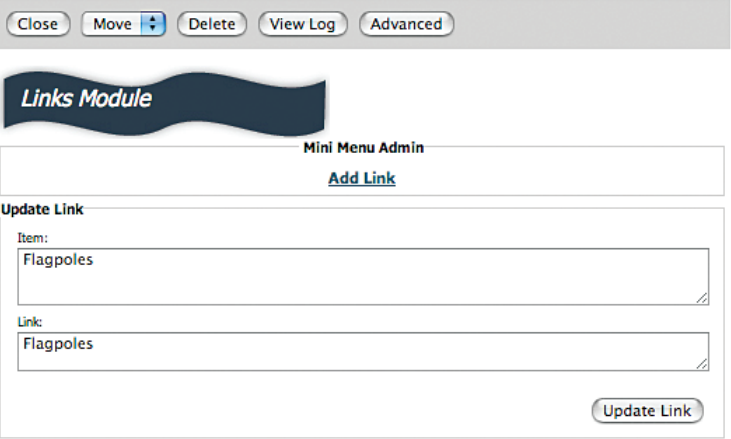

3) Select the Update Link button.

## Quotes **Module**

Using the Quotes module makes it easy to format the look and feel and collect multiple quotes on your website. Once you have successfully added the Quotes module (see section on adding a module), follow the following steps:

*To add a testimonial:*

1) Select the Add Quote button.

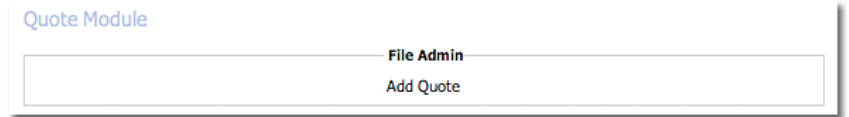

# Quotes **Module** *cont'd*

2) Enter the Quote and Author.

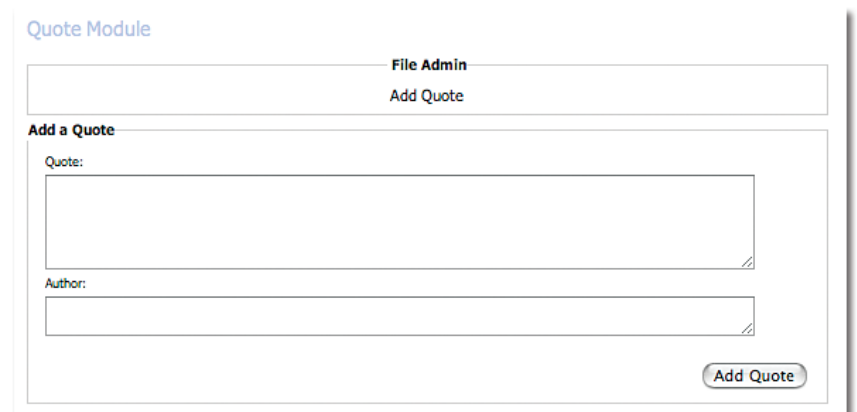

3) Select the Add Quote button.

#### *To remove a quote:*

2) Select the Delete button beside the quote that you would like to remove.

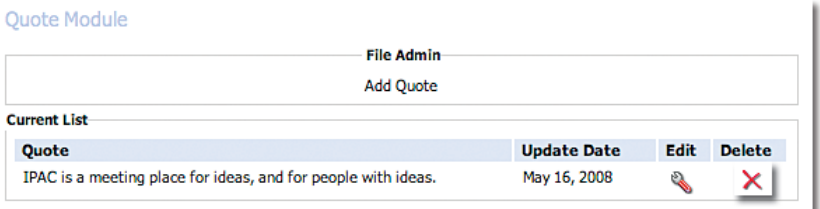

## *To edit a quote:*

4) Select the Edit button beside the quote that you would like to change.

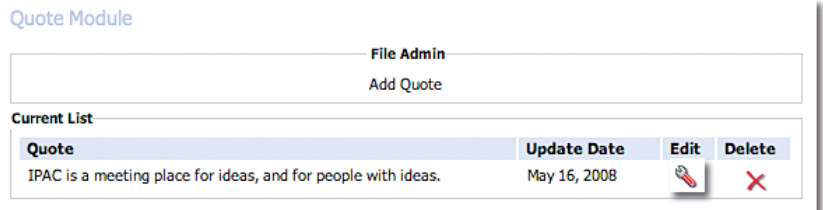

- 5) Make your changes to the content of the quote.
- 6) Select Edit Quote button.

#### *Advanced Quotes Module Features:*

1) Select the Advanced button on the Quote Module.

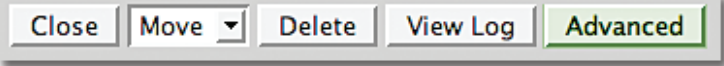

## Quotes **Module** *cont'd*

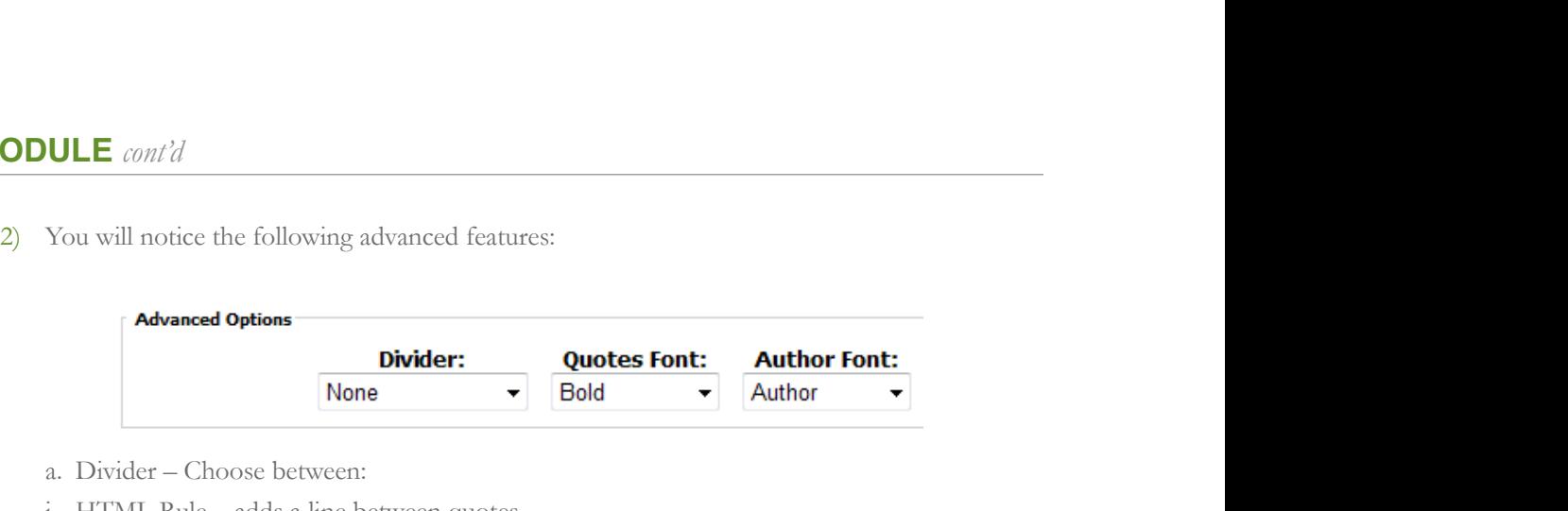

- a. Divider Choose between:
- i. HTML Rule adds a line between quotes.
- ii. HTML Rule  $50\%$  adds a partial line between quotes.
- iii. Box adds a box around quotes.
- iv. Custom customize the look and feel of the quotes using HTML.

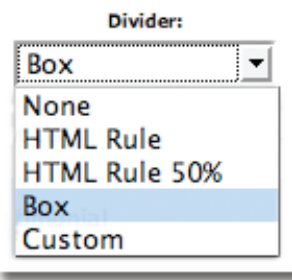

- b. Quotes Font you will have to options to use:
	- i. Default uses the font and colour styles, as per the overall look and feel embedded into the skin of your website.

 ii. Bold – makes the quote font Bold.

iii. Author – makes the quote font the set Author format (i.e. italicized).

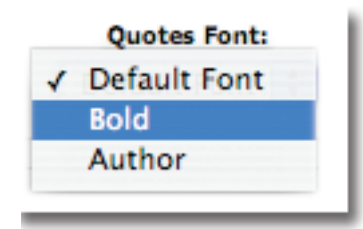

c. Author Font – you will have to options to use:

i. Default – uses the font and colour styles, as per the overall look and feel embedded into the skin of your website.

- ii. Bold makes the author font Bold.
- iii. Author makes the author font the set Author format (i.e. italicized).

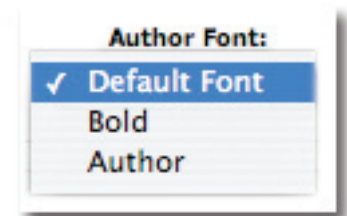

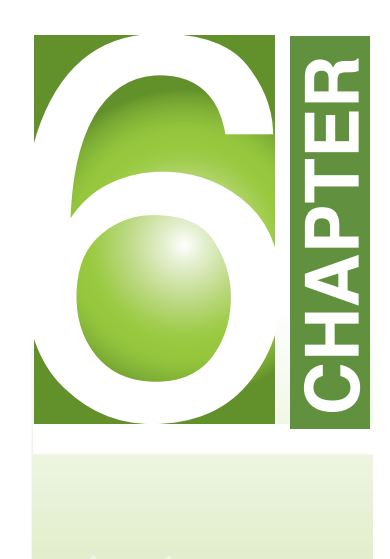

# **Administration Modules**

*...making changes to your website has never been easier*

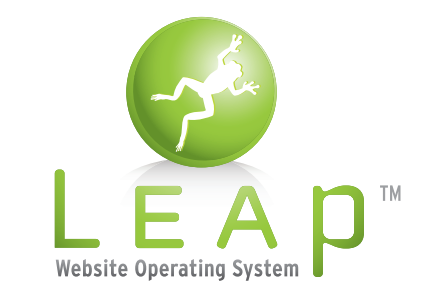

Treefrog Interactive Inc.*"...has your nephew finished your website?"* **Version 2.1**

The Administration modules are designed to help you manage your website from a central menu. Changes made in these modules generally are applied to the entire website, whereas the Content modules in the next chapter allow you to make local changes to specific pages. The modules available in this section are as follows:

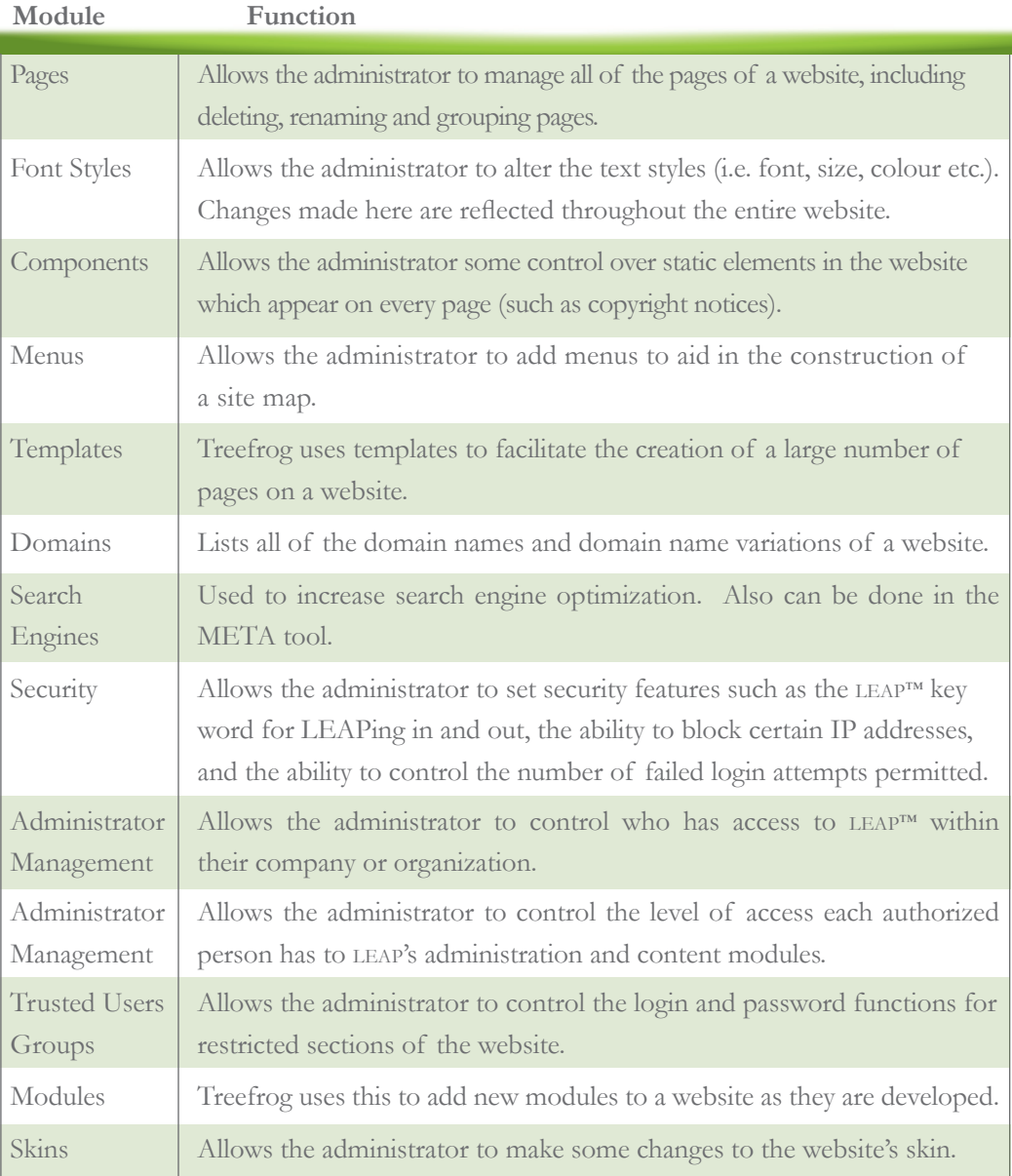

# ACCESSING THE **ADMINISTRATION MODULES**

#### *To access the Administration Modules:*

- 1) Log into the LEAP™ side of your website (see instruction for LEAPing in).
- 2) Select the Main Admin button.

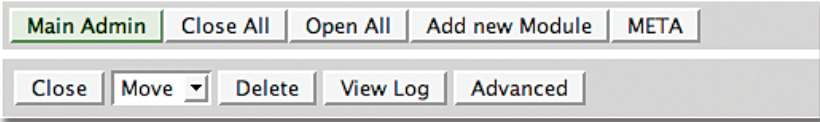

3) You will see a list of Administration Modules as listed in the chart on the previous page. A more detailed description of each of these modules follows.

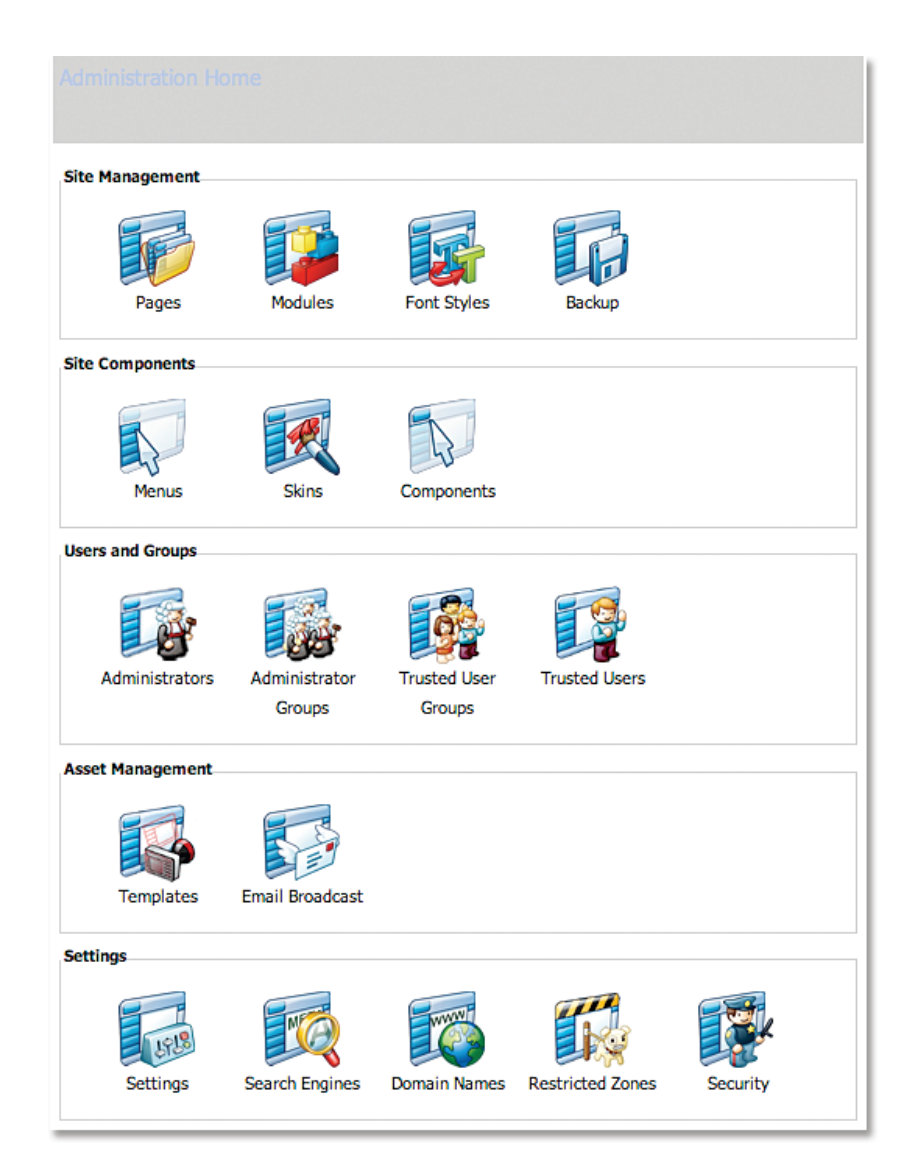

The Pages module is where all of the pages on your website are listed. This is where you can edit, delete or rename pages on your website. CAUTION: Once a page and its contents are deleted, *there is no option to retrieve it.* So make sure you really want it deleted before you select the delete option! Also, the error.lasso page is the main link to your website. Be very careful not to delete this page as it will leave your website without a homepage.

*If at any time you would like to remove a page from your website:*

*1)* In the Main Admin section, select Pages.

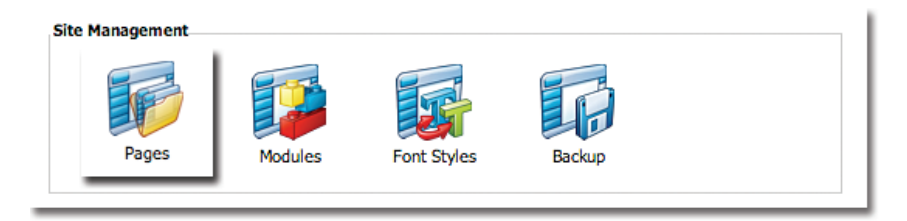

2) Select the Delete button beside the page name that you wish to delete. CAUTION: Once a page and its contents are deleted, *there is no option to retrieve it.* So make sure you really want to remove it before you select the delete option!

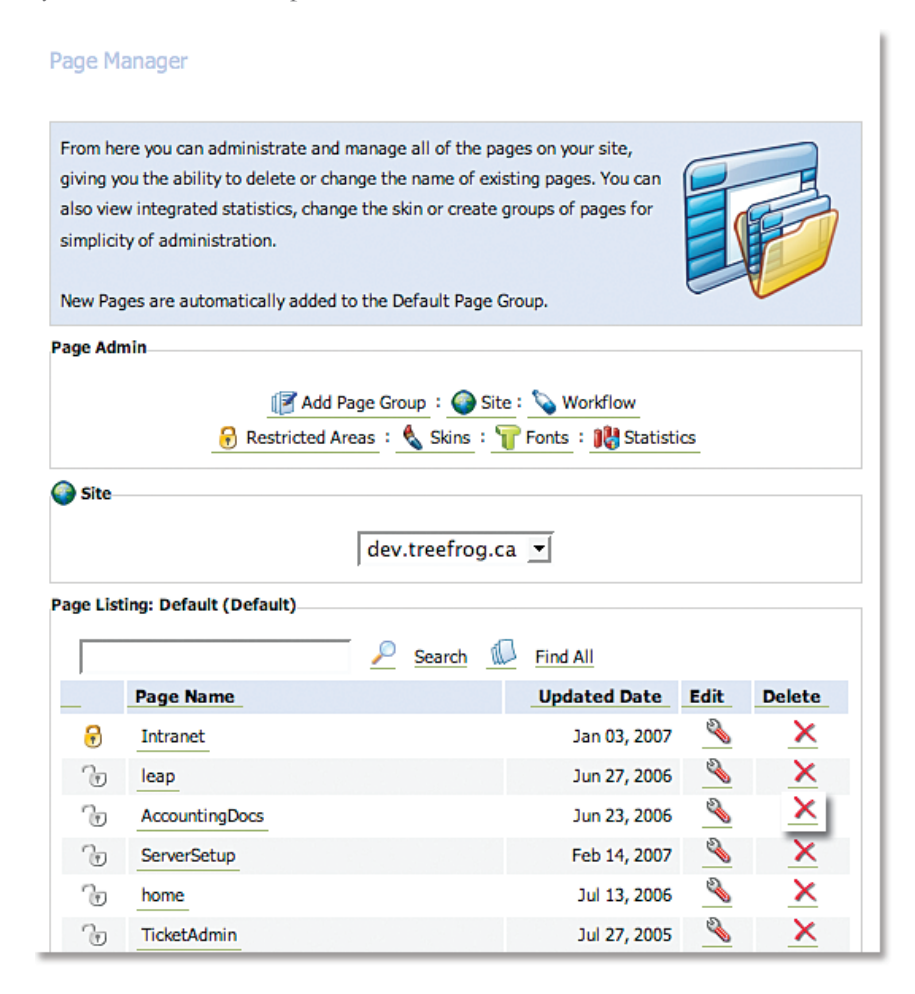

### *If at any time you would like to rename a page on your website:*

1) In the Main Admin page, select Pages.

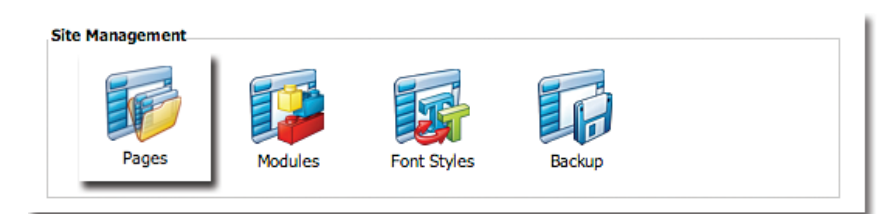

2) Select the Edit button beside the page name that you wish to edit.

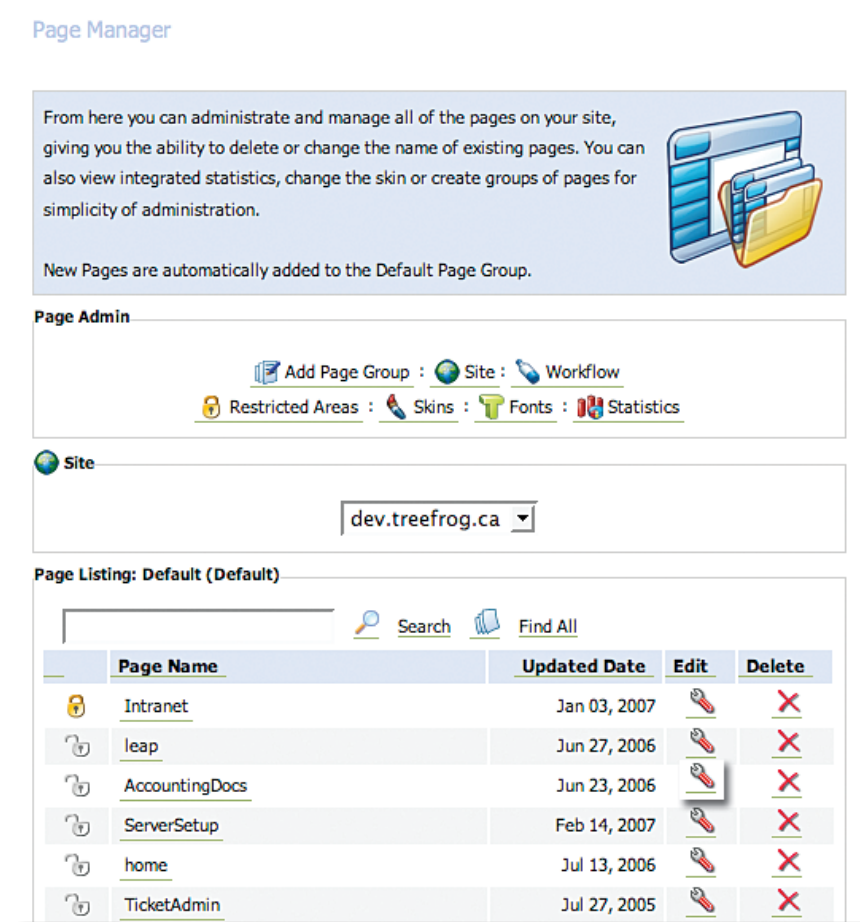

3) Under the Edit Page Name Section, type in the new name you wish to call your page.

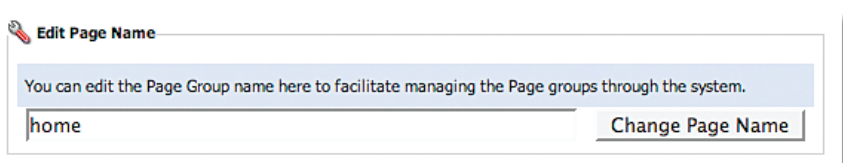

4) Select the Change Page Name button.

NOTE: Page names can also be changed in the META function. Please refer to the section about META for further information.

## FONT STYLES **MODULE**

In the Font Styles module you can make changes to fonts which will be reflected throughout the website. Treefrog recommends that you refrain from major variations in order to preserve the "look and feel" of your website and to maintain a sense of continuity.

*If at any time you would like to create a new Font Group:*

1) In the Main Admin page, select Font Styles.

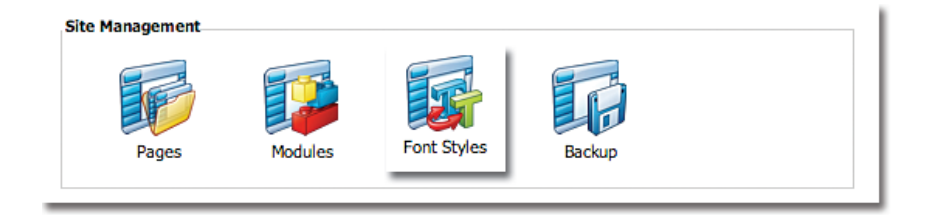

- 2) Select the Add Font Group button.
- 3) Create a name for the font group and select Add New Font Group.

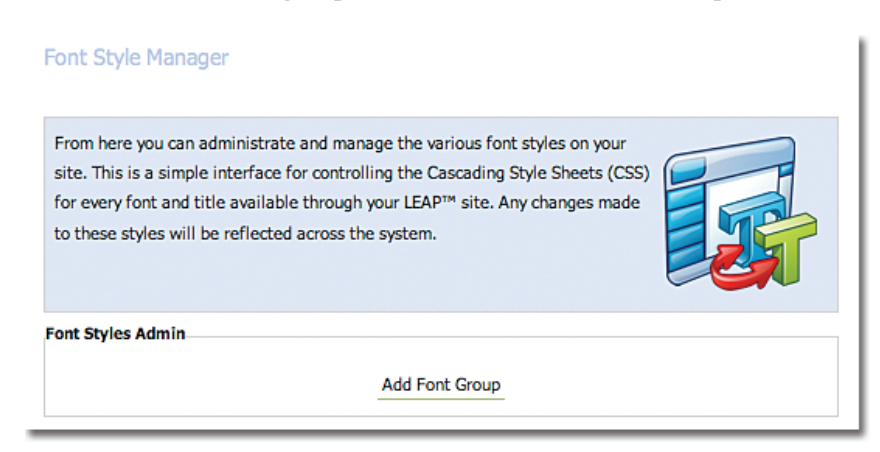

## *If at any time you would like to create a new Font Style:*

1) In the Main Admin page, select Font Styles.

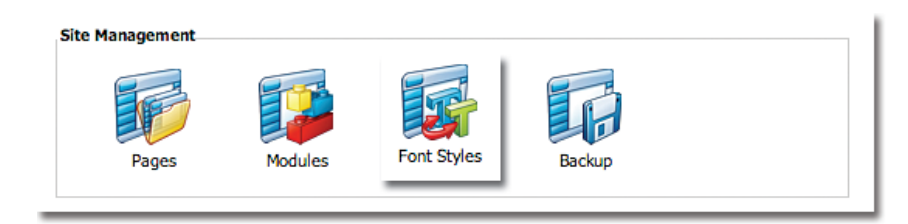

2) Select the Paragraph or Heading in the drop down menu where you would like to add the new Font Style.

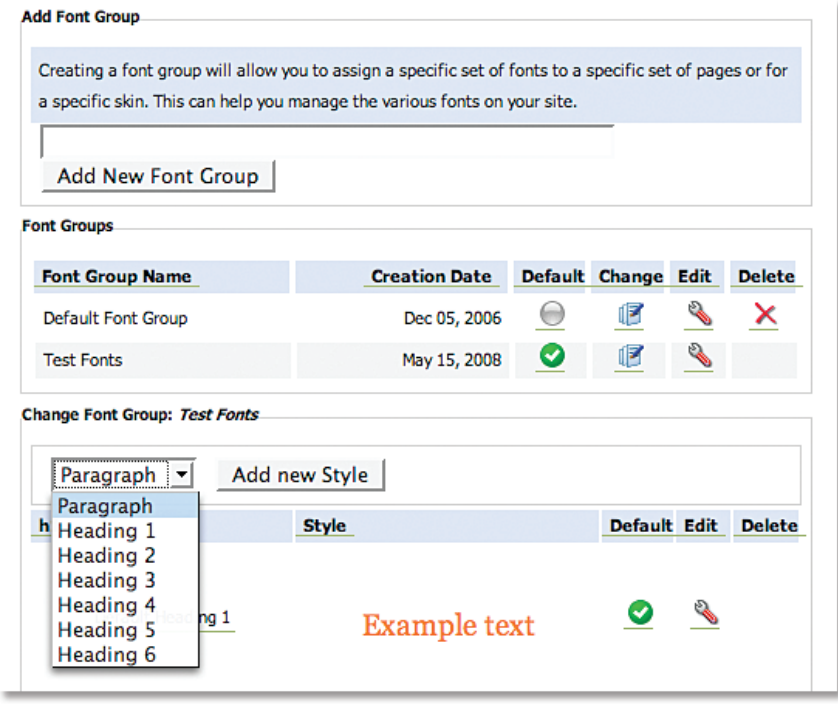

3) Create a name for the new Font Style and specify the font, size, colour etc. and select Add New Style.

## *If at any time you would like to edit a Font Style:*

1) In the Main Admin page, select Font Styles.

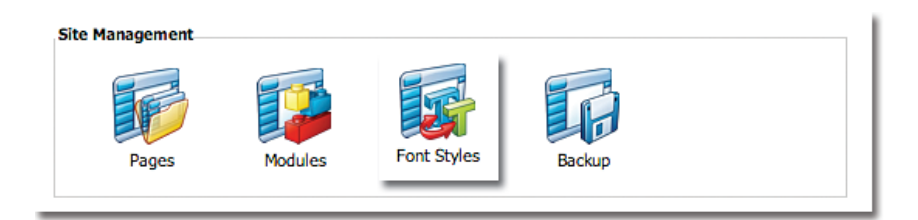

2) Select the Edit icon next to the font you wish to edit, make the desired changes and select Update Style.

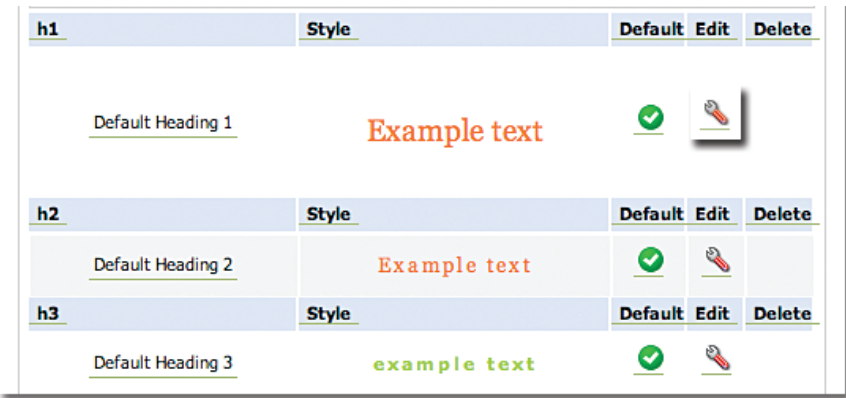

### *If at any time you would like to delete a Font Style:*

- 1) In the Main Admin section, select Font Styles.
- 2) Select the Delete icon next to the font style you wish to remove.

# COMPONENTS **MODULE**

The Components module allows you to make changes to some of the more fixed information embedded in the skin of your website which appears on every page, such as copyright notices. When changes are made in the Components module, they are reflected on every page of your website. Because this works with the skin of your website and requires HTML coding, you may require assistance from Treefrog. If at any time you require assistance with the components on your website, please contact our office. \*Charges may apply.

#### *To add a component:*

1) In the Main Admin page, select Components.

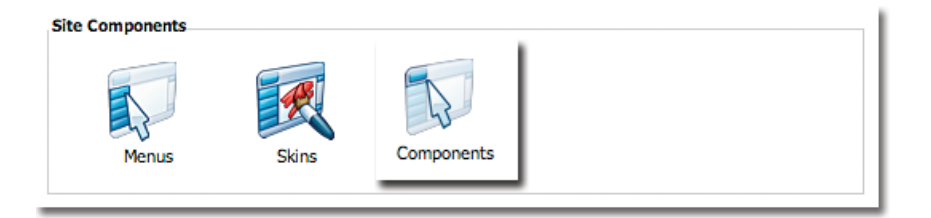

2) Create a Component Name and add the Component Code required.

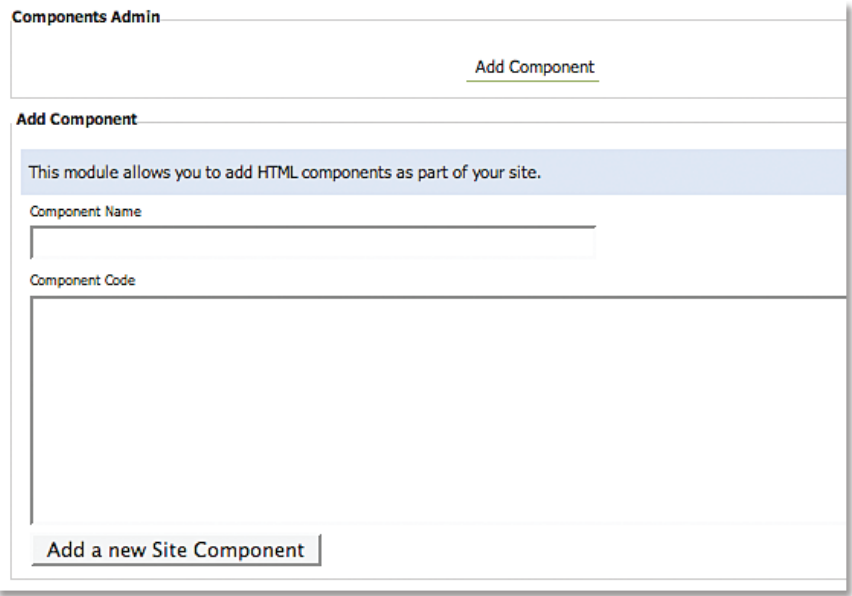

3) Select Add a new Site Component.

## *To edit a component:*

1) In the Main Admin page, select Components.

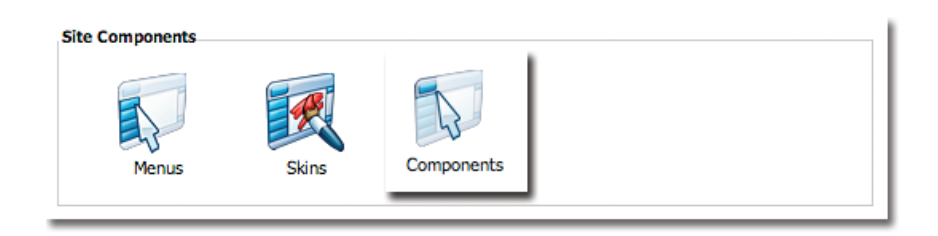

2) Select the Edit icon and add the text and code required and select Change Component.

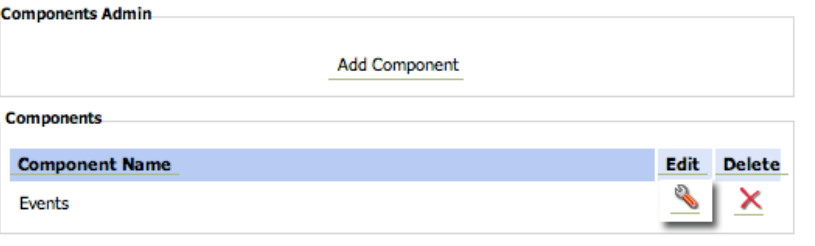

The Menus module gives you the freedom to make changes to the menus on your website, allowing you to create new menus or sub-menu items as needed. This is helpful in creating and maintaining site maps and improving the overall organization of your site.

#### *To create a new Menu:*

1) In the Main Admin section, select Menus.

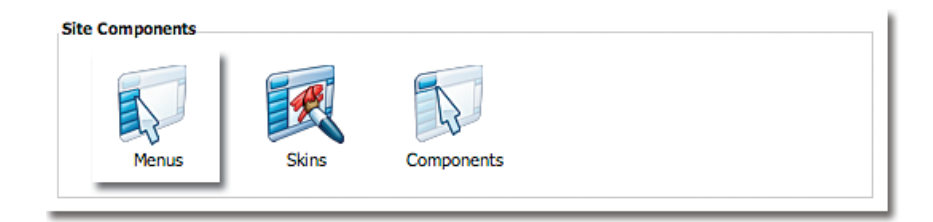

2) Select Add Menu.

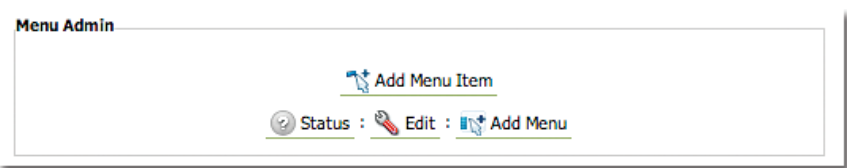

3) Type in a name for the new menu and select Add New Menu.

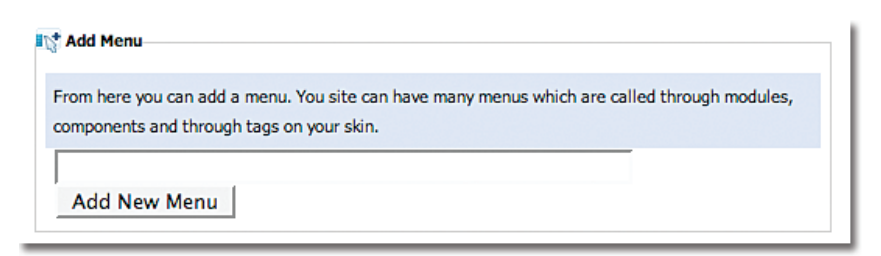

#### *To create a new Menu Item:*

1) In the Main Admin section, select Menus.

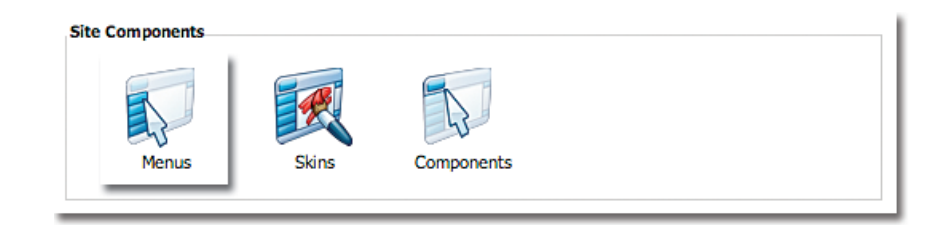

2) Select Add Menu Item.

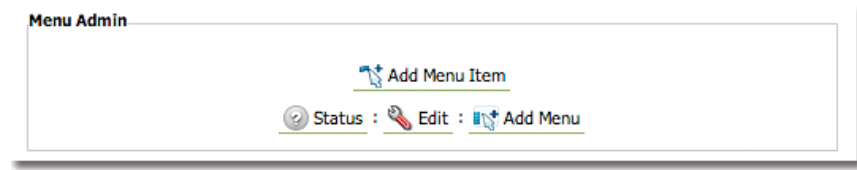

3) Type in a name for the Menu Item and select an Item Level from the drop down menu.

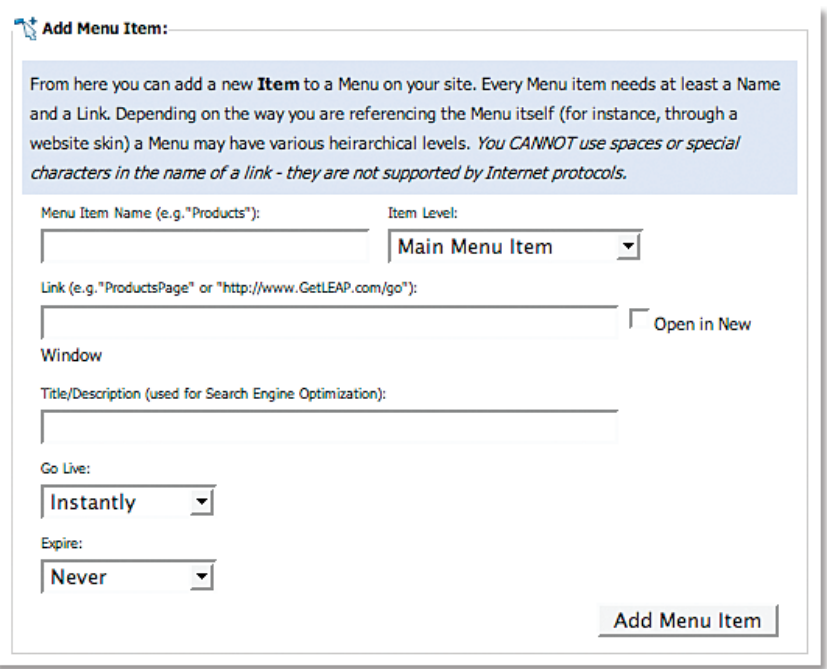

4) Type in the link and a Title/Description. Specify when you would like the Menu Item to Go Live to the website and when you would like it to Expire.

5) Select Add Menu Item.

## *To change the name of a menu:*

1) In the Main Admin section, select Menus.

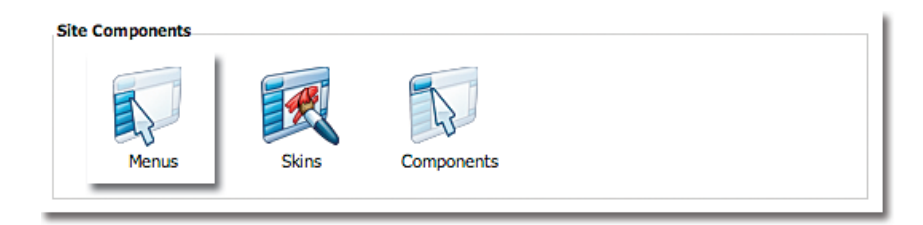

- Menu Admin Add Menu Item Status: & Edit: Ty Add Menu **I** Menus **Menu Name** Edit Delete e de la concerta de la concerta de la concerta de la concerta de la concerta de la concerta de la concerta de<br>District de la concerta de la concerta de la concerta de la concerta de la concerta de la concerta de la conce  $\overline{\mathsf{x}}$ **Intranet Menu** 22  $\overline{\mathsf{x}}$ Primary Menu  $\overline{\mathsf{x}}$ Webmaster Menu  $\overline{\mathscr{E}}$ × Services Menu
- 2) Select the Edit icon next to the menu you wish to rename.

3) Type in the new name for the menu and select Update Menu Name.

## *To make changes to menu items:*

1) In the Main Admin section, select Menus.

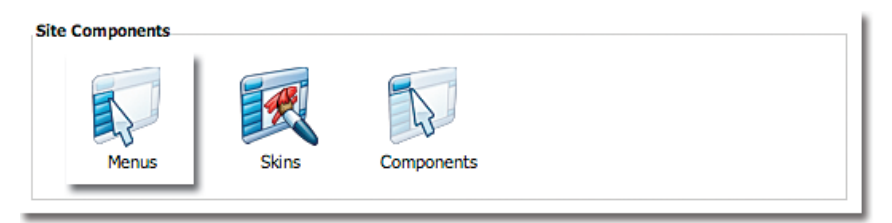

2) Select the Menu Name for which you wish to make changes.

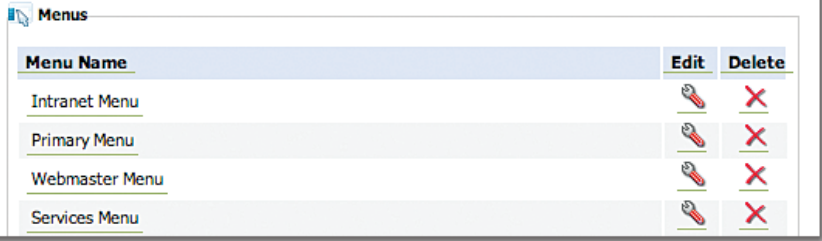

3) Select the Edit icon next to the Menu Item for which you wish to make changes.

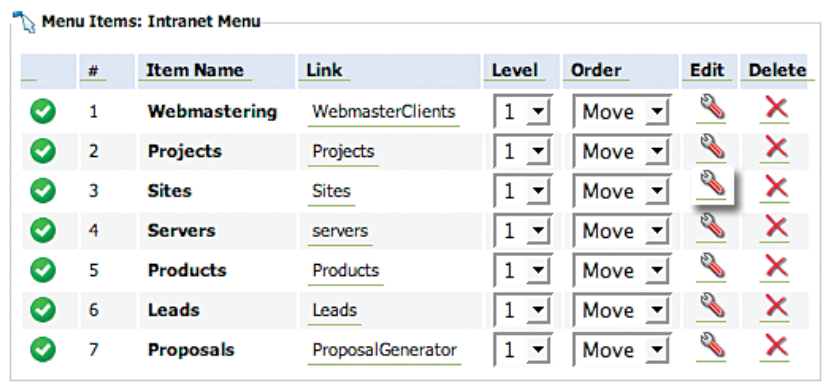
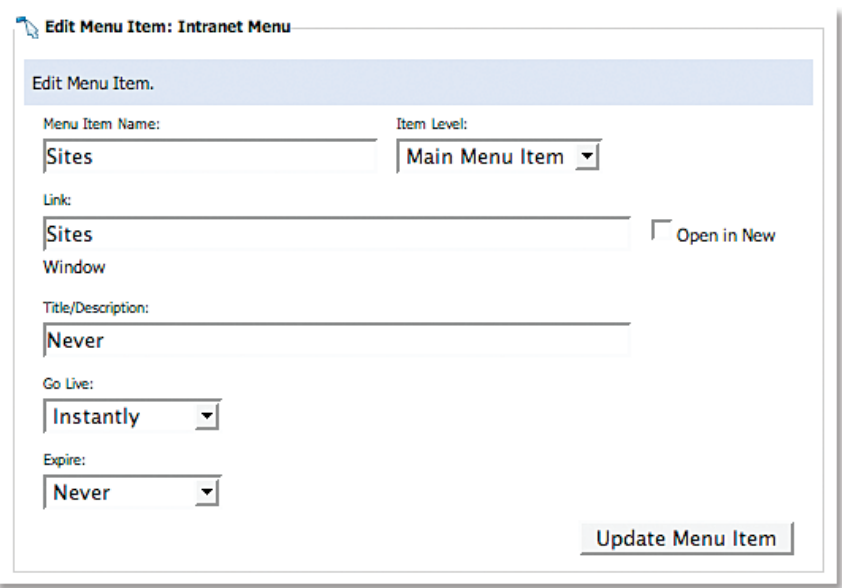

4) Make the changes you require and select Update Menu Item.

5) If you wish to change the level of the item, select the new level from the drop down menu next to the specific Menu Item.

6) If you wish to delete the item, select the Delete icon next to the specific Menu Item.

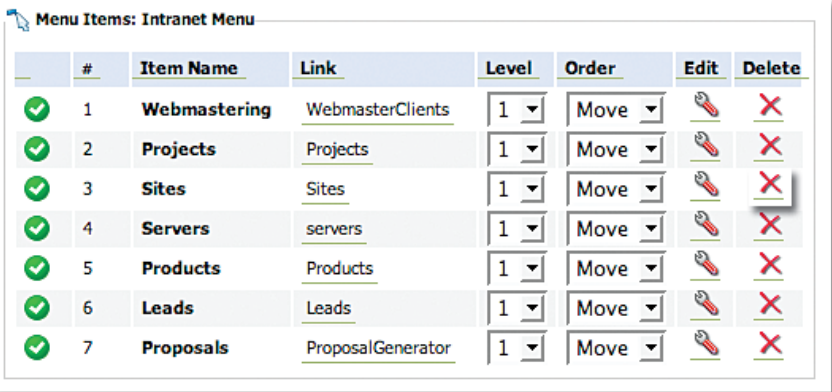

## *To delete a menu:*

1) In the Main Admin section, select Menus.

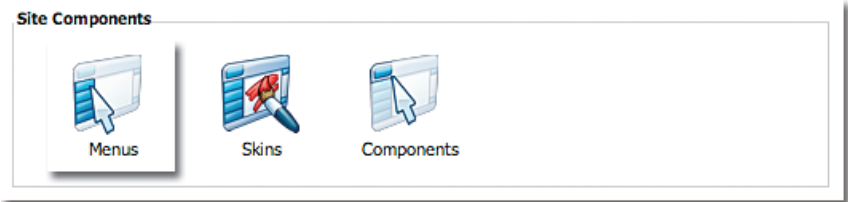

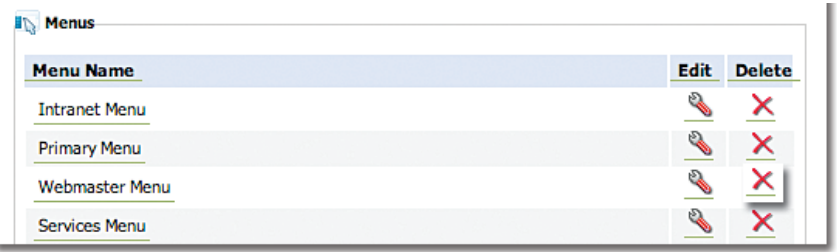

2) Select the Delete icon next to the Menu you wish to remove.

## TEMPLATES **MODULE**

When you add a new page to your website and create modules and content on it, you may find that you wish to add a significant number of similar pages for a specific purpose, such as sales sheets or newsletters. The Templates module saves you time by allowing you to create templates of your most frequently used pages.

#### *To create a template:*

1) Log into the LEAP<sup>™</sup> side of your website (see instruction for LEAPing in).

2) Create a new page (see section on Adding a New Page) with the modules you wish to have in your template.

3) Select the Main Admin button.

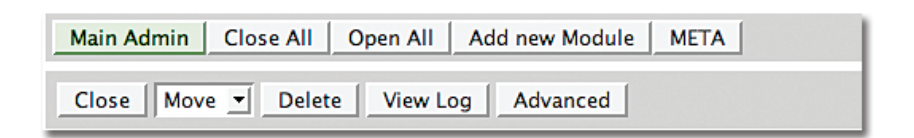

4) Select the Templates module.

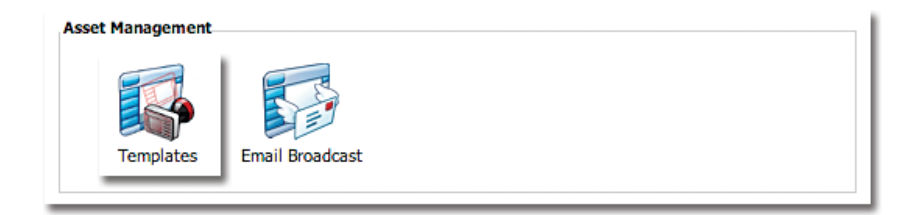

5) Select Add Template.

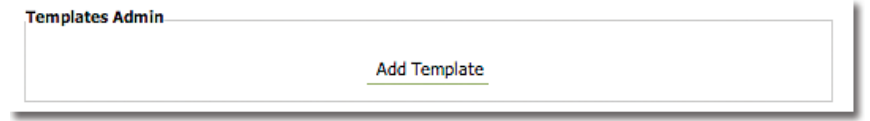

- 6) Create a Template Name and select the page you created to be the basis for your template.
- 7) Specify whether or not you would like to include the content from the page you selected.
- 8) Select Add a new Template.

#### *To edit the details of the template:*

1) In the Main Admin section, select Templates.

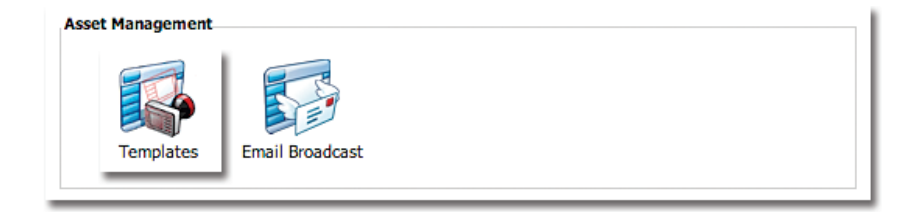

- 2) Select the Edit icon next to the Template you wish to change.
- 3) Make the changes you wish to make and select Update Template.

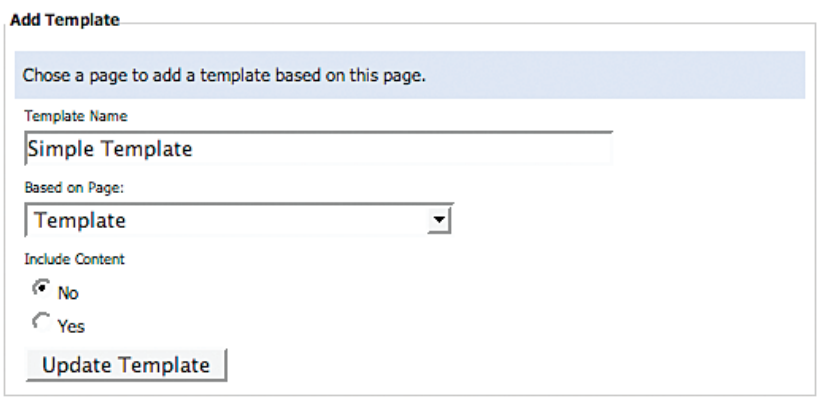

## *To delete a template:*

- 1) In the Main Admin section, select Templates.
- 2) Select the Delete icon next to the template you wish to remove.

#### *To create new pages based on the template:*

1) Log into the LEAP<sup>™</sup> side of your website (see instruction for LEAPing in).

2) Add a new page as described previously in Adding a New Page and select the new template from the list. This will create a new page based on your template to which you can upload new information. NOTE: This is done in the Content Modules section of LEAP™, not in the Main Admin section.

You may have more than one domain name, but one central website for all of them. The Domains module allows you to manage these various domain names and their aliases so that all of them are directed to the same site.

#### *To add a domain name:*

1) In the Main Admin section, select Domains.

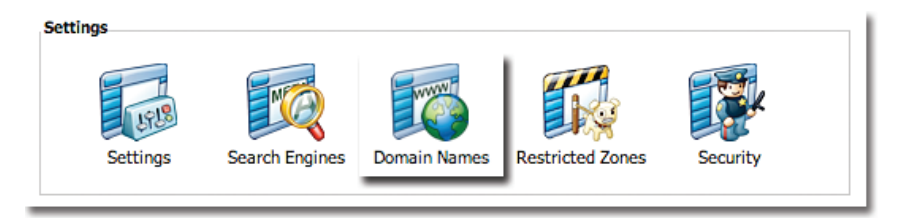

2) Type the new domain name and select Add a new Site Domain.

## *To add an alias/pointer:*

1) In the Main Admin section, select Domains.

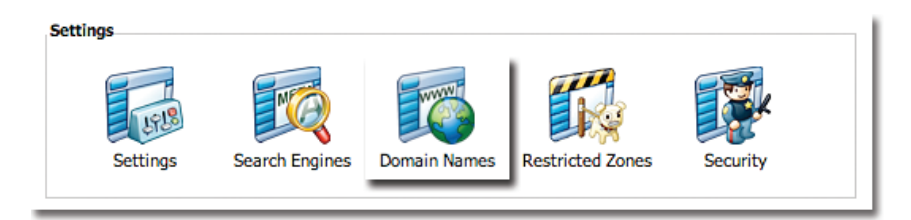

- 2) Select Add Alias/Pointer.
- 3) Type the new domain name and select Add a new Alias/Pointer.

## SEARCH ENGINES **MODULE**

Once your beautifully designed website is live on the web, it is important that your customers and potential customers can find you. The Search Engine module is used to create keywords and other descriptions to help your site achieve higher placement in search engine displays so that you are prominently placed, ideally ahead of your competitors.

#### *To create a new tag set:*

1) In the Main Admin section, select Search Engines.

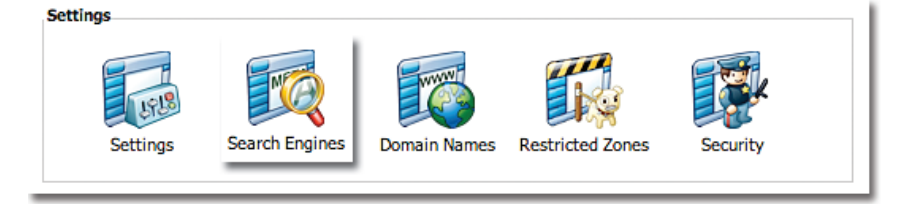

2) Select Create New Set.

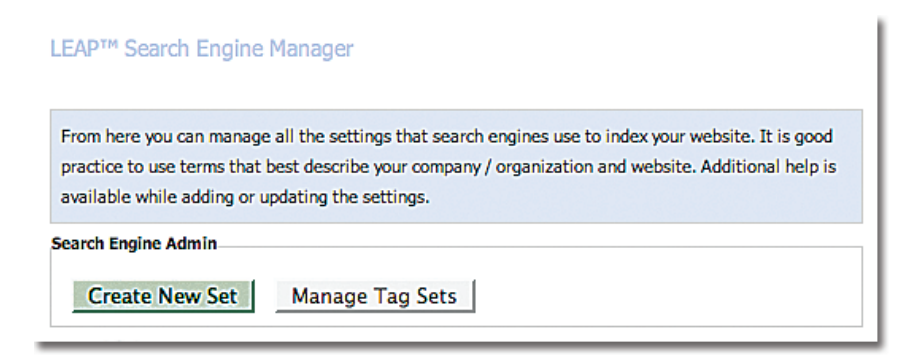

3) Type required information and select Add META Tags.

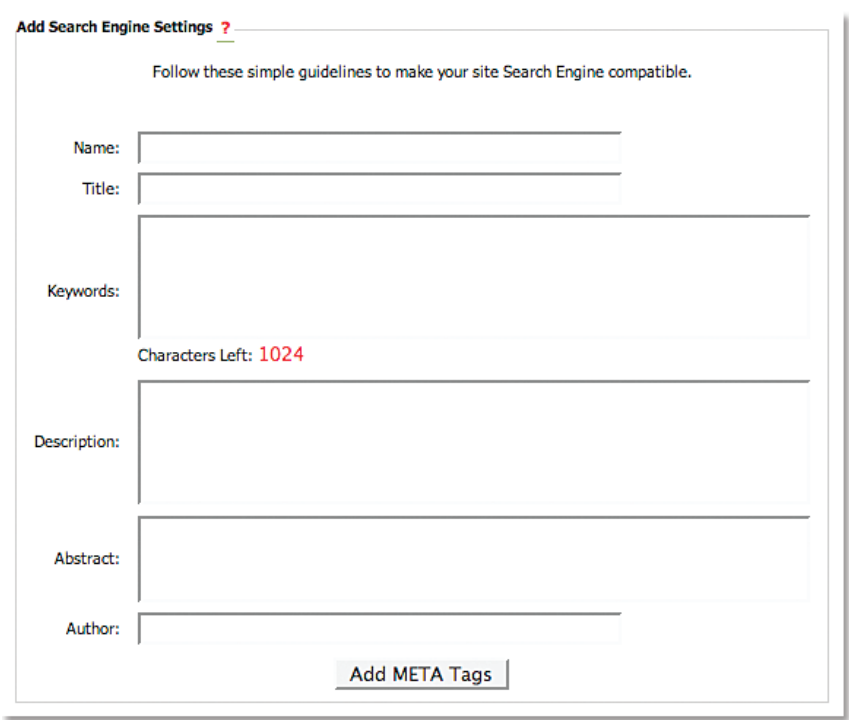

## *To edit a tag set:*

1) In the Main Admin section, select Search Engines.

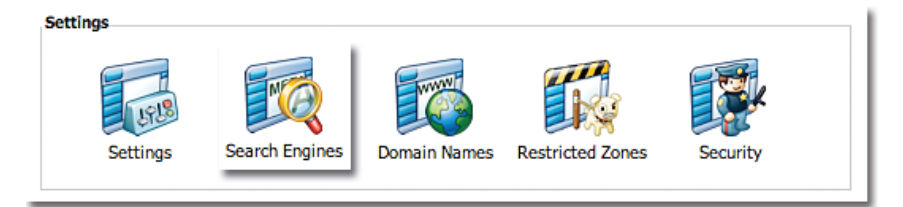

2) Select Manage Tag Sets.

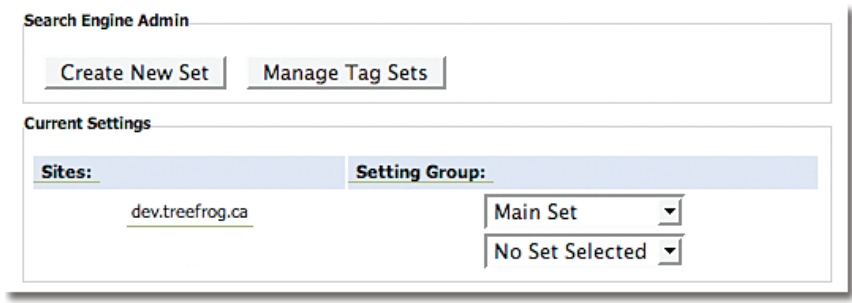

3) Select Update.

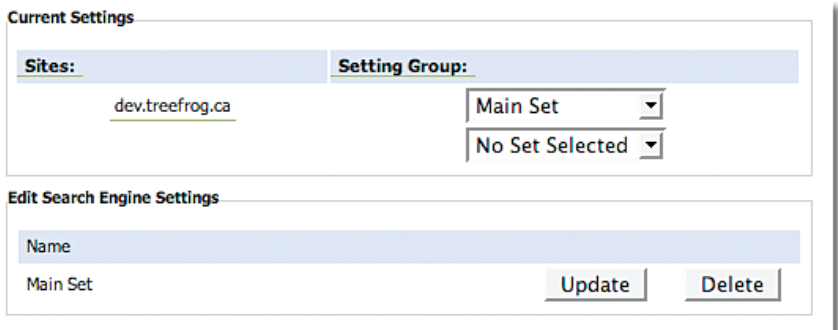

4) Make the required changes and select Update META Tags.

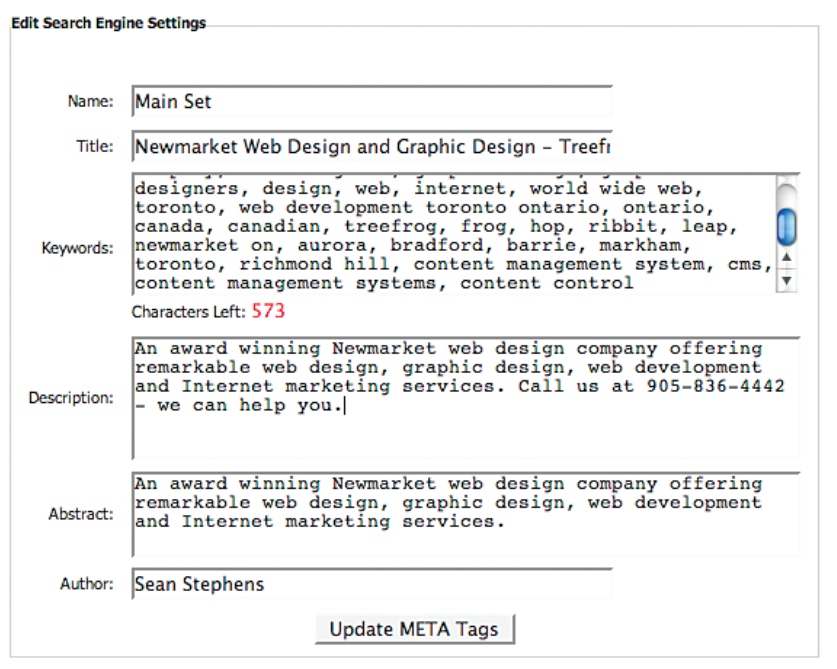

#### *To delete a tag set:*

1) In the Main Admin section, select Search Engines.

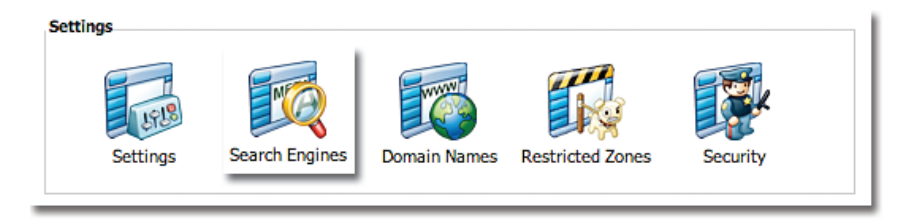

2) Select Manage Tag Sets.

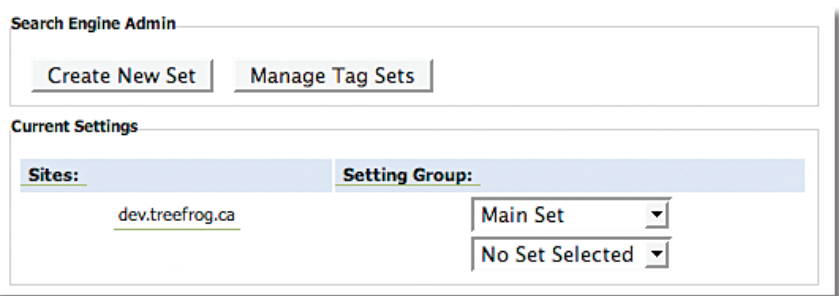

3) Select Delete.

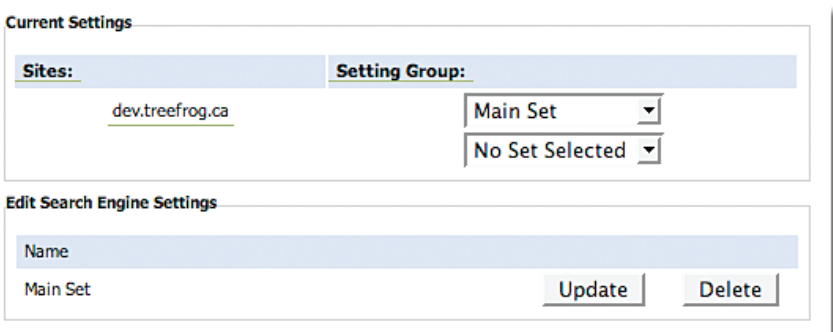

## META **DATA**

The META function of LEAP™ is used to increase the Search Engine Optimization of individual pages within your website. While the Search Engine module previously described assists with this function for the entire site, and most particularly the home page, the META function helps drive web traffic to specific pages within the site. NOTE: This function is located in the main menu of leap™ rather than the Main Admin section.

#### *To access and update the META information for a specific page on your website*

- 1) Log into the administration side of your website (see section on LEAPing into your website).
- 2) Navigate to the page for which you want to update the META information.
- 3) Select the META button.

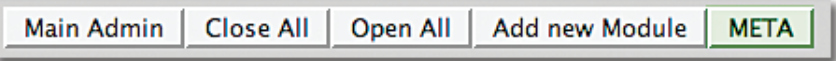

4) Create a Title for the page, as well as Keywords and a Description relevant to the page's contents and enter the Author's information. Select Update META information.

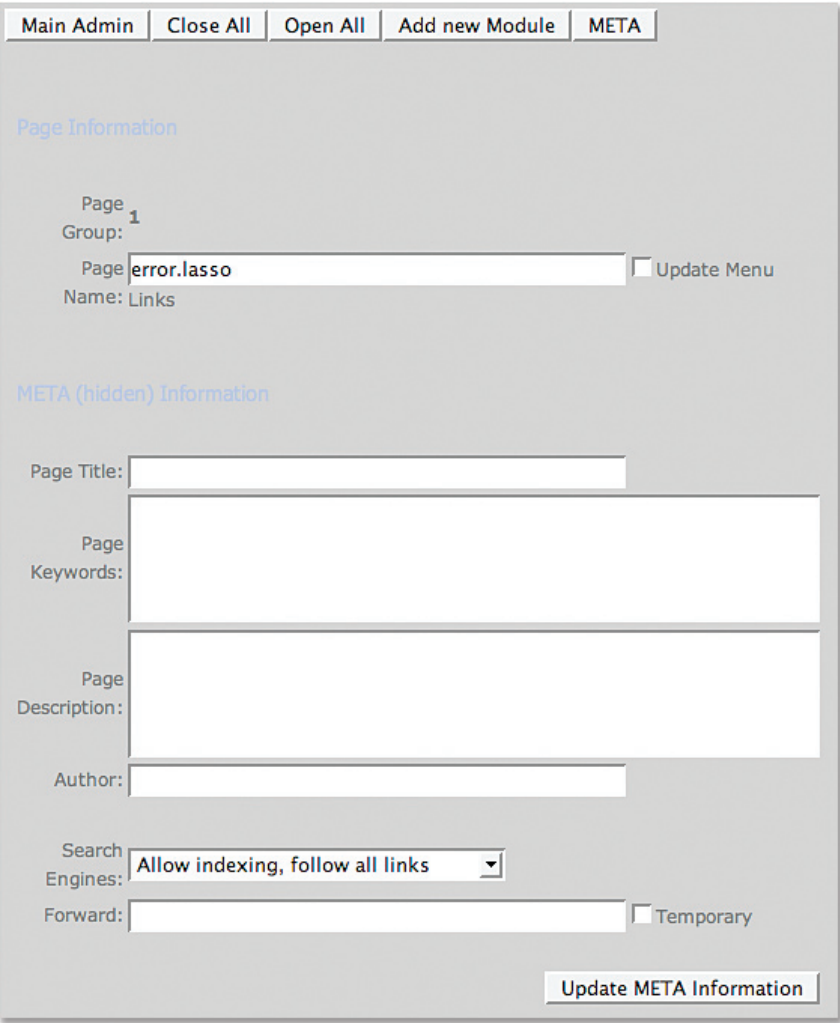

## SECURITY **MODULE**

The Security Module allows you to control a variety of security settings for accessing leap™. This includes the Toggle Keyword for leaping in and out, selecting specific IP addresses that are or are not permitted to access the administration section, and setting the number of failed login attempts permitted by a user.

To make changes to the security settings for leap™:

1) In the Main Admin section, select Security.

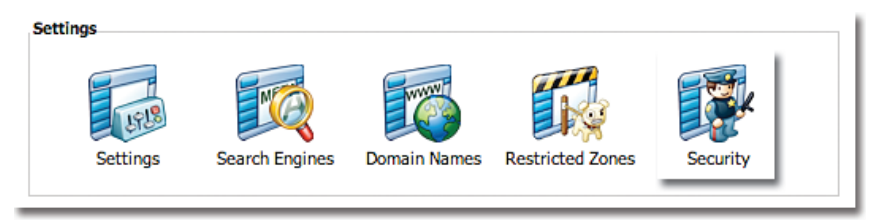

2) Make the changes required and select Update.

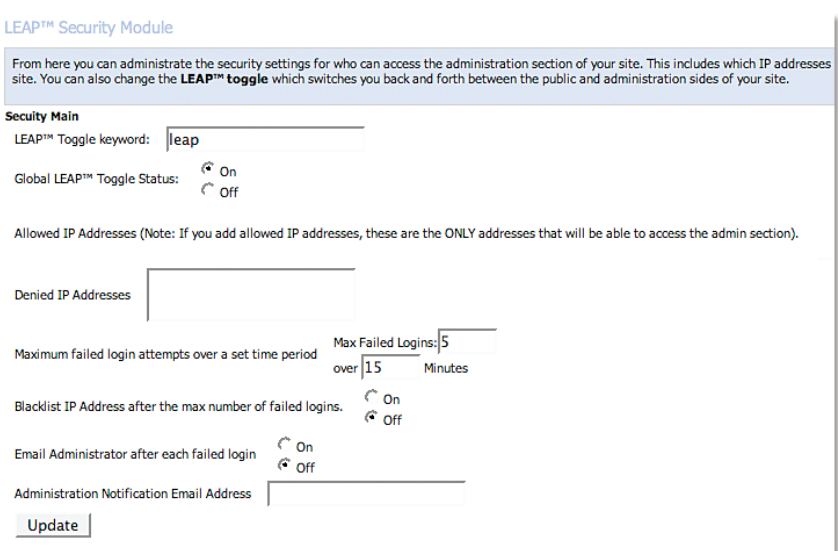

#### ADMINISTRATOR MANAGEMENT **MODULE**

The Administrator Management module, allows you to grant permission to individual users to access leap‰ so that they can make changes to your website. Once a user is created within this module, you can move on to the Administrator Groups module in the next section to control the degree of access that you wish for certain persons and groups to have.

To add an administrator:

1) In the Main Admin section, select Administrators module.

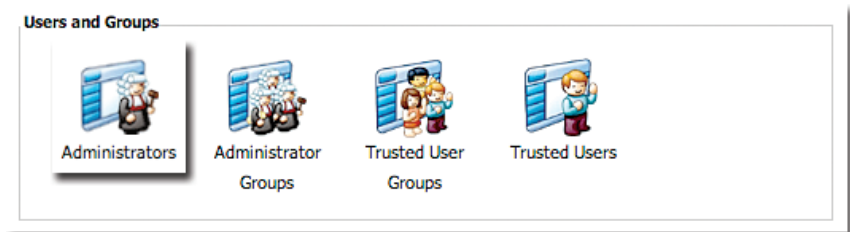

2) Select Add Administrator. Add the person's information and select Add User.

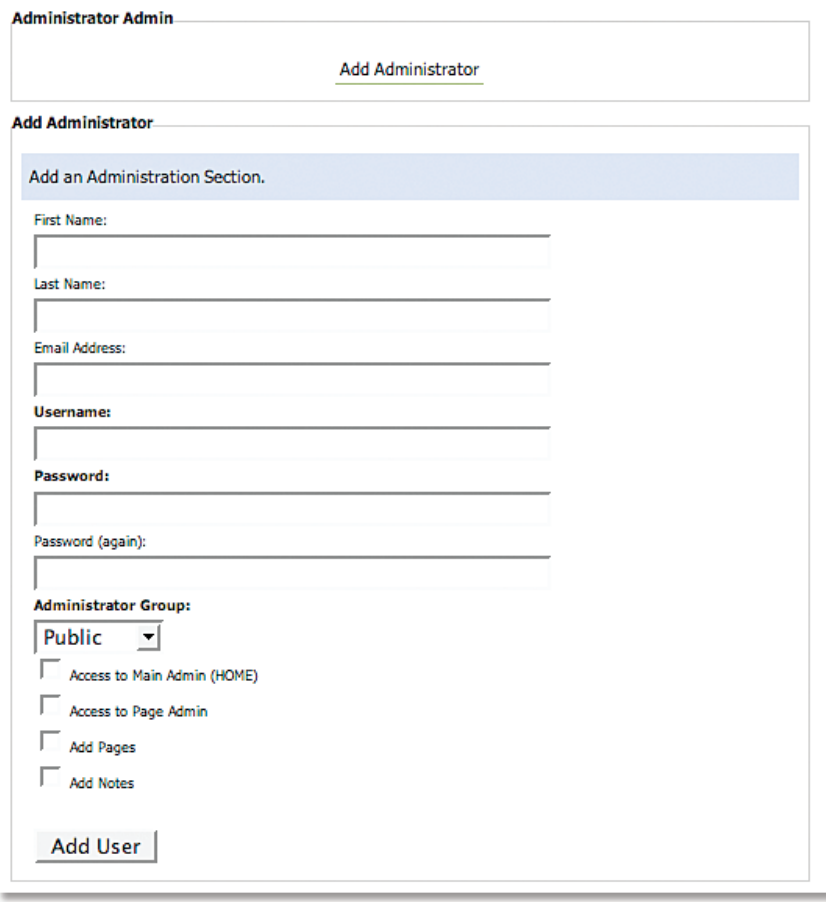

# ADMINISTRATOR MANAGEMENT **MODULE** *cont'd*

To edit an administrator:

1) In the Main Admin section, select the Administrators module.

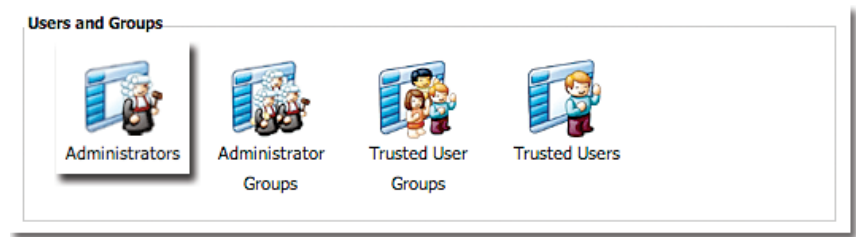

2) Select the Edit icon next to the name of the person you wish to edit.

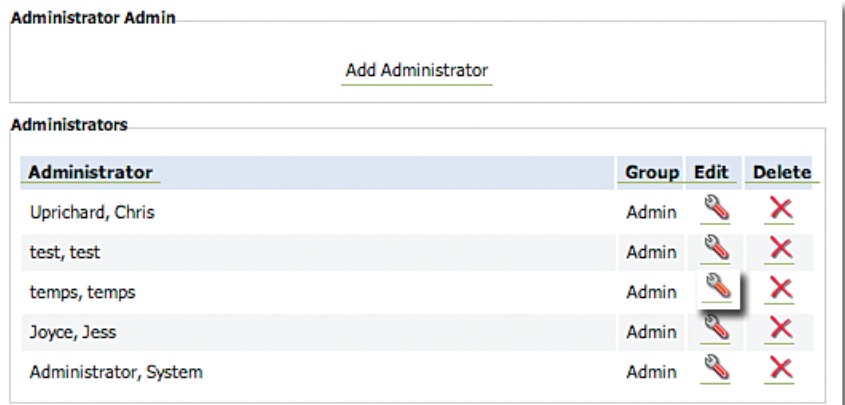

3) Make the desired changes and select Update User.

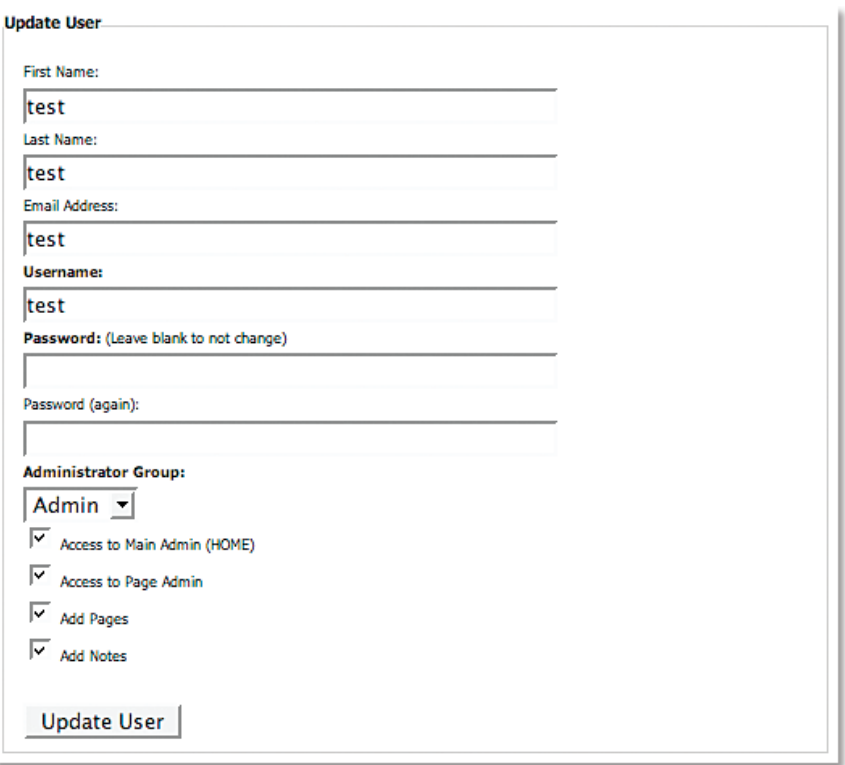

## *To delete an administrator:*

1) In the Main Admin section, select the Administrators module.

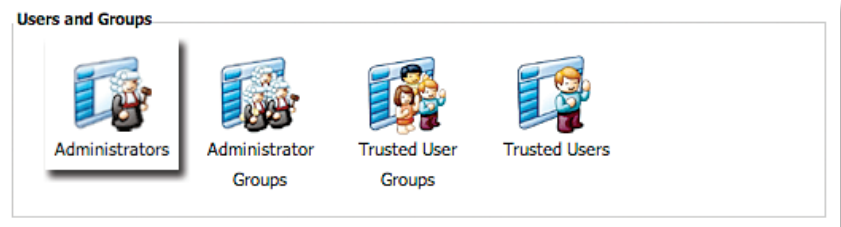

2) Select the Delete icon next to the name of the person you wish to remove.

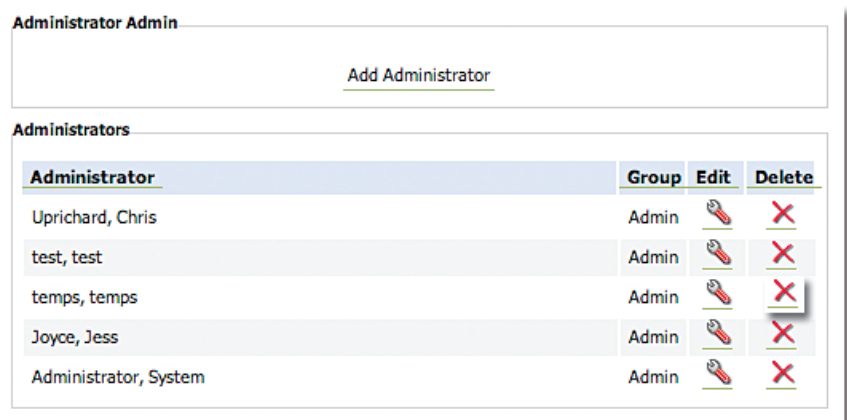

## ADMINISTRATOR GROUPS **MODULE**

In the Administrator Groups module, you can create groups to organize the approved users, and to control which aspects of leap‰ each group can access. For example, you may want your management team to have full access to all Administration and Content modules while preferring to limit other departments to accessing the Content modules only.

## *To add an Administrator Group:*

1) In the Main Admin section, select Administrator Groups.

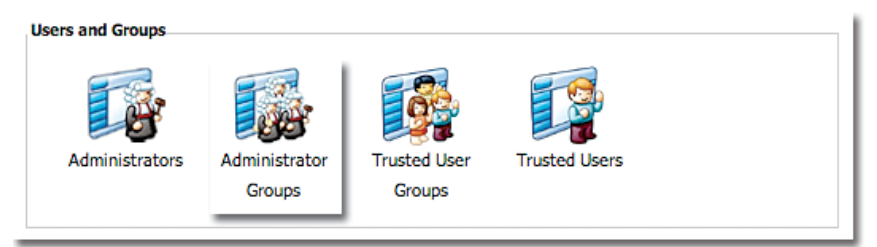

2) Select Add Group.

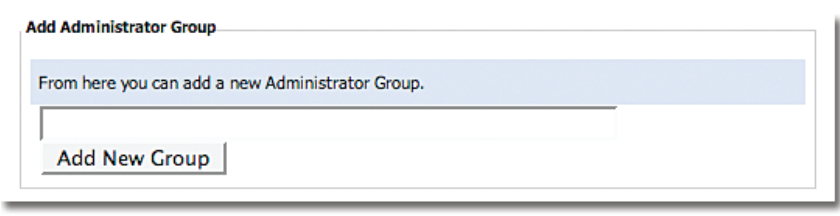

3) Create a name for the group and select Add New Group.

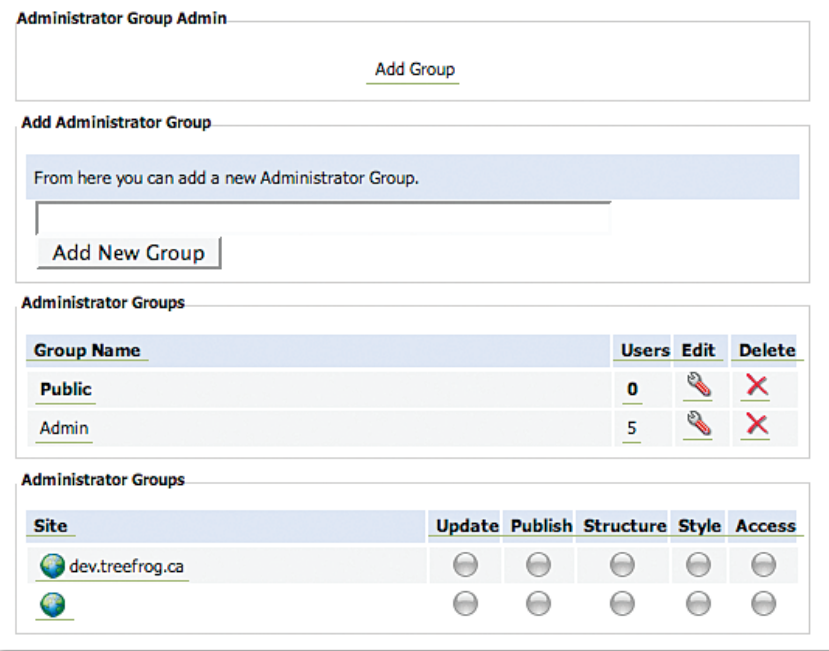

## *To edit an Administrator Group:*

1) In the Main Admin section, select Administrator Groups.

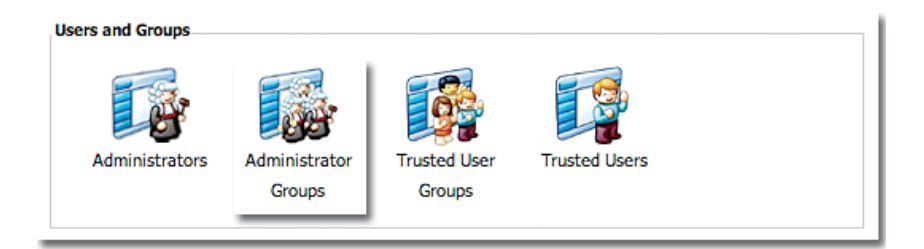

2) Select the Edit icon next to the group you wish to change.

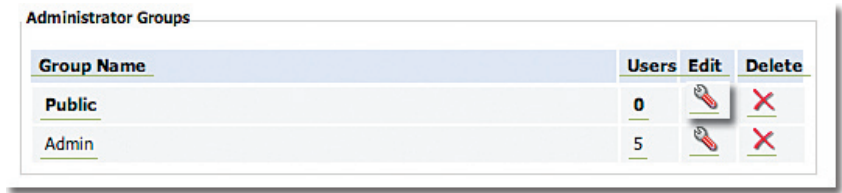

3) Select the buttons you wish to give access to under Update, Publish, Structure, Style and/or Access.

#### *To delete an Administrator Group:*

- 1) In the Main Admin section, select Administrator Groups.
- 2) Select the Delete icon next to the group you wish to remove.

## TRUSTED USERS **MODULE**

The Trusted Users module, allows you to set up login accounts for individual users to access secure areas of your website.

## *To add a Trusted User:*

1) In the Main Admin section, select the Trusted Users module.

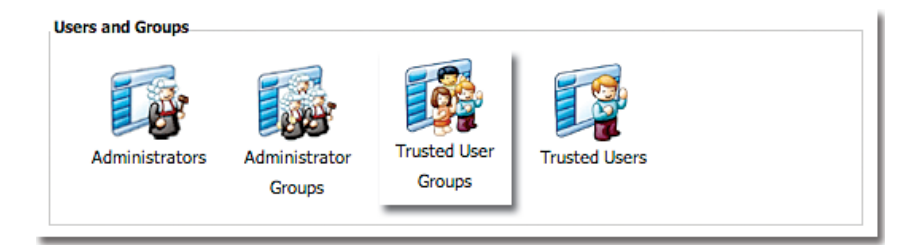

2) Select Add Public User.

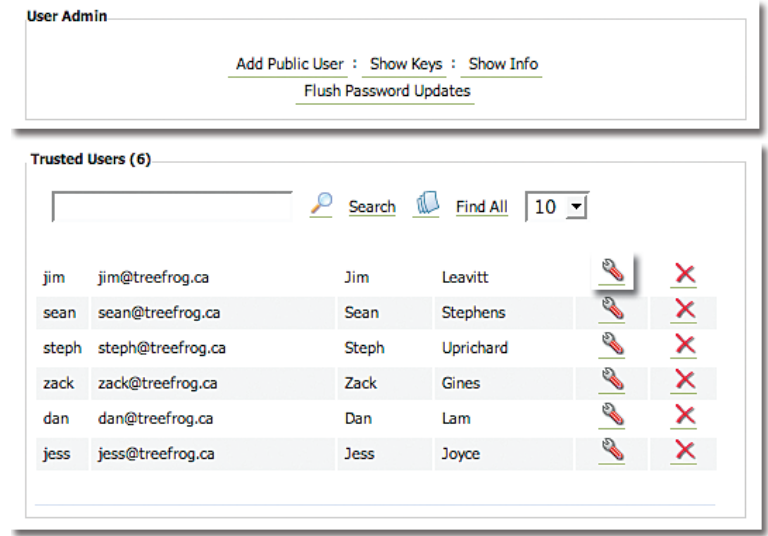

3) Enter the user's information and select a Public User Group from the drop down menu.

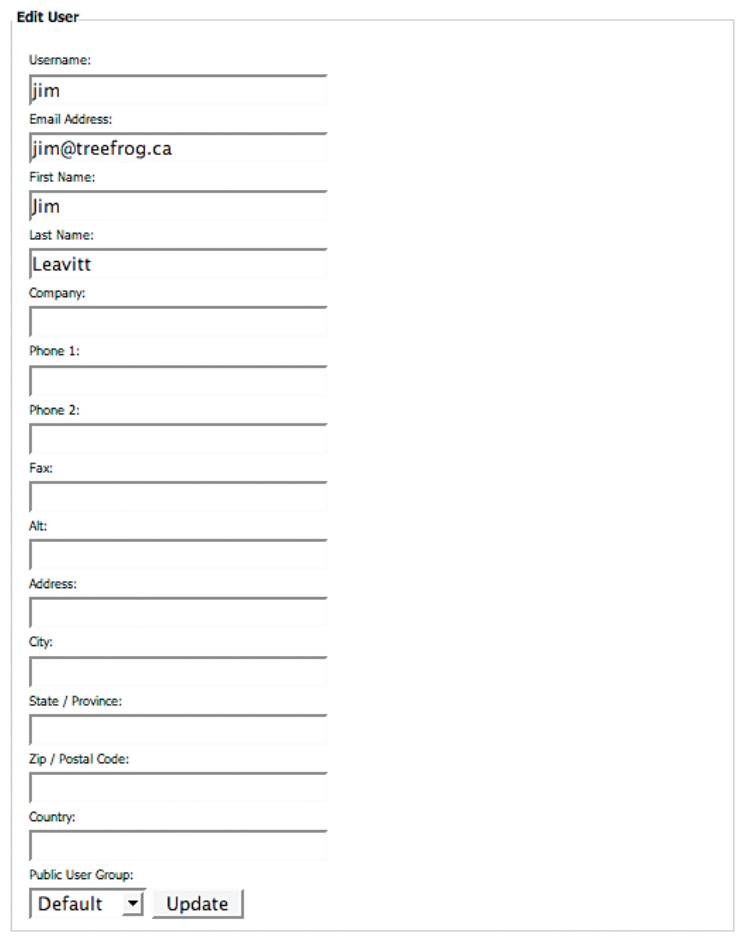

## *To edit a Trusted User:*

×

1) In the Main Admin section, select the Trusted Users module.

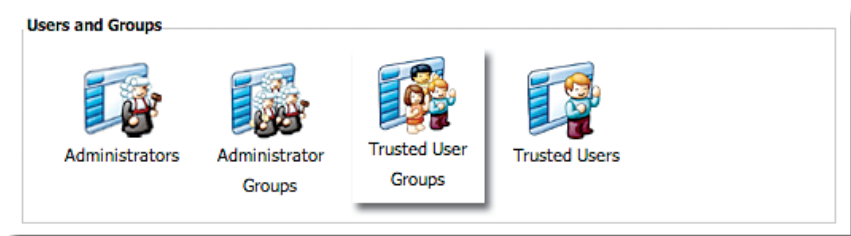

2) Select Edit icon next to the user you wish to edit.

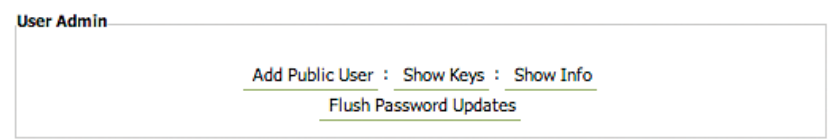

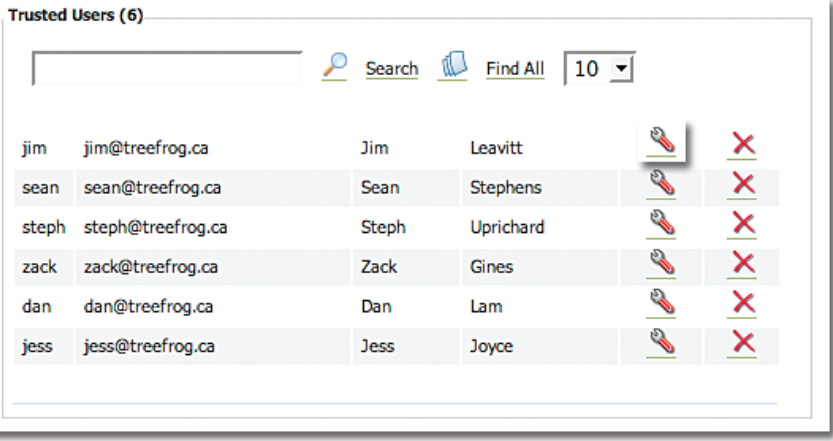

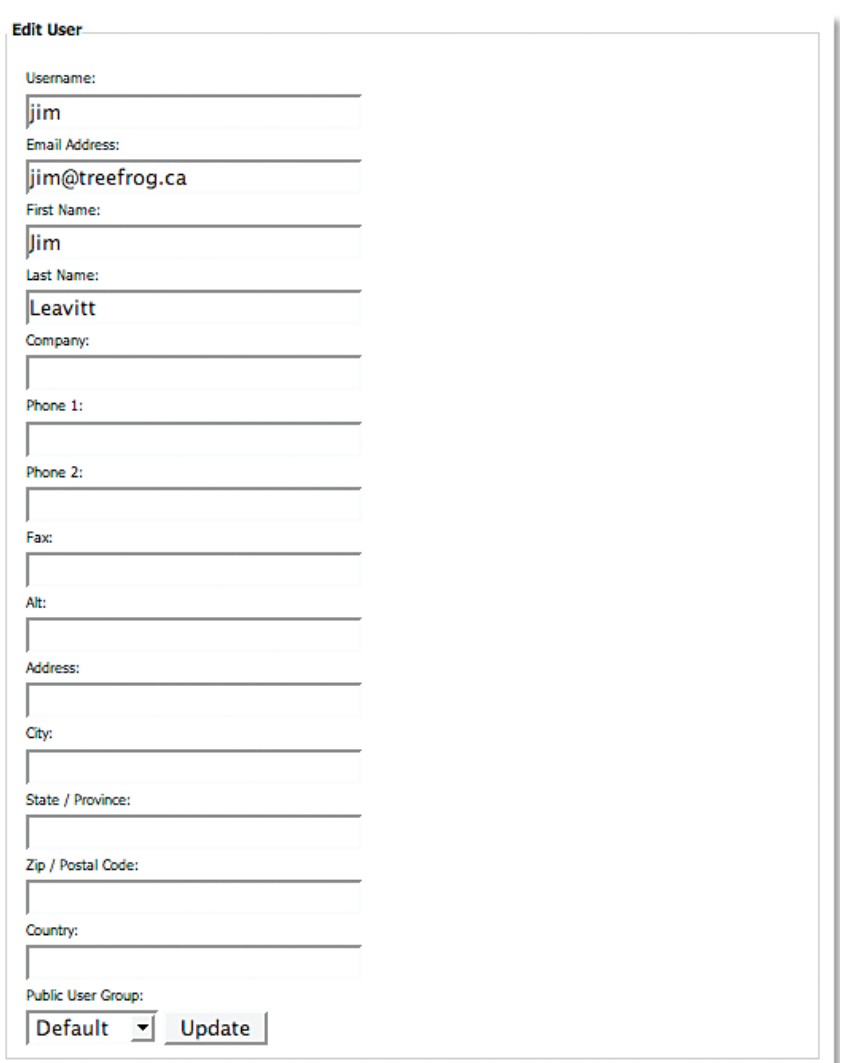

3) Change the information fields as required and select Update.

# *To determine the level of access for a Trusted User:*

1) In the Main Admin section, select the Trusted Users module.

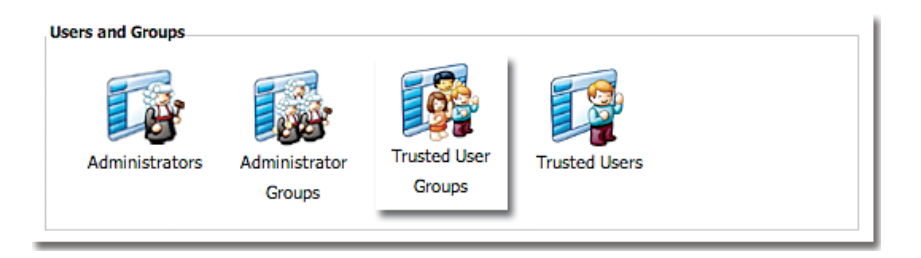

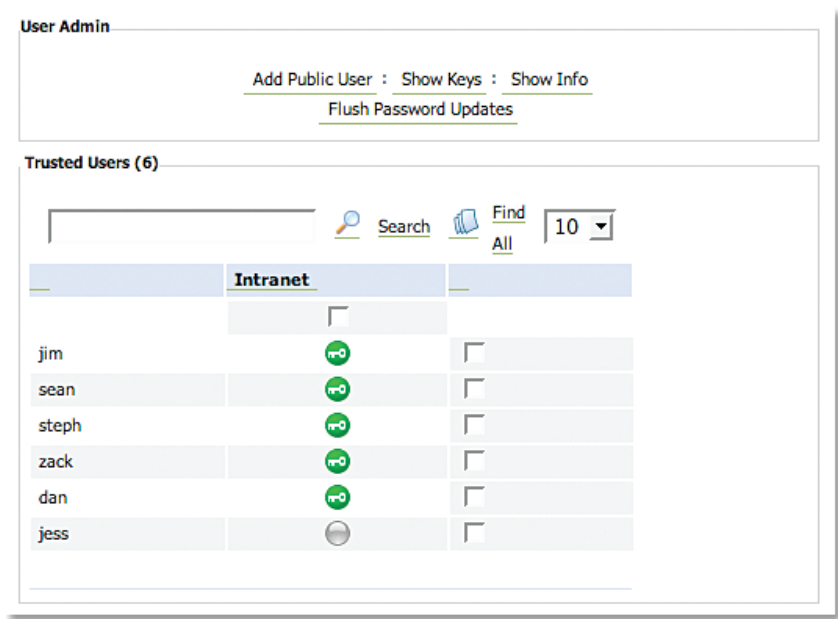

2) Select Show Keys and select or deselect the appropriate keys next to the user's name.

## *To delete a Trusted User:*

- 1) In the Main Admin section, select the Trusted Users module.
- 2) Select the Delete icon next to the user you wish to remove.

## TRUSTED USER GROUPS **MODULE**

In the Trusted User Groups module, you can create secure groups on your website. Trusted Users would require a login to access these groups.

## *To add a Trusted User Group:*

1) In the Main Admin section, select the Trusted User Groups module.

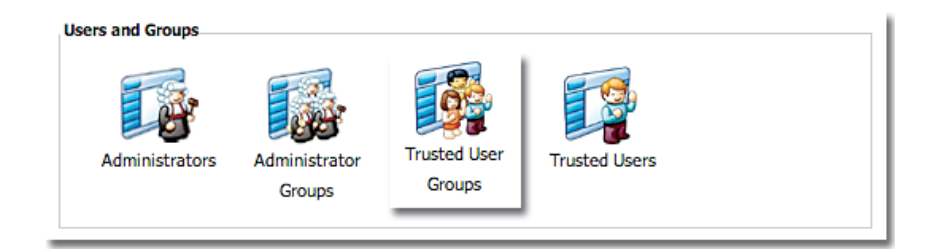

# TRUSTED USER GROUPS **MODULE** *cont'd*

2) Select Add Group.

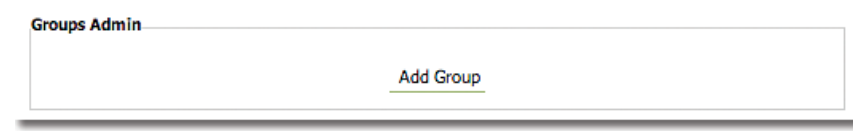

3) Create a name for the group and select Add New Site Group.

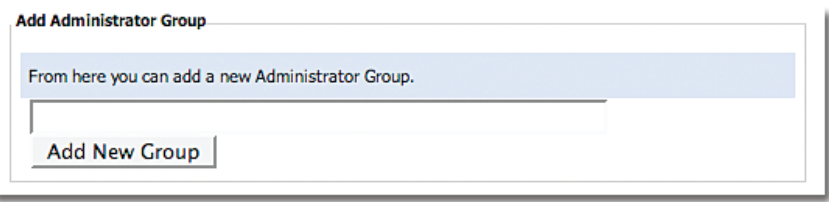

*To change the name of a Trusted User Group:*

1) In the Main Admin section, select the Trusted User Groups module.

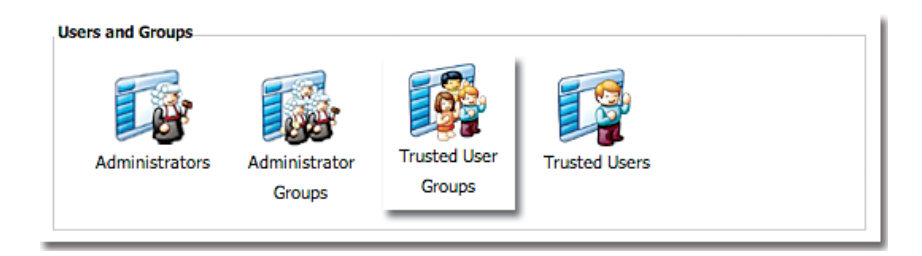

2) Select the Edit icon next to the group you wish to rename.

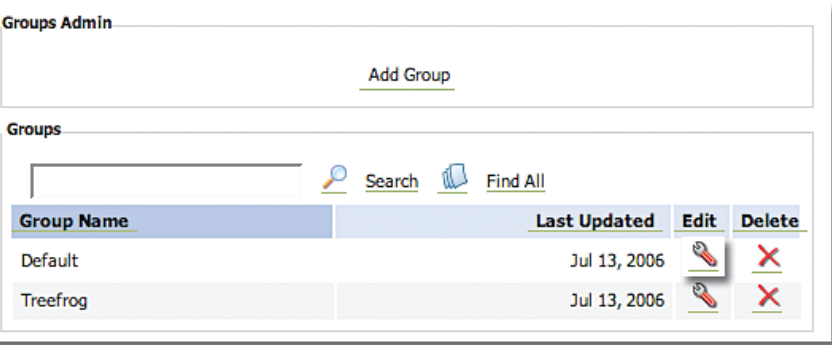

3) Type the new name for the group and select Change Group.

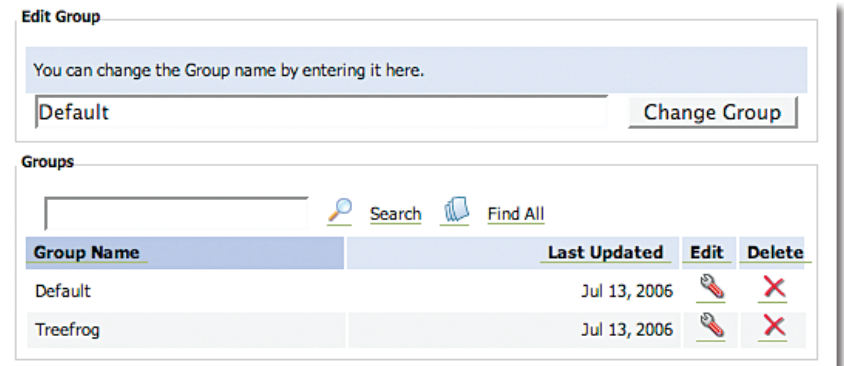

## *To delete a Trusted User Group:*

- 1) In the Main Admin section, select the Trusted User Groups module.
- 2) Select the Delete icon next to the group you wish to remove.

## MODULES **MODULE**

The Modules module is used by Treefrog to add new modules to a website as they are developed. We are constantly advancing and improving the LEAP™ system to increase its functionality for your convenience.

The Skins module is used by Treefrog to apply the creative designs of your website to your pages. The skins are programmed into your site. Please call us if you require assistance.

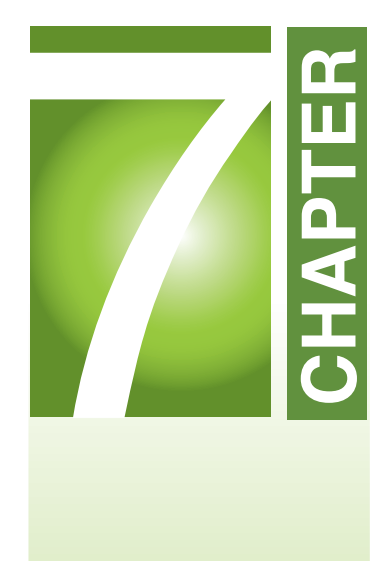

# **Conclusion**

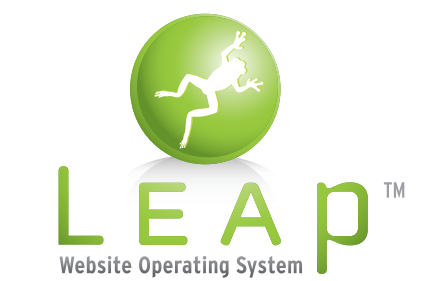

Treefrog Interactive Inc.*"...has your nephew finished your website?"* **Version 2.1**

The LEAP™ Content Management System opens a whole new world of potential for you by giving you great latitude to personally maintain and grow your website. This manual is intended to help you with most of the changes and additions you will wish to make, but if you have any further questions or if you are interested in any of our other services, please don't hesitate to contact us. We're here to help.

#### *For Technical Assistance . . .*

Call Treefrog during regular office hours (Monday to Friday, 9:00 am to 5:00 pm) at (905) 836- 4442 and ask to speak to the Technical Support Department.

## WEB **SERVICES**

- Web Design
- Website Archiving
- Spam Filtering
- **•** Secure Domains
- Static Hosting
- Powerpoint Design
- Video Services

## BRAND IDENTITY **SERVICES**

- Corporate Identity
- Logo Development
- Icon Design
- **Trade Show Booths**
- Pull-Up Design
- Post Cards

# LEAP™ User Reference

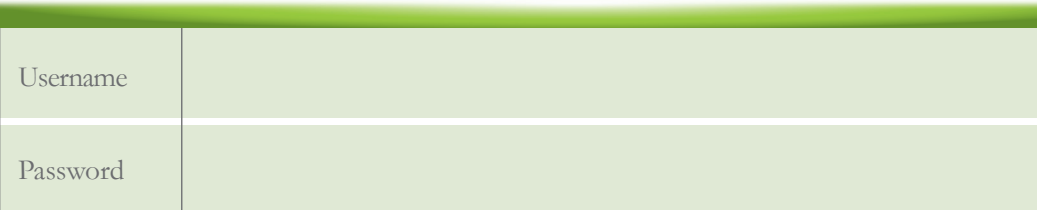

## **Notes**